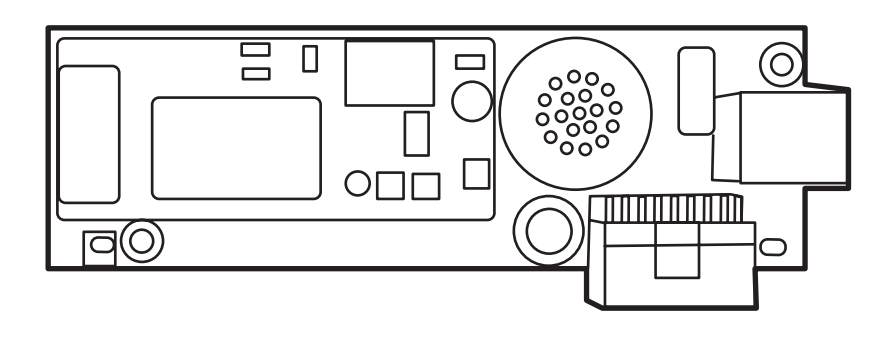

ITD

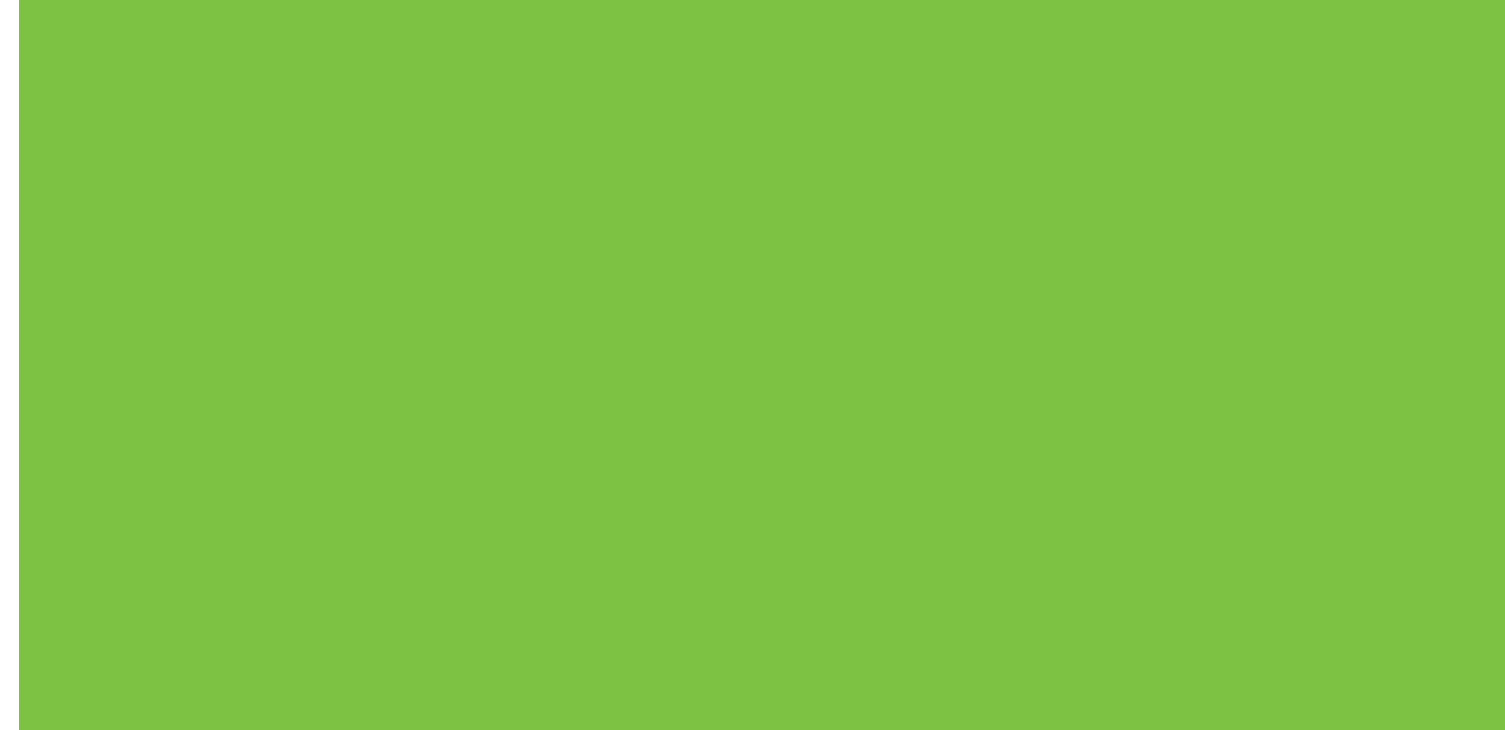

Terdaftar di Deperindag Provinsi DKI Jakarta No : 0089/1.824.51

## HP LaserJet MFP Analog Fax Accessory 300 Panduan Faks

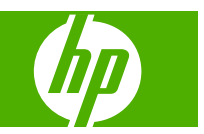

#### **Hak cipta dan Lisensi**

© 2008 Copyright Hewlett-Packard Development Company, L.P.

Dilarang memperbanyak, mengadaptasi, atau menerjemahkan tanpa izin tertulis sebelumnnya, kecuali sejauh yang dibolehkan dalam undang-undang hak cipta.

Informasi yang tercantum di sini dapat berubah sewaktu-waktu.

Satu-satunya jaminan untuk produk dan layanan HP tercantum dalam keterangan jaminan tersurat yang diberikan bersama produk serta layanan tersebut. Tidak ada bagian apapun dari dokumen ini yang dapat ditafsirkan sebagai jaminan tambahan. HP tidak bertanggung jawab atas kesalahan atau kekurangan teknis maupun editorial yang terdapat dalam dokumen ini.

Edition 1, 04/2008

Nomor komponen: Q3701-91067

#### **Pernyataan Merek Dagang**

Microsoft® dan Windows® adalah merek dagang terdaftar di A.S. dari Microsoft Corporation.

Semua produk yang disebutkan dalam dokumen ini kemungkinan adalah merek dagang dari masing-masing perusahaan.

Hukum negara/kawasan setempat mungkin melarang penggunaan produk ini di luar negara/kawasan tertentu. Hukum di sebagian besar negara/kawasan melarang keras pemasangan peralatan telekomunikasi (mesin faks) ke jaringan telepon umum.

ENERGY STAR® dan logo ENERGY STAR® adalah merek terdaftar A.S. dari United States Environmental Protection Agency.

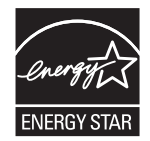

# **Isi**

#### **[1 Konfigurasi](#page-8-0)**

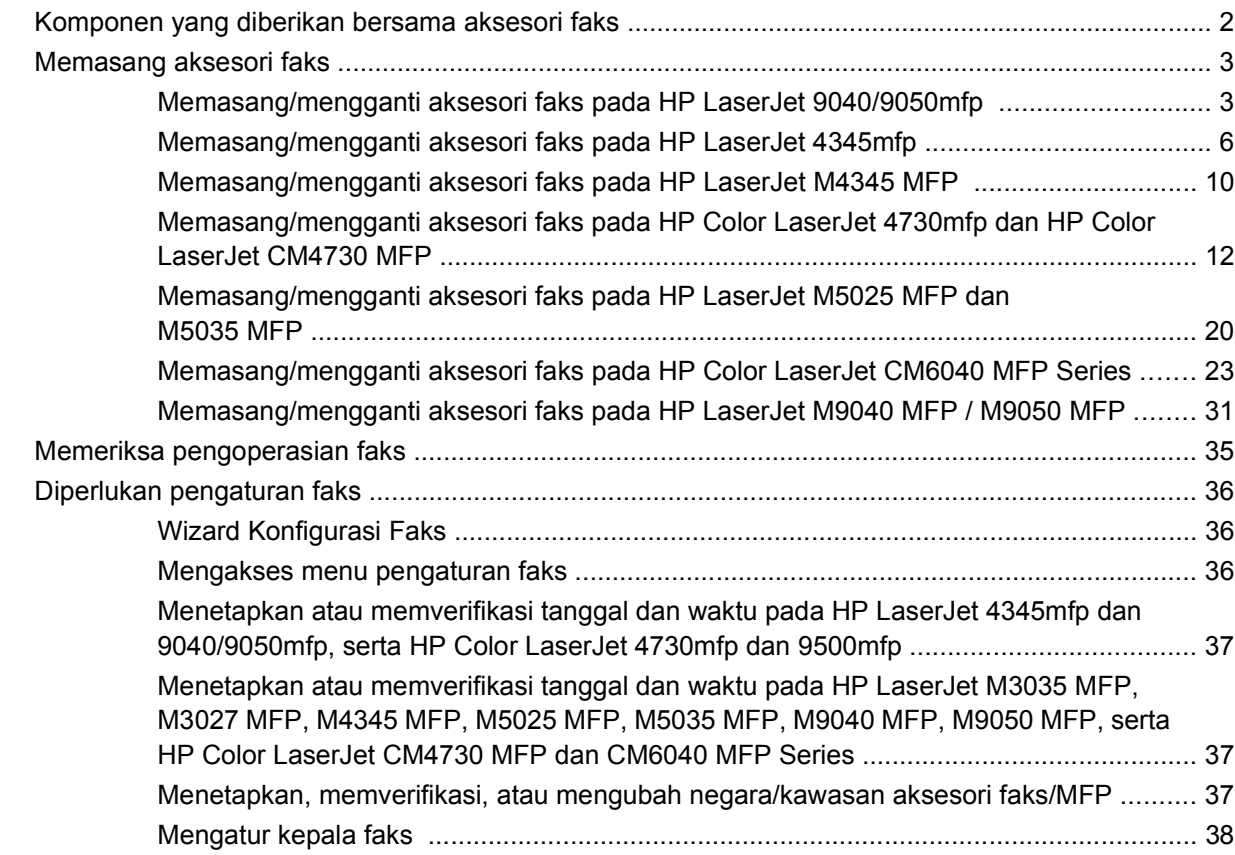

#### **[2 Menetapkan pengaturan faks](#page-48-0)**

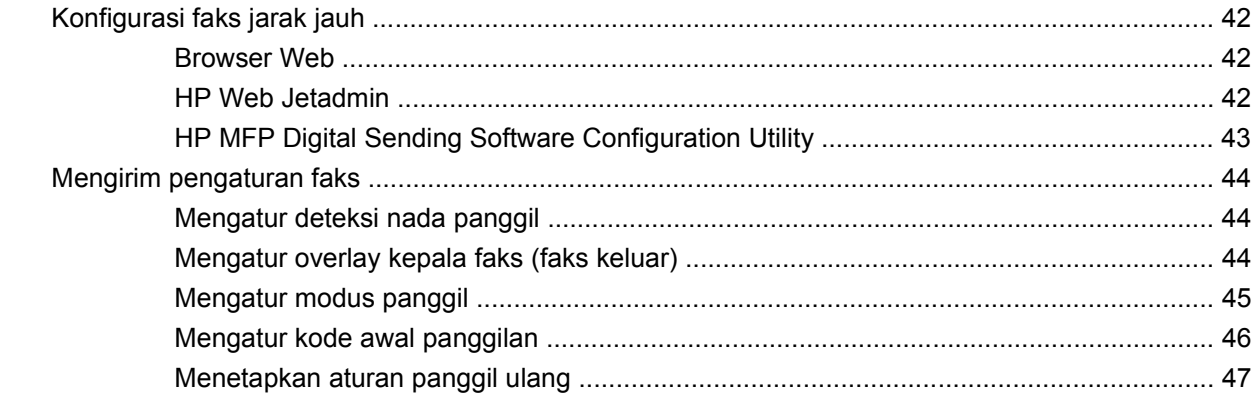

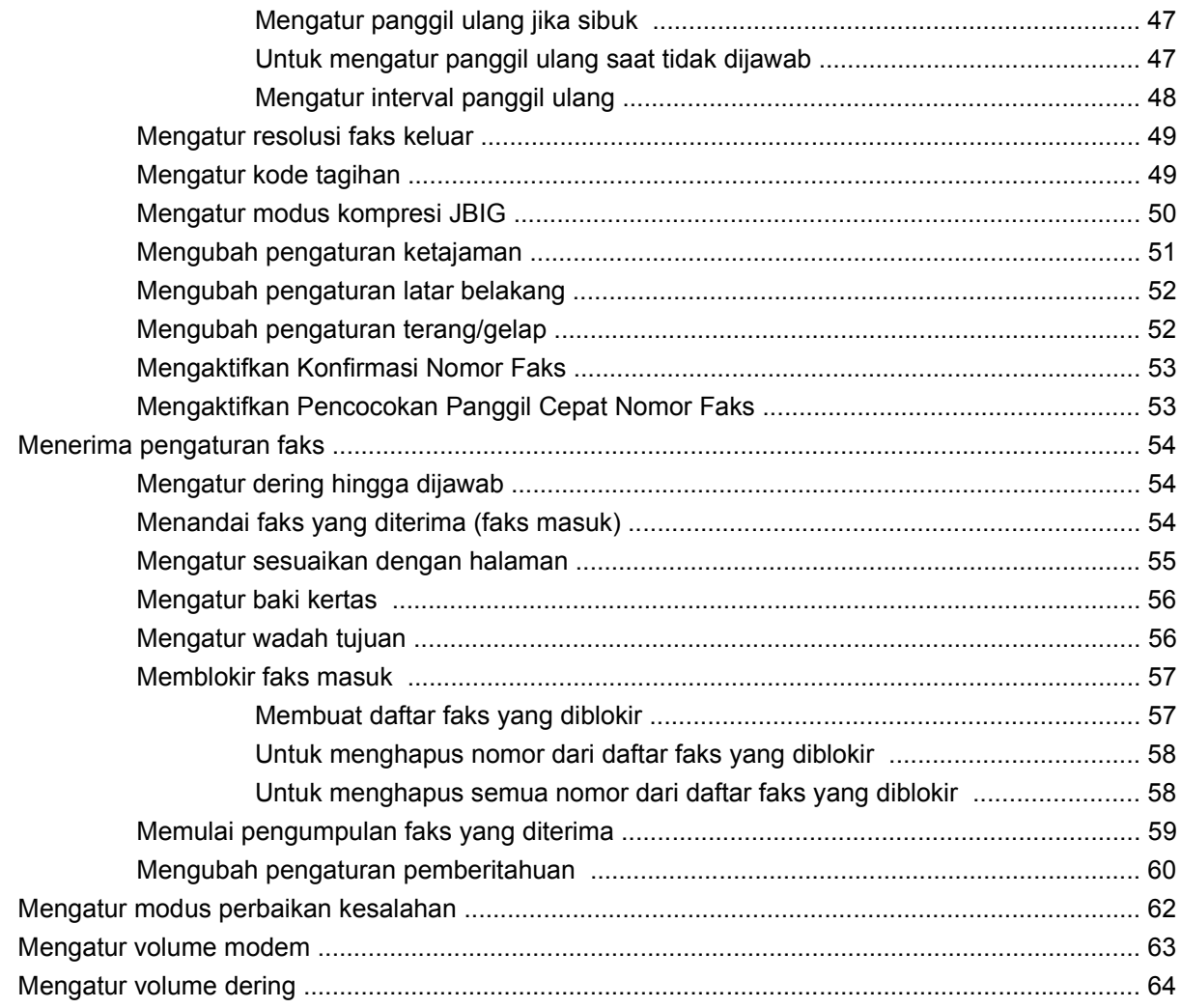

#### **[3 Menggunakan Faks](#page-72-0)**

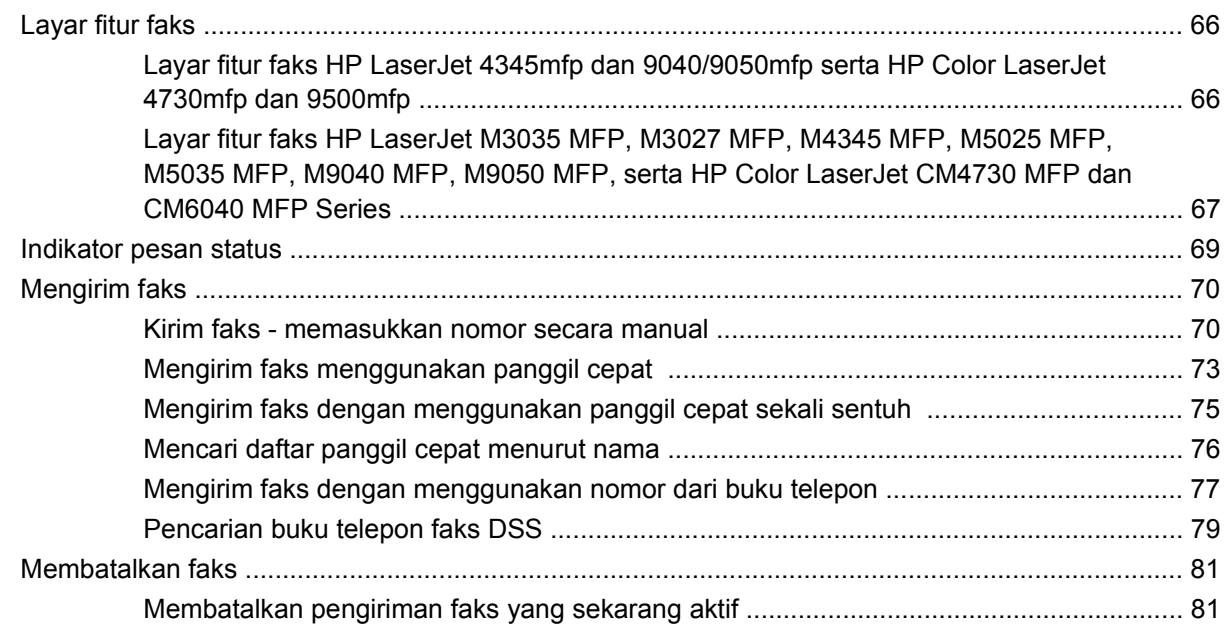

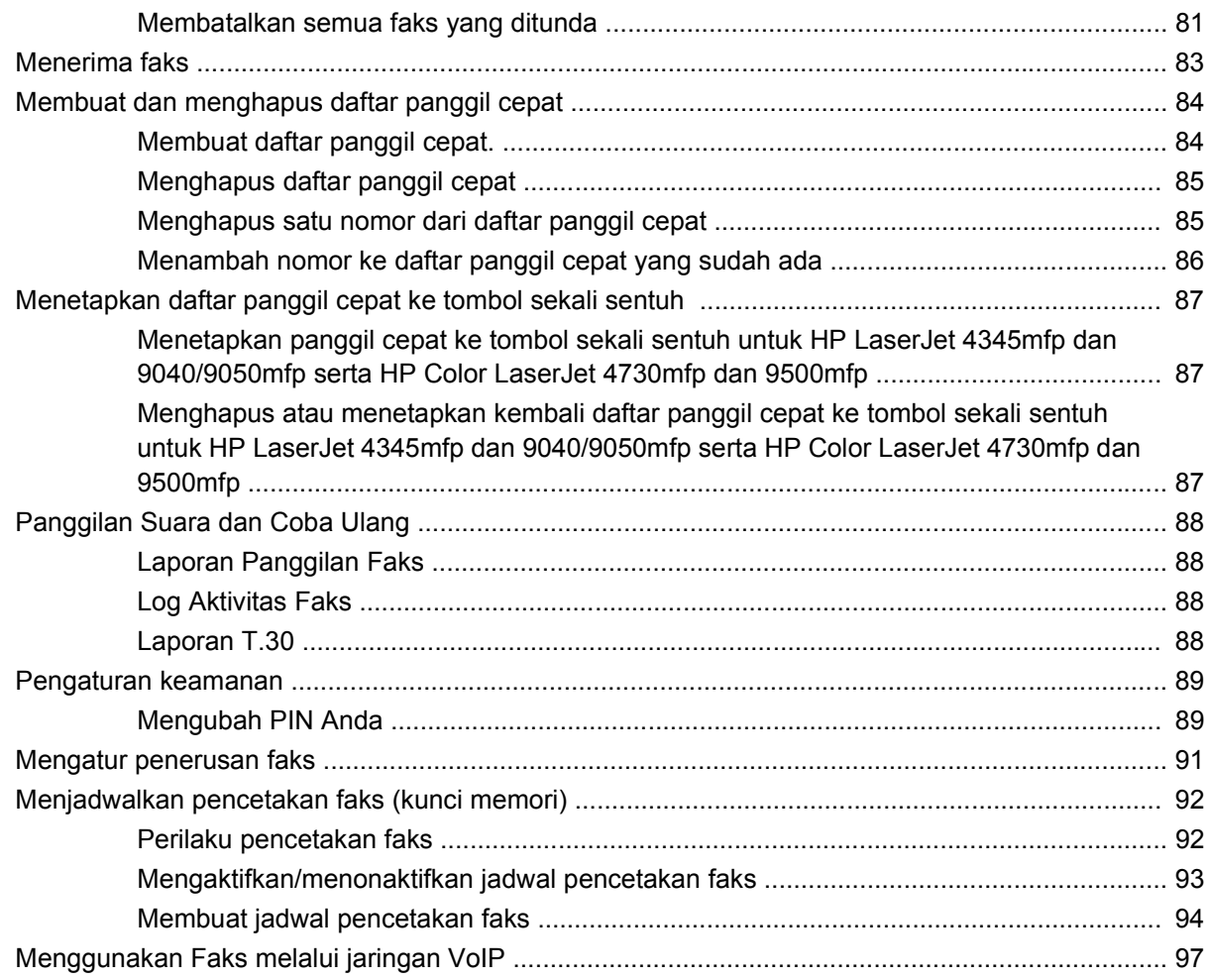

#### 4 Mengatasi masalah faks

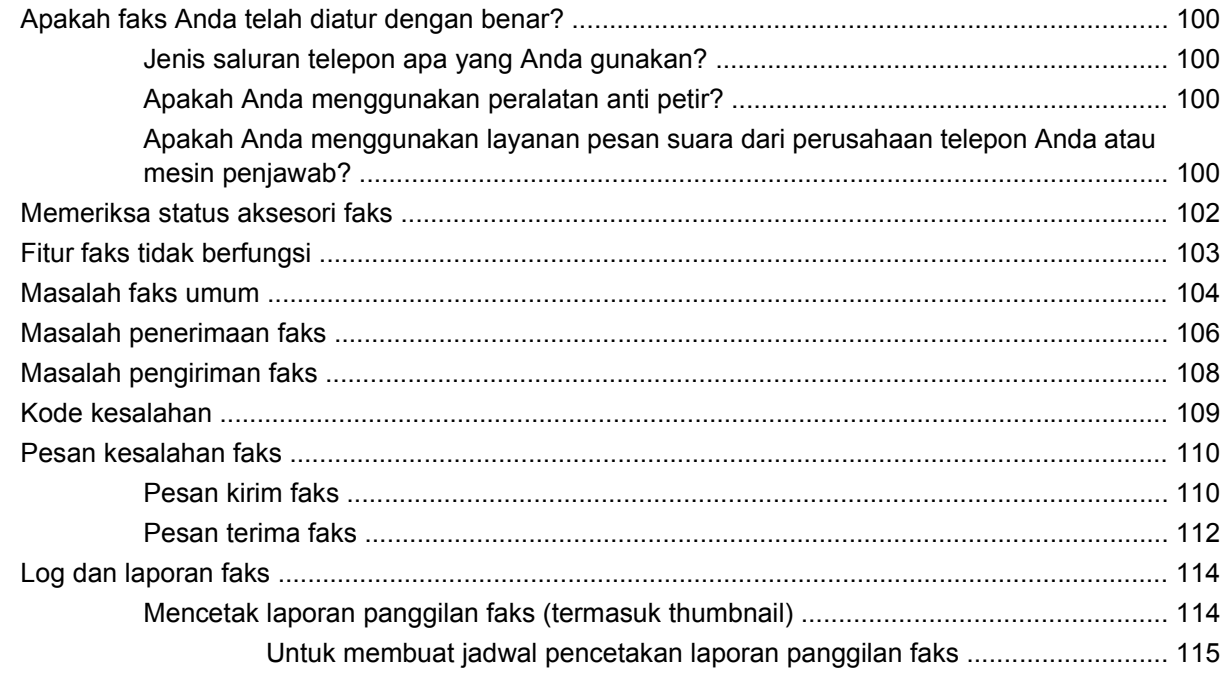

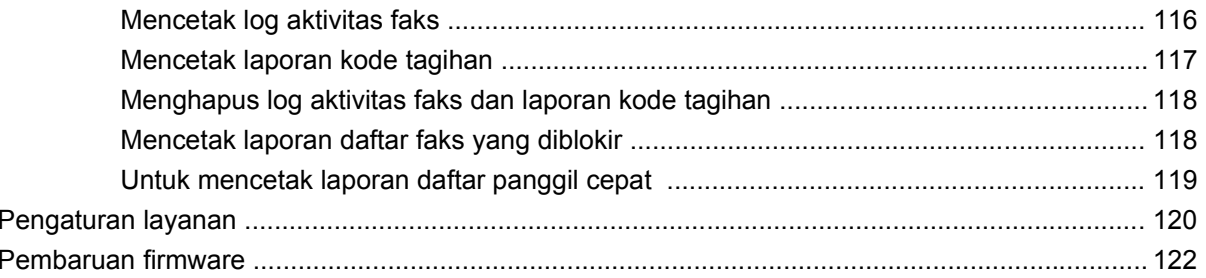

#### Apendiks A Layanan dan dukungan

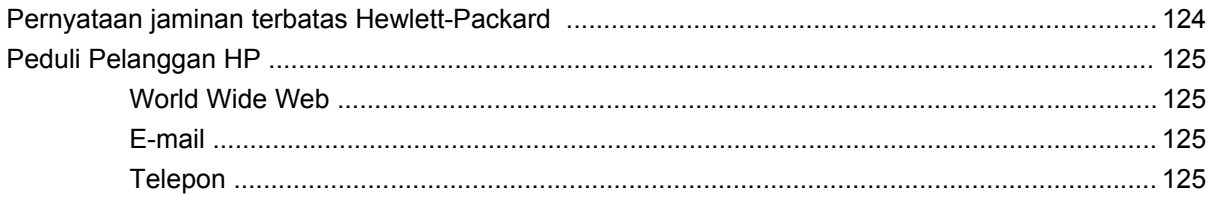

#### **Apendiks B Spesifikasi**

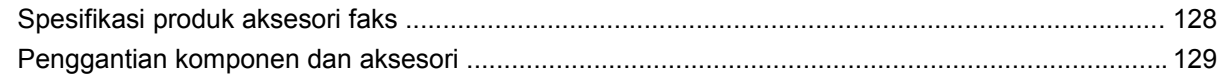

#### **Apendiks C Informasi Pengaturan**

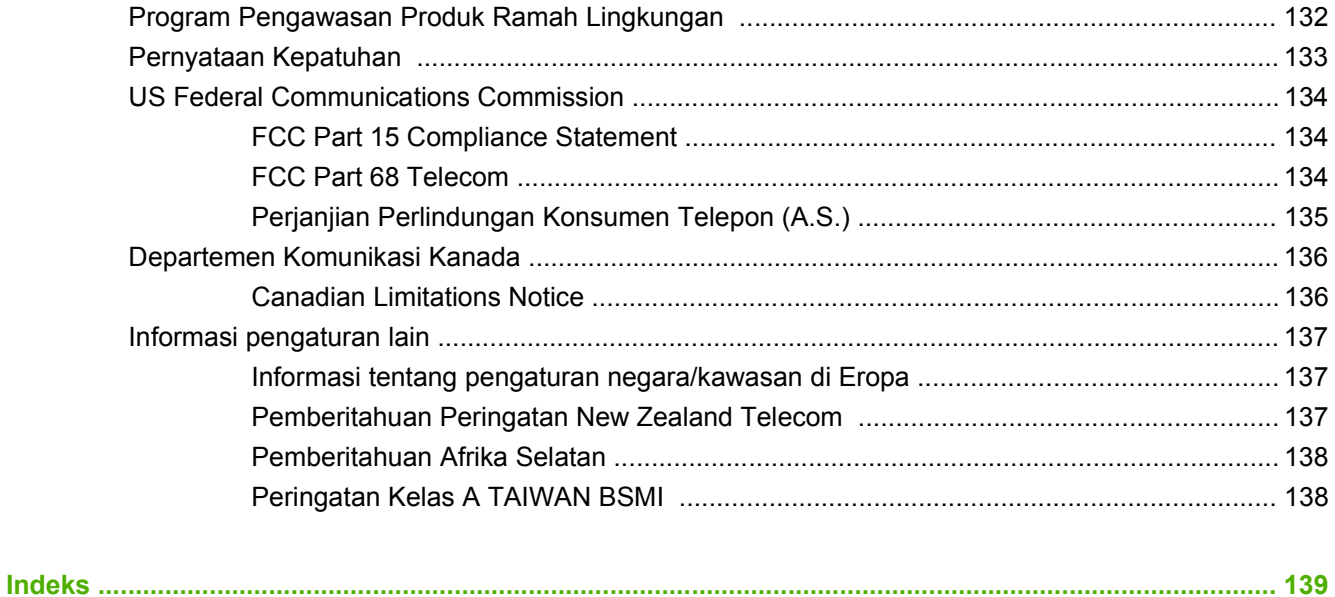

# <span id="page-8-0"></span>**1 Konfigurasi**

HP LaserJet MFP Analog Fax Accessory 300 memungkinkan produk HP multifungsi (MFP) bekerja sebagai mesin faks analog yang berdiri sendiri.

Panduan ini menjelaskan fungsi faks produk ini dalam beberapa bagian sebagai berikut:

- [Komponen yang diberikan bersama aksesori faks](#page-9-0)
- [Memasang aksesori faks](#page-10-0)
- [Memeriksa pengoperasian faks](#page-42-0)
- [Diperlukan pengaturan faks](#page-43-0)

Selain itu, panduan ini menyediakan informasi tentang spesifikasi produk dan informasi hukum.

**EX CATATAN:** Selain fitur faks analog, MFP juga mendukung faksimili LAN. Faksimili LAN dikelola oleh HPMFP Digital Sending Software Configuration Utility yang merupakan produk terpisah dan tidak tercakup dalam dokumen ini. Untuk informasi tentang faksimili LAN, lihat **Panduan Pengguna HP MFP Digital Sending Software** atau **Panduan Dukungan HP MFP Digital Sending Software**. Jika aksesori faks analog dan faks LAN dipasang, hanya satu faks yang dapat diaktifkan setiap kali.

Anda sebaiknya menyimpan panduan ini untuk digunakan sebagai referensi petunjuk tentang fitur faks tertentu.

**EX CATATAN:** Jika MFP tidak dilengkapi dengan pemasangan aksesori faks, Anda harus memasangnya terlebih dulu sesuai uraian dalam bab ini.

**CATATAN:** Jika MFP dilengkapi dengan pemasangan aksesori faks, Anda harus melepaskan penutup sambungan faks, menghubungkan kabel telepon, kemudian melakukan konfigurasi faks awal yang juga diuraikan dalam bab ini. Tutup sambungan faks terletak pada konektor telepon di bagian belakang panel pemasangan.

## <span id="page-9-0"></span>**Komponen yang diberikan bersama aksesori faks**

Komponen berikut diberikan bersama aksesori faks:

- Panduan Faks (dokumen ini) (pada CD)
- **Driver Pengiriman Faks dan Panduan Driver Pengiriman Faks (pada CD)**
- **Kartu perangkat keras aksesori faks**
- Kabel telepon (variasi kabel tergantung pada negara/kawasan.)

**Gambar 1-1** Kelengkapan HP LaserJet MFP Analog Fax Accessory 300

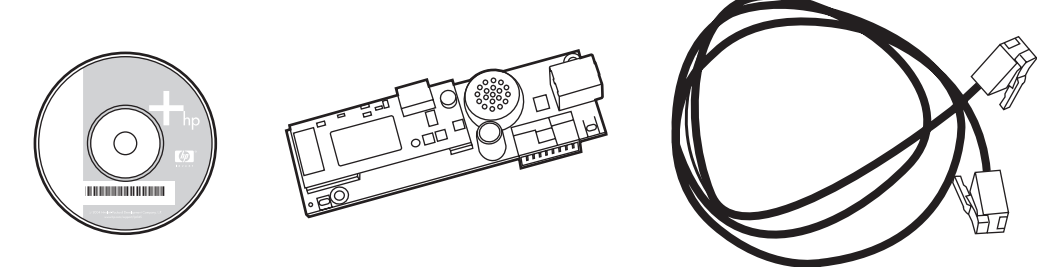

**CATATAN:** Dengan **Driver Pengiriman Faks**, pengguna dapat mengirim faks secara langsung dari PC ke jaringan yang terhubung dengan MFP. Pemasangan driver ini merupakan pilihan. (Lihat **Panduan Driver Pengiriman Faks** pada CD untuk mengetahui petunjuk lebih lanjut).

## <span id="page-10-0"></span>**Memasang aksesori faks**

- Memasang/mengganti aksesori faks pada HP LaserJet 9040/9050mfp
- [Memasang/mengganti aksesori faks pada HP LaserJet 4345mfp](#page-13-0)
- [Memasang/mengganti aksesori faks pada HP LaserJet M4345 MFP](#page-17-0)
- [Memasang/mengganti aksesori faks pada HP Color LaserJet 4730mfp dan HP Color LaserJet](#page-19-0) [CM4730 MFP](#page-19-0)
- [Memasang/mengganti aksesori faks pada HP LaserJet M5025 MFP dan M5035 MFP](#page-27-0)
- [Memasang/mengganti aksesori faks pada HP Color LaserJet CM6040 MFP Series](#page-30-0)
- [Memasang/mengganti aksesori faks pada HP LaserJet M9040 MFP / M9050 MFP](#page-38-0)

### **Memasang/mengganti aksesori faks pada HP LaserJet 9040/9050mfp**

Prosedur ini memberikan informasi tentang cara memasang atau mengganti kartu faks pada HP LaserJet 9040/9050mfp.

**EX CATATAN:** Jika Anda membeli MFP dengan aksesori faks yang telah terpasang, Anda tidak perlu melakukan pemasangan perangkat keras ini; namun, Anda harus menyambungkan kabel telepon sesuai uraian pada langkah 10 dan 11 dalam prosedur ini dan membuat pengaturan konfigurasi yang diperlukan. Lihat [Diperlukan pengaturan faks pada hal. 36](#page-43-0).

Kartu aksesori faks dipasang pada panel pemasangan MFP yang harus dilepas terlebih dulu untuk memasang kartu faks. Untuk memasang atau mengganti kartu faks yang ada, selesaikan langkahlangkah berikut ini.

- **CATATAN:** Aksesori Faks juga didukung pada M3035xs MFP serta M3027x MFP dan merupakan penginstalan dari pabrik. Dukungan ini juga berlaku untuk Color LaserJet 9500mfp.
	- **1.** Buka kemasan kartu faks dari kotaknya. Jangan keluarkan kartu faks dari kantung antistatiknya.
	- **2.** Atur sakelar daya MFP ke posisi mati, kemudian lepaskan kabel daya.
	- **3.** Cari panel pemasangan. Panel pemasangan dipasang ke pelat lembaran logam (1) yang terletak di sisi kiri MFP yang mengarah ke belakang.

**Gambar 1-2** Letak panel pemasangan HP LaserJet 9040/9050mfp

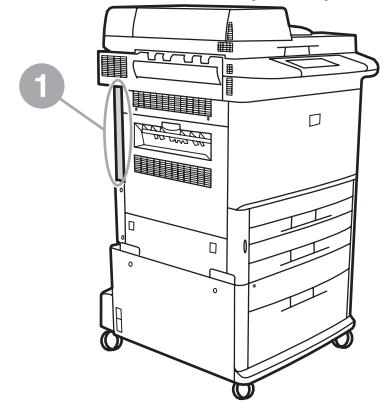

- **4.** Lepaskan semua kabel (2) dari panel pemasangan (1). Ingat posisi kabel sebelum dilepas agar Anda dapat memasangnya kembali ke tempat yang sama.
- **EX CATATAN:** Jika ini adalah pertama kali faks dipasang, lepaskan penutup kecil pada lubang soket telepon di bagian belakang panel pemasangan sebelum memasukkan kartu faks ke dalamnya.

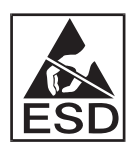

Panel pemasangan terdiri dari komponen yang peka terhadap pelepasan muatan elektrostatik (ESD). Saat menangani panel pemasangan, gunakan pelindung statik, misalnya gelang yang diarde dan terpasang ke rangka logam MFP, atau pegang rangka logam dengan tangan Anda. Selain itu, jangan sentuh komponen yang ada pada panel.

**5.** Longgarkan dua sekrup penahan (3) di bagian atas dan bawah pelat panel pemasangan, kemudian keluarkan pelat dan panel pemasangan (1) dari MFP. Letakkan panel pemasangan di atas permukaan isolator yang rata.

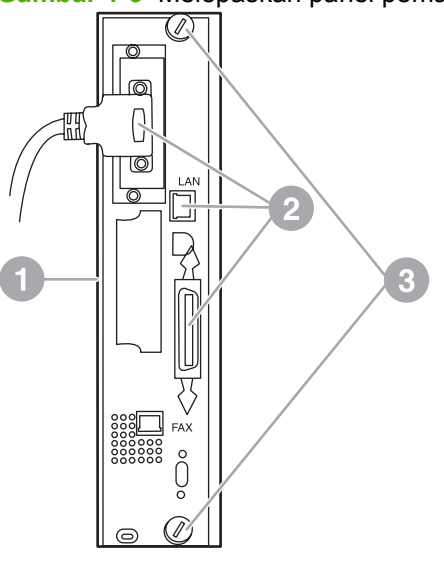

**Gambar 1-3** Melepaskan panel pemasangan HP LaserJet 9040/9050mfp

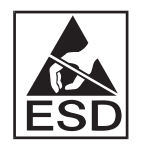

Kartu faks terdiri dari komponen yang peka terhadap pelepasan muatan elektrostatik (ESD). Saat melepaskan kartu faks dari kantung antistatik dan memasangnya, gunakan pelindung statik, misalnya gelang yang diarde dan terpasang ke komponen logam yang diarde seperti rangka logam MFP, atau sentuh rangka logam yang diarde dengan tangan Anda. Selain itu, jangan sentuh komponen pada panel.

**EY CATATAN:** Jika Anda ingin mengganti kartu faks yang ada, lepaskan kartu yang akan diganti dari panel pemasangan.

**CATATAN:** Saat menangani kartu faks, jangan tekan komponen kuning pada kartu tersebut karena dapat merusaknya dan menimbulkan gangguan pada fungsi faks.

- **6.** Keluarkan aksesori faks dari kantung antisatiknya.
- **7.** Masukkan konektor kartu faks (1) ke dalam konektor faks pada panel pemasangan (2). Konektor pada panel pemasangan diberi label "FAX ACCESSORY" [AKSESORI FAKS]. Sewaktu memasukkan kartu ke dalam konektor, bagian ujung kartu harus masuk ke dalam kedua pemandu panel (3) dan "terkunci" pada tempatnya setelah seluruh kartu berada dalam konektor.

Pastikan aksesori telah terpasang dengan aman. Konektor telepon pada kartu faks harus sejajar dengan lubang di bagian belakang rangka panel pemasangan.

**Gambar 1-4** Memasang kartu faks pada panel pemasangan HP LaserJet 9040/9050mfp

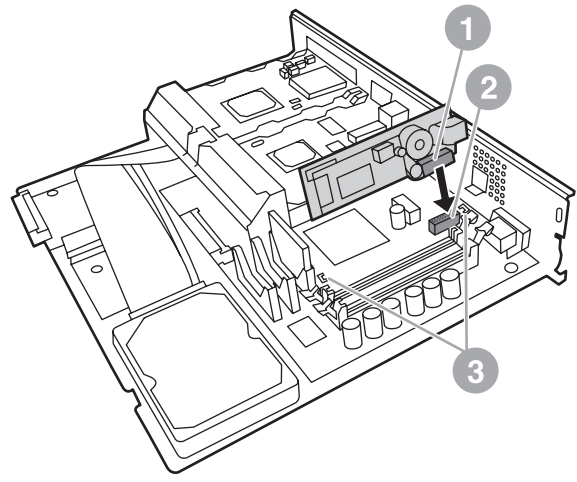

Memasang kembali panel pemasangan ke dalam MFP.

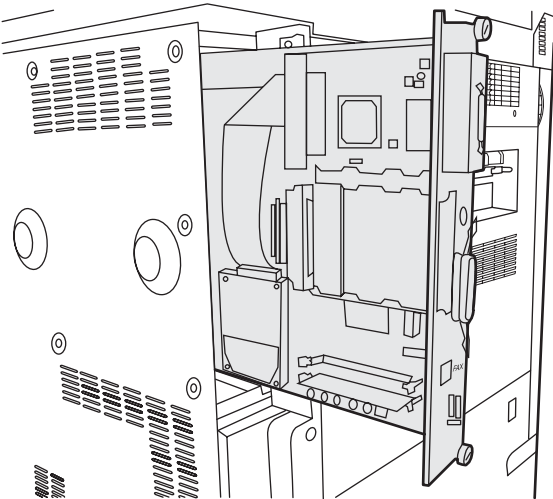

**Gambar 1-5** Memasang ulang panel pemasangan ke dalam HP LaserJet 9040/9050mfp

**8.** Menyambungkan kembali kabel (4) yang telah dilepaskan dari panel pemasangan pada langkah 4.

**EXATATAN:** Saat memasang kartu faks ke saluran telepon, pastikan saluran telepon yang digunakan adalah saluran analog khusus satu kanal yang tidak digunakan oleh perangkat lain. Saluran telepon ini harus merupakan saluran analog karena faks tidak akan berfungsi dengan benar jika disambungkan ke sistem PBX digital. Jika tidak yakin tentang jenis saluran yang Anda miliki, hubungi Perusahaan Telekomunikasi Anda. Selain itu, HP menyarankan penggunaan kabel telepon yang disertakan dalam aksesori faks untuk memastikan aksesori berfungsi dengan benar.

<span id="page-13-0"></span>**CATATAN:** Soket telepon di dinding memiliki aliran listrik dan Anda dapat terkena sengatan listrik jika menyentuhnya. Saat memasang kabel telepon, jangan sentuh soket telepon di dinding, atau jika Anda terlebih dulu menyambungkan kabel telepon ke soket telepon di dinding, jangan sentuh kawat tembaga pada konektor kabel telepon di ujung lainnya.

- **9.** Sambungkan soket kabel telepon (1) ke konektor FAX [FAKS] (2) pada pelat panel pemasangan. Tekan konektor ke dalam hingga terdengar bunyi "klik."
- **CATATAN:** Konektor LAN dan konektor kabel telepon hampir sama bentuknya. Pastikan Anda menyambungkan steker kabel LAN (3) ke konektor LAN dan konektor kabel telepon (1) ke konektor FAX [FAKS] (2). Perlu diketahui bahwa konektor LAN lebih lebar dibandingkan konektor telepon.

**Gambar 1-6** Mengatur sambungan kabel pada panel pemasangan untuk HP LaserJet 9040/9050mfp

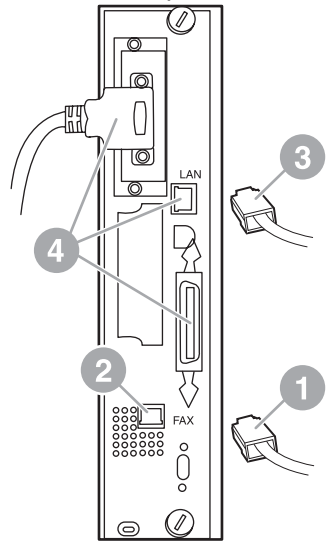

- **10.** Pasang ujung kabel telepon yang lainnya ke soket telepon di dinding. Tekan konektor hingga Anda mendengar bunyi klik atau konektor telah terpasang dengan benar. Karena terdapat berbagai jenis konektor, bunyi klik mungkin terdengar atau tidak saat konektor dipasang, tergantung pada negara/ kawasan Anda.
- **11.** Pasang kabel daya AC MFP, kemudian hidupkan sakelar daya.

Pemasangan kartu faks selesai. Selanjutnya, pastikan faks telah dipasang dan beroperasi dengan benar. Lihat [Memeriksa pengoperasian faks pada hal. 35](#page-42-0).

### **Memasang/mengganti aksesori faks pada HP LaserJet 4345mfp**

Prosedur ini memberikan informasi tentang cara memasang kartu faks pada HP LaserJet 4345mfp.

Kartu faks dipasang pada panel pemasangan MFP, yang dapat dijangkau dengan terlebih dulu melepaskan panel samping MFP. Untuk memasang kartu faks, selesaikan langkah-langkah berikut ini.

- **1.** Buka kemasan kartu faks dari kotak, namun jangan mengeluarkannya dari kantung antistatik.
- **2.** Nonaktifkan sakelar daya MFP, kemudian lepaskan kabel daya.
- **3.** Cari panel pemasangan (1) pada bagian belakang printer.
- **4.** Untuk menjangkau panel pemasangan, cari penutup yang dapat dilepas (2) di bagian samping MFP.
- **5.** Lepaskan penutup samping dengan menempatkan jari Anda di bagian lekukan (2), lalu tarik untuk menggesernya ke belakang dan melepaskannya dari printer.
	- **CATATAN:** Anda tidak perlu melepaskan kabel dari panel pemasangan untuk prosedur ini.

**Gambar 1-7** Penutup panel pemasangan MFP - HP LaserJet 4345mfp (tampilan belakang)

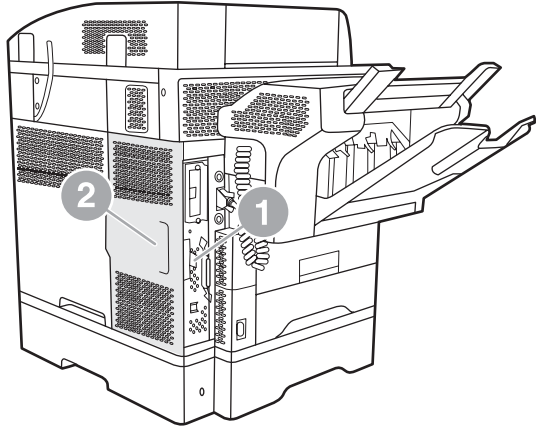

**6.** Buka pintu rangka panel pemasangan (1) dengan menarik kait pintu (2) dan membuka (3) pintunya.

**Gambar 1-8** Pintu rangka panel pemasangan - HP LaserJet 4345mfp

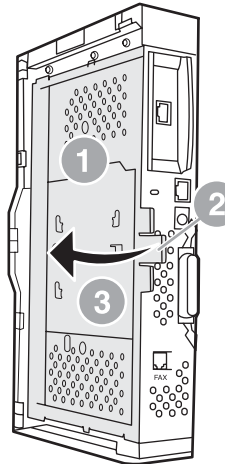

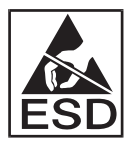

Kartu faks terdiri dari komponen yang peka terhadap pelepasan muatan elektrostatik (ESD). Saat melepaskan aksesori faks dari kantung antistatik dan memasangnya, gunakan pelindung statik, misalnya gelang yang diarde dan terpasang ke rangka logam MFP yang diarde, atau sentuh rangka logam MFP dengan tangan Anda saat memasang kartu faks.

**Formation CATATAN:** Jika ini adalah pertama kali faks dipasang, lepaskan penutup kecil pada lubang soket telepon di bagian belakang panel pemasangan sebelum memasukkan kartu faks ke dalamnya.

**CATATAN:** Jika Anda ingin mengganti kartu faks yang ada, lepaskan kartu yang akan diganti dari panel pemasangan.

**CATATAN:** Saat menangani kartu faks, jangan tekan komponen kuning pada kartu karena akan merusaknya dan menimbulkan gangguan fungsi faks.

**7.** Keluarkan kartu faks dari kantung antistatik.

**8.** Masukkan konektor kartu faks (1) ke dalam konektor faks pada panel pemasangan (2). Konektor (2) pada panel pemasangan diberi label "FAX ACCESSORY" [AKSESORI FAKS]. Ujung kartu harus masuk ke dalam kedua pemandu panel (3) dan "terkunci" pada tempatnya setelah seluruh kartu berada dalam dudukannya.

Pastikan aksesori telah terpasang dengan benar. Konektor telepon (4) pada kartu faks harus sejajar dengan lubang (5) di bagian belakang rangka panel pemasangan.

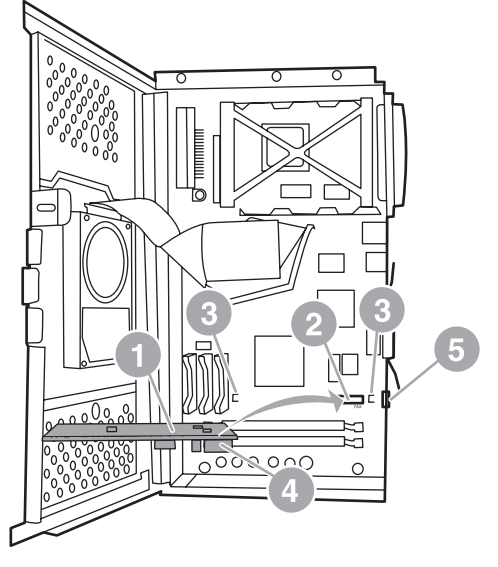

**Gambar 1-9** Memasang kartu faks pada panel pemasangan - HP LaserJet 4345mfp

- **9.** Tutup pintu rangka panel pemasangan, kemudian pasang kembali penutup panel pemasangan MFP.
	- **EX CATATAN:** Saat menyambungkan aksesori faks ke saluran telepon, pastikan saluran telepon yang digunakan untuk aksesori faks adalah saluran khusus yang tidak digunakan oleh perangkat lain. Saluran telepon ini harus merupakan saluran analog, karena faks tidak akan berfungsi dengan benar jika disambungkan ke sistem PBX digital. Jika tidak yakin tentang jenis saluran yang Anda miliki, hubungi Perusahaan Telekomunikasi Anda. Selain itu, HP menyarankan penggunaan kabel telepon yang diberikan bersama aksesori faks untuk memastikan aksesori dapat berfungsi dengan benar.

**CATATAN:** Soket telepon di dinding memiliki aliran listrik dan Anda dapat terkena sengatan listrik jika menyentuh kawat konektor. Saat memasang kabel telepon, jangan sentuh soket telepon di dinding, atau jika Anda terlebih dulu memasang kabel telepon ke soket telepon di dinding, jangan sentuh kawat tembaga pada konektor kabel telepon di ujung lainnya.

<span id="page-17-0"></span>**10.** Pasang satu konektor kabel telepon (1) ke konektor FAX [FAKS] (2). Tekan ke dalam hingga terdengar bunyi "klik."

**Gambar 1-10** Mengatur sambungan kabel - HP LaserJet 4345mfp

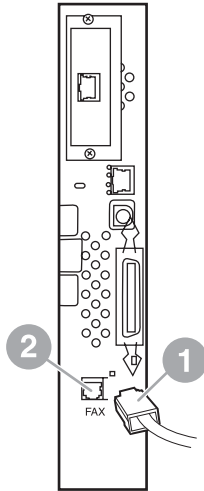

- **11.** Pasang ujung kabel telepon yang lainnya ke soket telepon di dinding. Tekan konektor hingga Anda mendengar bunyi klik atau konektor telah terpasang dengan aman. Karena terdapat berbagai jenis konektor, bunyi klik mungkin terdengar atau tidak saat konektor dipasang, tergantung pada negara/ kawasan.
- **12.** Pasang konektor daya MFP, kemudian hidupkan sakelar.

Pemasangan kartu faks selesai. Selanjutnya, Anda harus memastikan bahwa faks telah dipasang dan beroperasi dengan benar. Lihat [Memeriksa pengoperasian faks pada hal. 35.](#page-42-0)

### **Memasang/mengganti aksesori faks pada HP LaserJet M4345 MFP**

Jika Aksesori Faks Analog HP LaserJet 300 belum terpasang pada perangkat Anda, ikuti prosedur berikut untuk memasangnya.

- **1.** Keluarkan aksesori faks dari kotaknya, namun jangan keluarkan dari kantung antistatik.
- **2.** Matikan perangkat, kemudian lepaskan kabel daya.

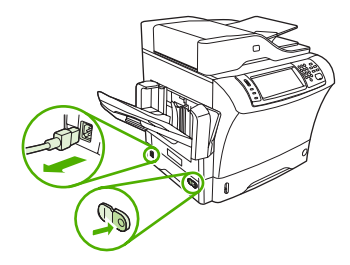

**3.** Lepaskan penutup samping di bagian belakang perangkat dengan meletakkan jari Anda di lekukan dan menggeser penutup hingga terlepas.

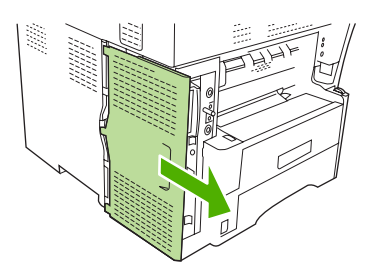

**4.** Bila perlu, lepaskan penutup plastik aksesori faks dari panel pemasangan. Masukkan koin ke dalam celah di bagian atas penutup, lalu gunakan untuk menjauhkan penutup dari panel pemasangan.

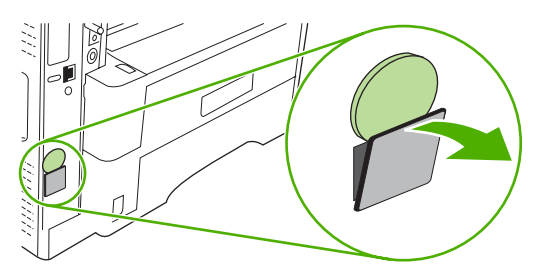

**5.** Buka pintu dudukan panel pemasangan dengan memegang tab logam, kemudian menarik pintunya hingga terbuka.

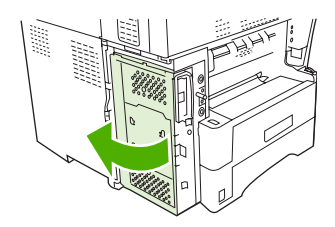

- **6.** Jika Anda ingin mengganti aksesori faks yang sudah ada, lepaskan kartu lama dari panel pemasangan dengan menariknya keluar dari slot.
- **7.** Keluarkan aksesori faks baru dari kantung antistatik.
	- **PERHATIAN:** Aksesori faks berisi komponen yang sensitif terhadap pelepasan listrik statik (ESD). Ketika memegang aksesori faks, gunakan pelindung statik seperti gelang arde yang tersambung ke rangka logam perangkat, atau sentuh rangka logam perangkat dengan tangan yang lain.

**PERHATIAN:** Ketika memegang aksesori faks, jangan tekan komponen kuning pada kartu. Jika dilakukan dapat merusak kartu dan menyebabkan faks tidak berfungsi dengan benar.

<span id="page-19-0"></span>**8.** Luruskan kedua potongan pada aksesori faks baru dengan kedua pemandu aksesori faks pada panel pemasangan.

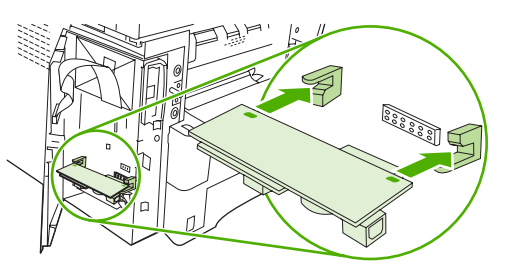

**9.** Dorong aksesori faks ke tempatnya, kemudian pastikan kartu terpasang dengan baik pada panel pemasangan. Konektor telepon pada aksesori faks harus berada tepat pada bukaan berbentuk kotak pada dudukan panel pemasangan.

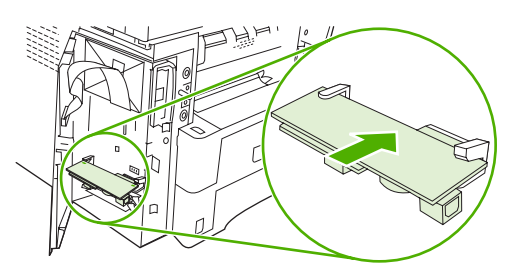

**10.** Tutup pintu dudukan panel pemasangan.

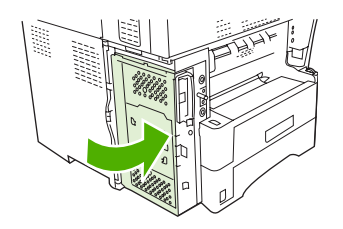

**11.** Pasang kembali penutup panel pemasangan.

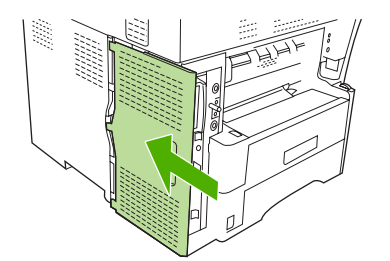

**12.** Sambungkan kabel daya ke perangkat, kemudian hidupkan perangkat.

#### **Memasang/mengganti aksesori faks pada HP Color LaserJet 4730mfp dan HP Color LaserJet CM4730 MFP**

HP Color LaserJet 4730 dan HP Color LaserJet CM4730 MFP tidak dilengkapi dengan aksesori faks yang telah terpasang. HP Color LaserJet model MFP 4730x, 4730xs, dan 4730xm dilengkapi dengan Analog Fax Accessory 300 yang telah terpasang. Pengguna Windows juga dapat menginstal HP Digital Sending Software (DSS) opsional, yang menyediakan layanan faks digital.

Terapkan prosedur ini untuk memasang aksesori faks analog pada HP Color LaserJet 4730mfp dan HP Color LaserJet CM4730 MFP, jika belum dipasang.

**1.** Matikan MFP, kemudian lepaskan semua kabel.

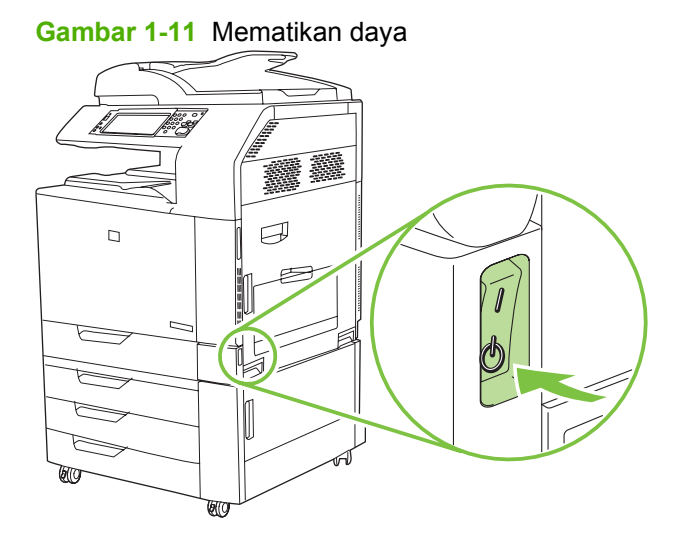

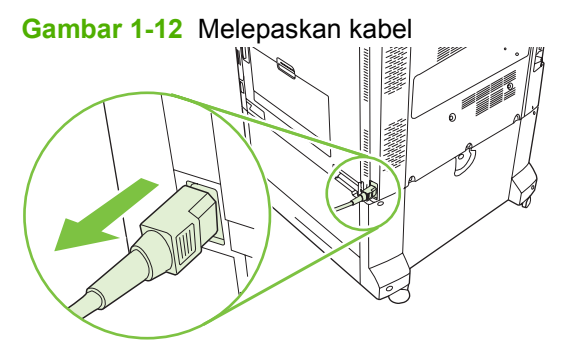

**2.** Cari panel pemasangan di bagian belakang MFP.

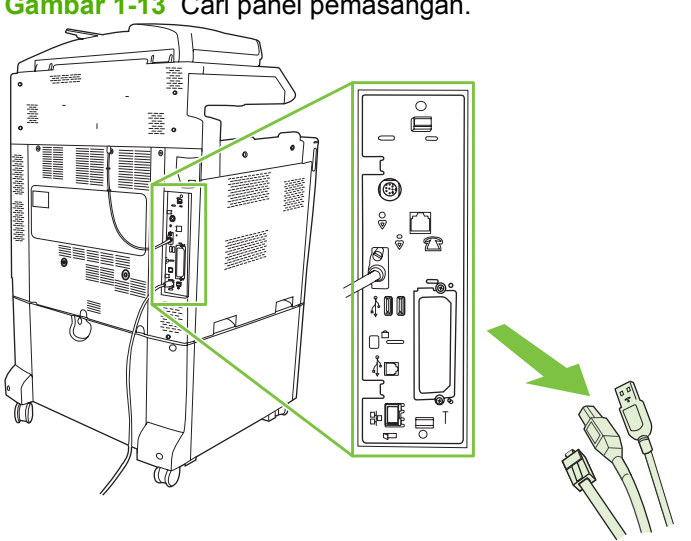

**EX CATATAN:** Jika ini adalah pertama kali faks dipasang, lepaskan penutup kecil pada lubang soket telepon di bagian belakang panel pemasangan sebelum memasukkan kartu faks ke dalamnya.

**Gambar 1-13** Cari panel pemasangan.

**3.** Perlahan tarik kait hitam di bagian atas dan bawah panel pemasangan untuk menarik panel dari MFP. Letakkan panel pemasangan pada permukaan yang bersih, rata, dan telah diarde.

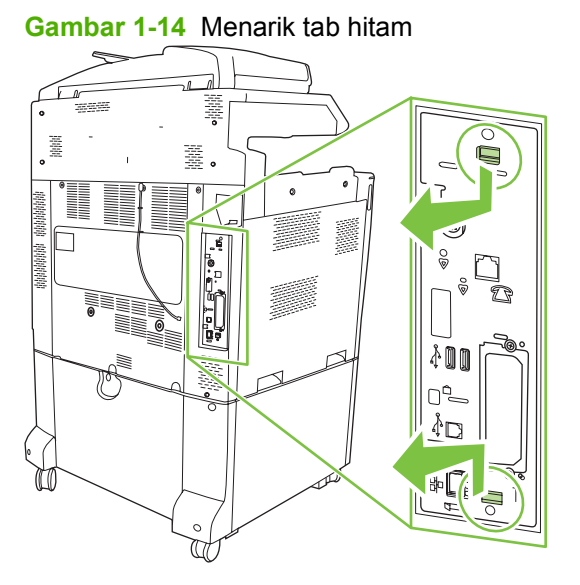

**4.** Angkat sisi kiri penahan kartu faks.

**Gambar 1-15** Mengangkat sisi kiri penahan kartu faks.

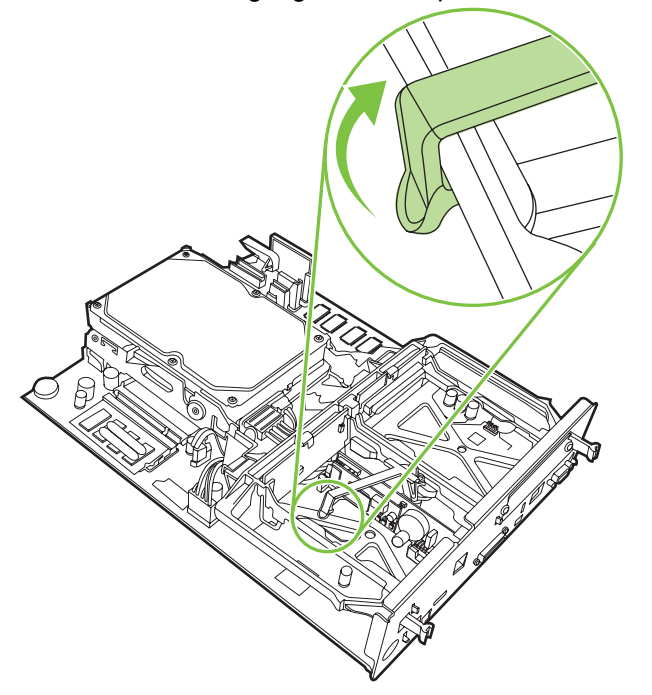

**5.** Tekan tab di sisi kanan penahan kartu faks ke arah kiri.

**Gambar 1-16** Melepaskan tab di sisi kiri penahan kartu faks.

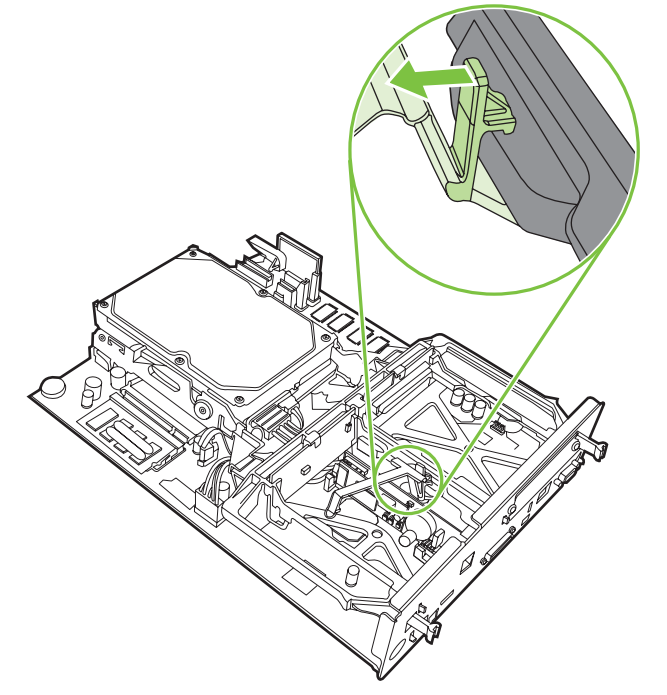

**6.** Angkat ke atas untuk melepaskan penahan kartu faks.

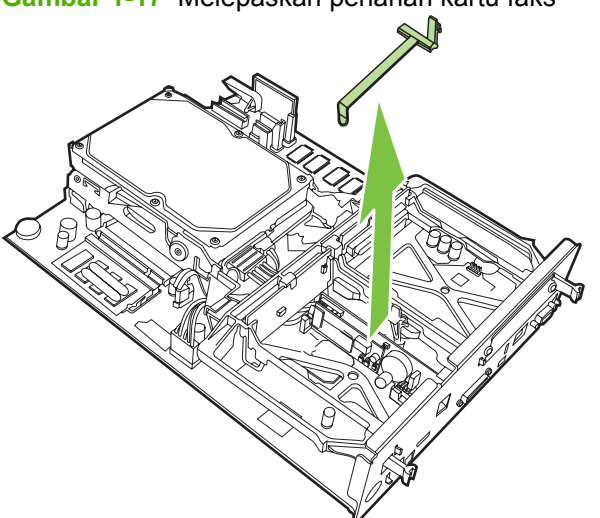

**Gambar 1-17** Melepaskan penahan kartu faks

**7.** Jika Anda ingin mengganti aksesori faks yang sudah ada, tarik ke atas untuk mengeluarkannya.

**Gambar 1-18** mengganti aksesori faks yang sudah ada

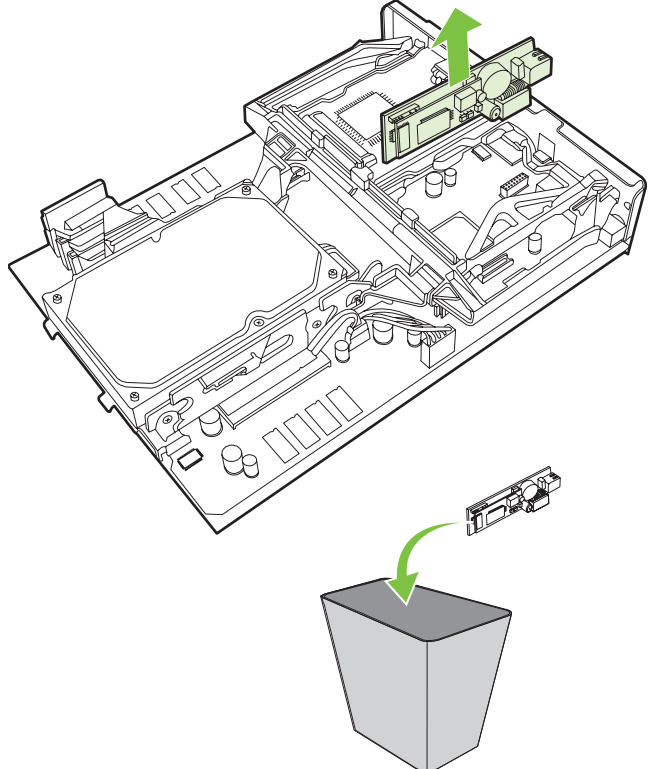

**8.** Keluarkan aksesori dari kantung antistatik.

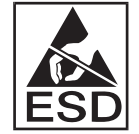

Aksesori faks terdiri dari komponen yang peka terhadap pelepasan muatan elektrostatik (ESD). Saat melepaskan aksesori faks dari kantung antistatik dan memasangnya, gunakan pelindung statik, misalnya gelang yang diarde dan terpasang ke rangka logam MFP, atau sentuh rangka logam MFP dengan tangan Anda yang lainnya.

**9.** Sejajarkan aksesori faks dengan kedua pemandu. Pastikan pin konektor berada dalam posisi sejajar, kemudian tekan aksesori pada tempatnya. Pastikan aksesori faks telah terpasang dengan benar pada panel pemasangan.

**Gambar 1-19** Memasukkan aksesori faks

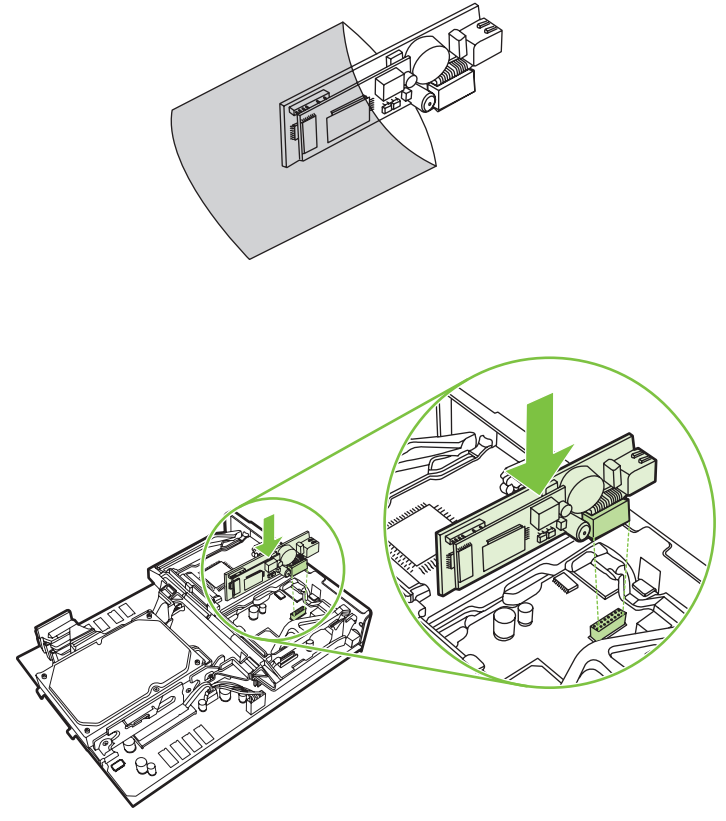

**10.** Mengganti penahan kartu faks.

**Gambar 1-20** Mengganti penahan kartu faks

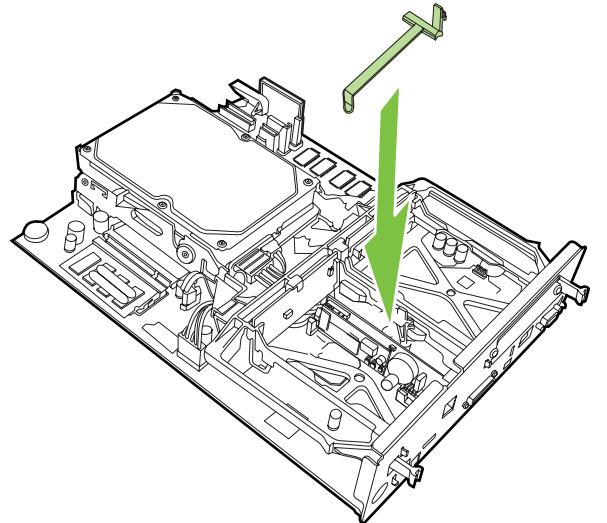

**11.** Mengencangkan tab di sisi kanan penahan kartu faks.

**Gambar 1-21** Mengencangkan sisi kanan tab penahan kartu faks

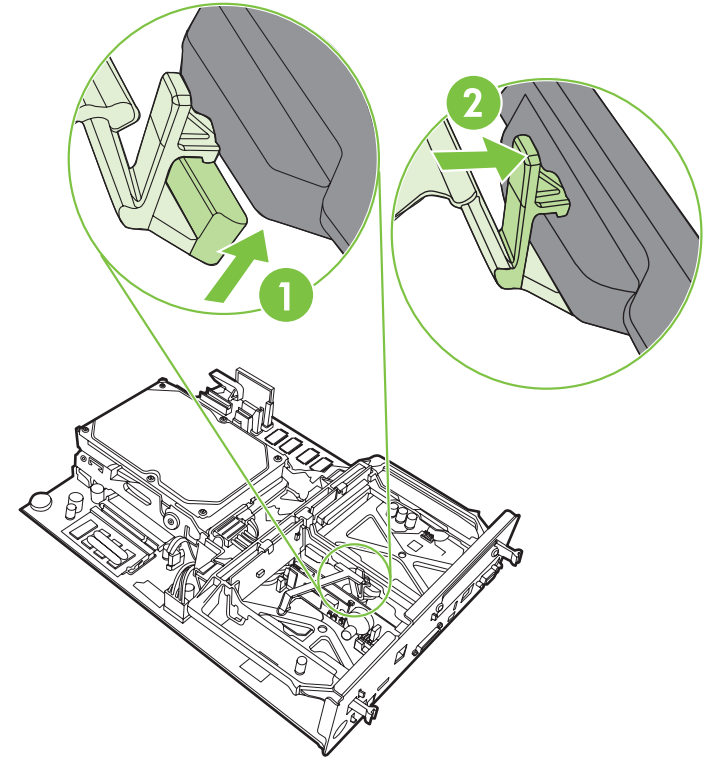

**12.** Mengencangkan tab di sisi kiri penahan kartu faks.

**Gambar 1-22** Mengencangkan sisi kiri tab penahan kartu faks

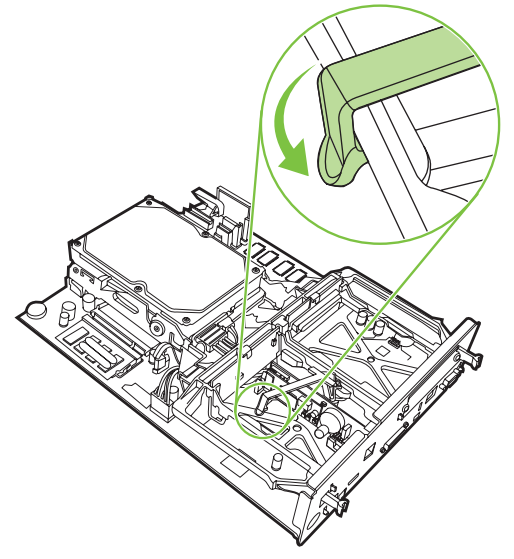

**13.** Luruskan panel pemasangan di bagian atas dan bawah jalur, kemudian geser kembali panel ke dalam MFP.

**14.** Memasang kembali semua kabel dan menghidupkan MFP.

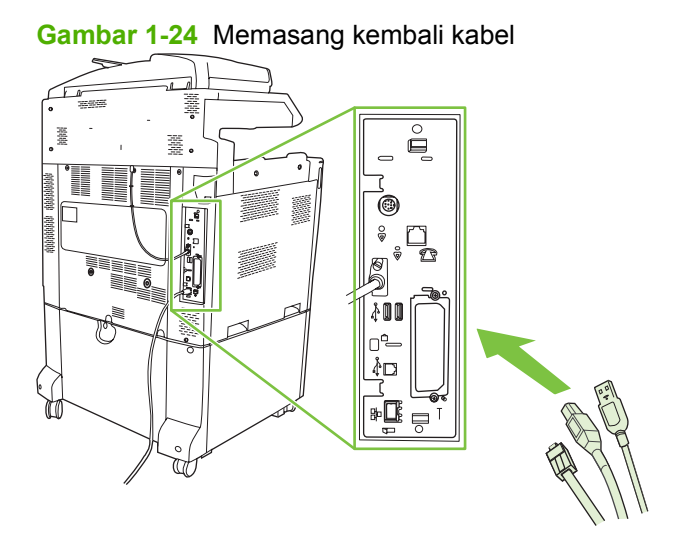

**EX CATATAN:** Saat menyambungkan aksesori faks ke saluran telepon, pastikan saluran telepon yang digunakan untuk aksesori faks adalah saluran khusus yang tidak digunakan oleh perangkat lain. Saluran ini harus merupakan saluran analog karena faks tidak akan berfungsi dengan benar jika dihubungkan ke sistem PBX digital. Jika tidak yakin apakah Anda memiliki saluran telepon analog atau digital, hubungi perusahaan telekomunikasi Anda.

**CATATAN:** Selain itu, HP menyarankan penggunaan kabel telepon yang diberikan bersama aksesori faks untuk memastikan aksesori berfungsi dengan benar.

**Gambar 1-23** Meluruskan panel pemasangan

<span id="page-27-0"></span>**15.** Cari kabel telepon yang diberikan bersama perangkat aksesori faks. Pasang satu ujung kabel telepon ke soket telepon aksesori faks pada panel pemasangan. Tekan konektor hingga terdengar bunyi klik.

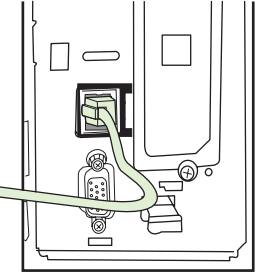

**Gambar 1-25** Memasang kabel telepon

- **CATATAN:** Pastikan Anda menyambungkan saluran telepon ke port aksesori faks di dekat bagian atas panel pemasangan. Jangan hubungkan saluran telepon ke port LAN HP Jetdirect yang ada di dekat bagian bawah panel pemasangan.
- **16.** Pasang ujung kabel telepon yang lainnya ke soket telepon di dinding. Tekan konektor hingga Anda mendengar bunyi klik atau konektor telah terpasang dengan benar. Karena terdapat berbagai jenis konektor, bunyi klik mungkin terdengar atau tidak saat konektor dipasang.

#### **Memasang/mengganti aksesori faks pada HP LaserJet M5025 MFP dan M5035 MFP**

- **1.** Keluarkan aksesori faks dari kotaknya, namun jangan keluarkan dari kantung antistatik.
- **2.** Matikan perangkat, kemudian lepaskan kabel daya.
- **3.** Lepaskan penutup samping di bagian belakang perangkat dengan meletakkan jari Anda di lekukan dan menggeser penutup hingga terlepas.

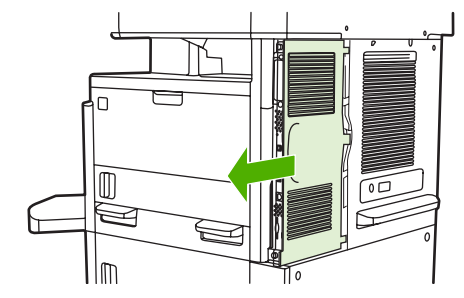

**4.** Bila perlu, lepaskan penutup plastik aksesori faks dari panel pemasangan. Masukkan koin ke dalam celah di bagian atas penutup, kemudian lepaskan penutup dari panel pemasangan.

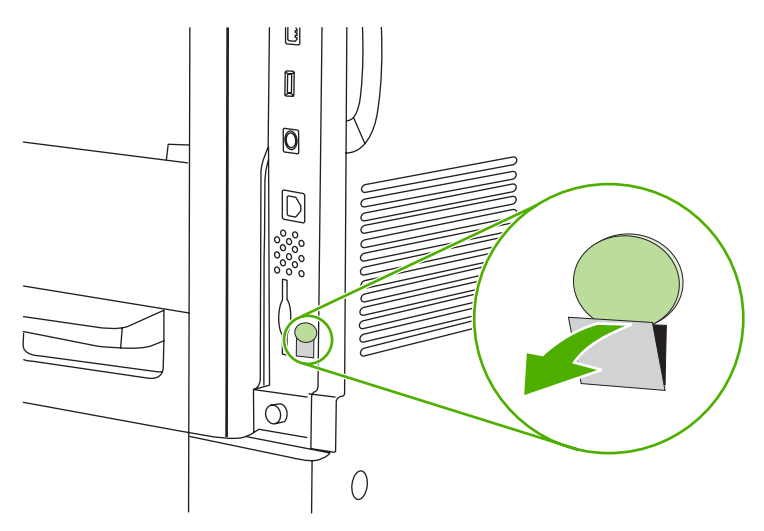

**5.** Buka pintu dudukan panel pemasangan dengan memegang tab logam, kemudian menarik pintunya hingga terbuka.

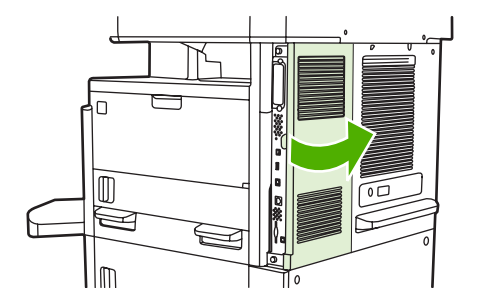

- **6.** Jika Anda ingin mengganti aksesori faks yang sudah ada, lepaskan kabel faks, kemudian keluarkan aksesori dari perangkat.
- **7.** Keluarkan aksesori faks baru dari kantung antistatik.
- **PERHATIAN:** Aksesori faks berisi komponen yang sensitif terhadap pelepasan listrik statik (ESD). Ketika memegang aksesori faks, gunakan pelindung statik seperti gelang arde yang terpasang ke rangka logam perangkat, atau sentuh rangka logam perangkat dengan tangan yang lain.

**PERHATIAN:** Ketika memegang aksesori faks, jangan tekan komponen kuning pada kartu. Jika dilakukan dapat merusak kartu dan menyebabkan faks tidak berfungsi dengan benar.

**8.** Atur aksesori faks baru tepat pada pemandu aksesori faks hitam di bagian bawah panel pemasangan. Konektor telepon pada aksesori faks harus berada tepat pada bukaan berbentuk kotak pada dudukan panel pemasangan.

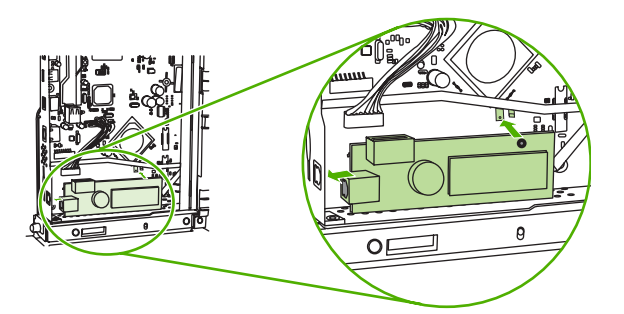

- **9.** Dorong aksesori faks ke tempatnya, kemudian pastikan aksesori tersebut terpasang dengan benar pada panel pemasangan.
- **10.** Sambungkan kabel faks ke aksesori faks baru.

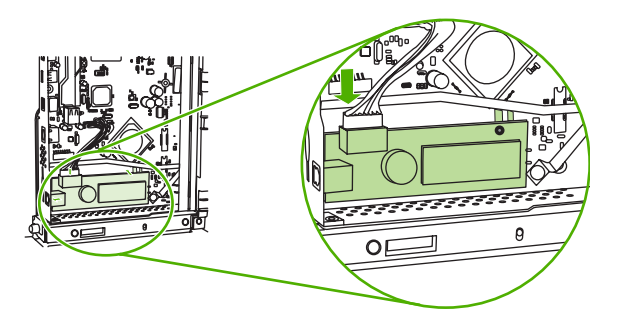

**11.** Tutup pintu dudukan panel pemasangan.

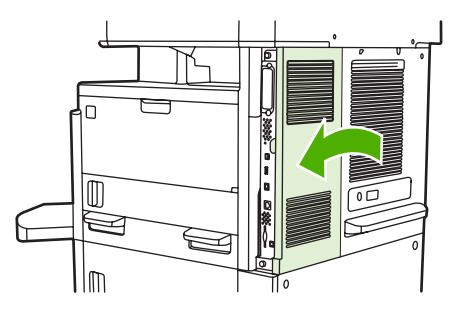

**12.** Pasang kembali penutup panel pemasangan.

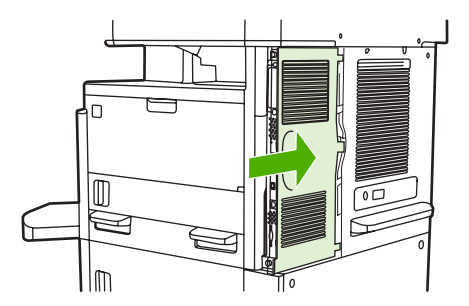

**13.** Sambungkan kabel daya ke perangkat, kemudian hidupkan perangkat.

### <span id="page-30-0"></span>**Memasang/mengganti aksesori faks pada HP Color LaserJet CM6040 MFP Series**

Gunakan prosedur ini untuk memasang aksesori faks analog pada HP Color LaserJet CM6040 MFP Series.

**1.** Matikan MFP, kemudian lepaskan kabel daya dari MFP.

**Gambar 1-26** Mematikan daya

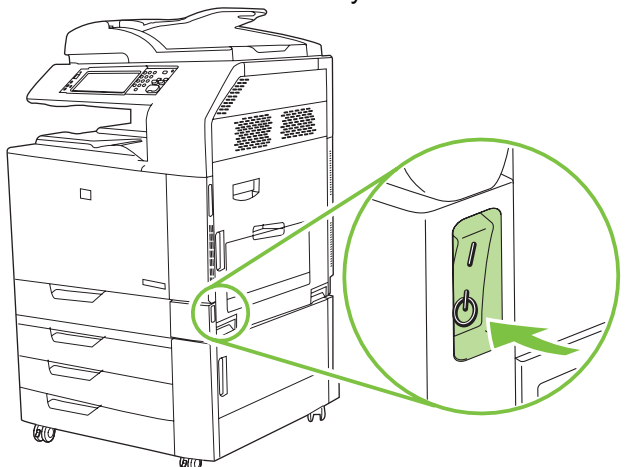

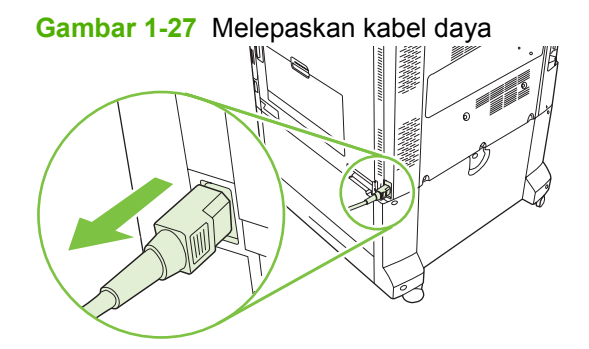

**2.** Lepaskan semua kabel dari MFP.

**Gambar 1-28** Melepaskan kabel

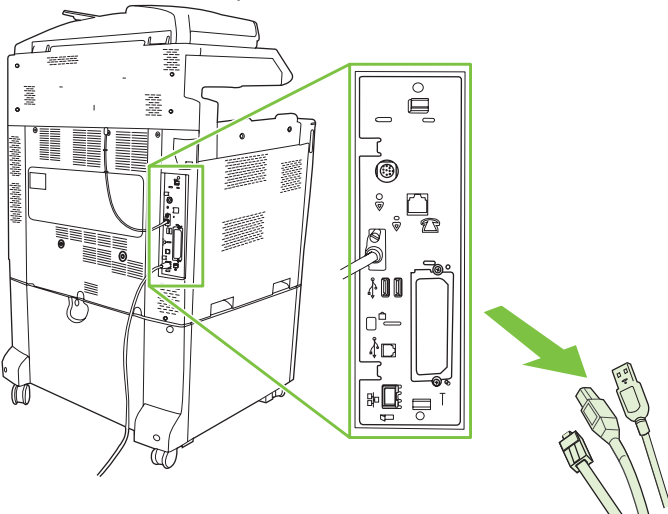

**3.** Tekan tab hitam di bagian atas dan bawah ke arah bagian tengah panel pemasangan, kemudian tarik panel secara perlahan dari MFP. Letakkan panel pemasangan di atas permukaan yang bersih, rata, dan telah diarde.

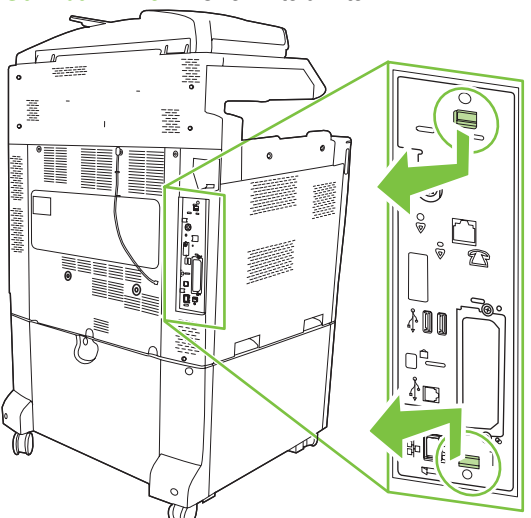

**Gambar 1-29** Menarik tab hitam

**4.** Angkat sisi kiri penahan kartu faks.

**Gambar 1-30** Angkat sisi kiri penahan kartu faks.

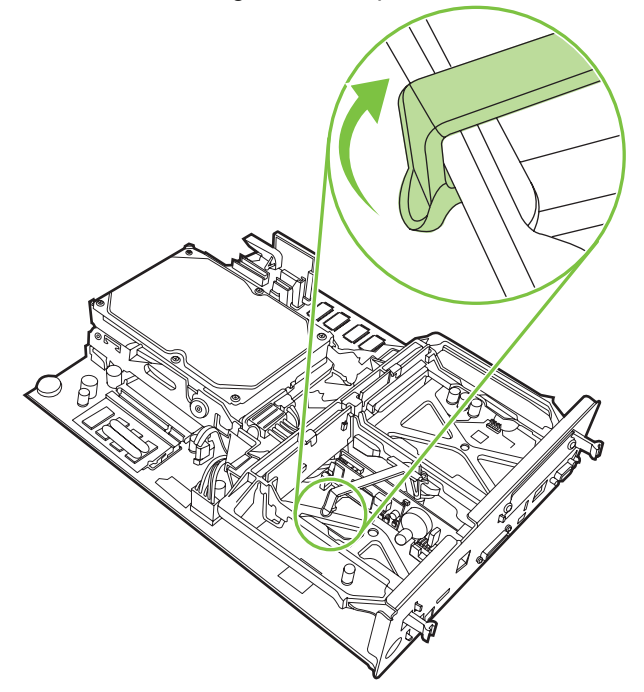

**5.** Dorong tab di sisi kanan penahan kartu faks ke arah kiri.

**Gambar 1-31** Melepaskan tab ke sisi kiri penahan kartu faks

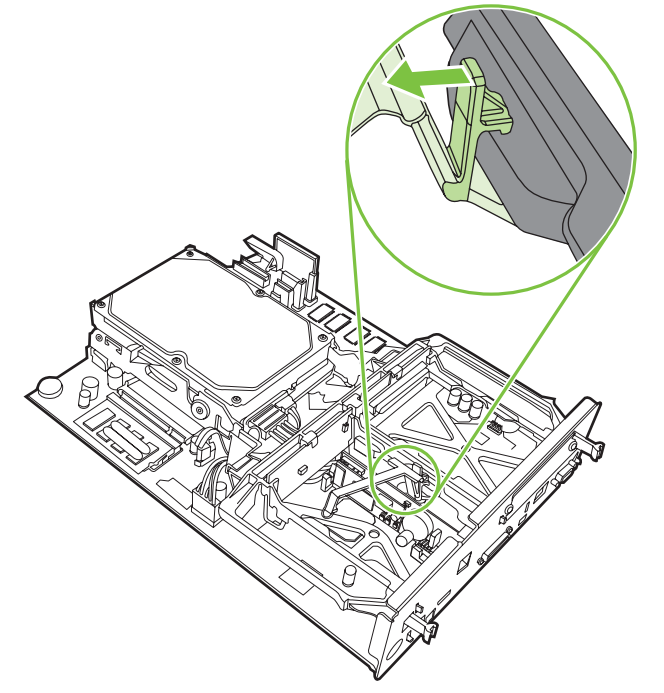

**6.** Angkat ke atas untuk melepaskan penahan kartu faks.

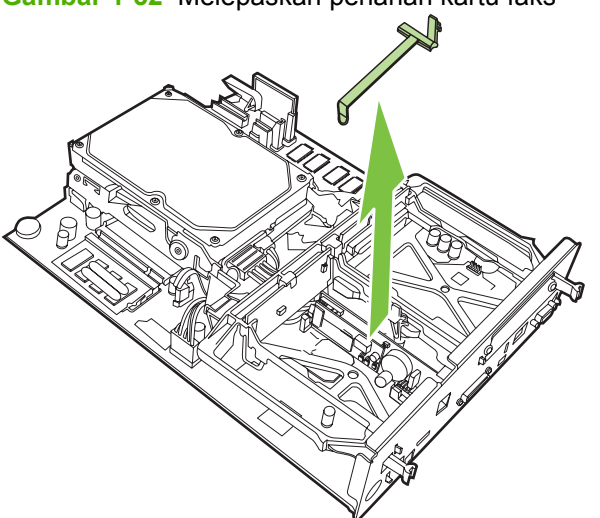

**Gambar 1-32** Melepaskan penahan kartu faks

**7.** Jika Anda akan mengganti aksesori faks yang ada, tarik ke atas untuk melepaskannya.

**Gambar 1-33** Mengganti aksesori faks yang ada

**8.** Lepaskan aksesori faks dari pelindung antistatiknya.

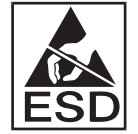

Aksesori faks terdiri dari komponen yang peka terhadap ESD (pelepasan muatan elektrostatik). Saat melepaskan aksesori faks dari pelindung antistatik dan sewaktu akan memasangnya, gunakan pelindung statik, misalnya gelang yang diarde dan dipasang ke rangka logam MFP, atau pegang rangka logam MFP dengan tangan.

**9.** Luruskan aksesori faks dengan kedua pemandu. Pastikan pin konektor telah lurus, kemudian tekan aksesori faks hingga terpasang pada tempatnya. Pastikan aksesori faks telah terpasang dengan benar ke panel pemasangan.

**Gambar 1-34** Memasukkan aksesori faks

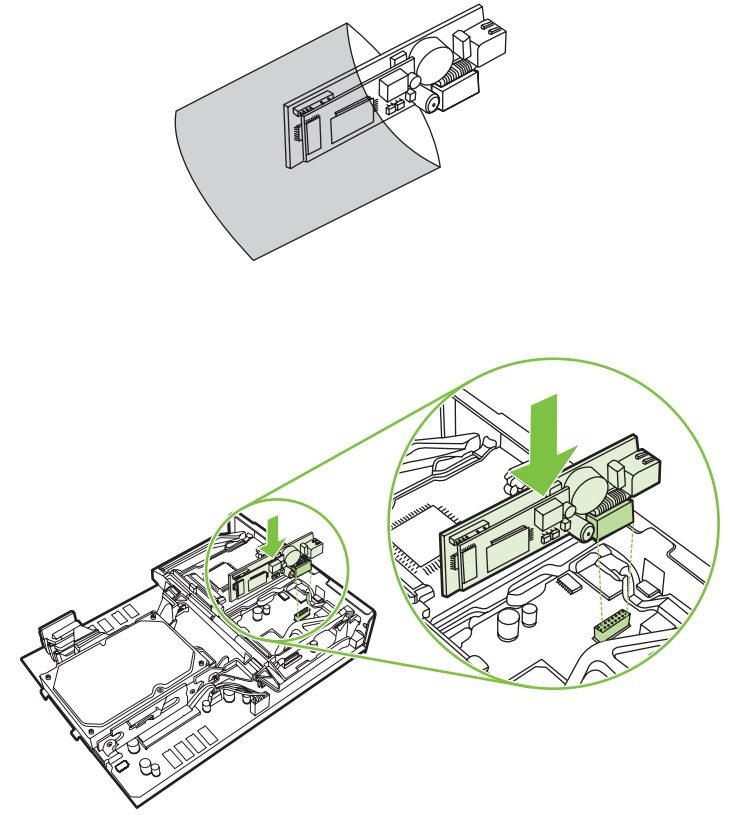

**10.** Ganti penahan kartu faks.

**Gambar 1-35** Mengganti penahan kartu faks

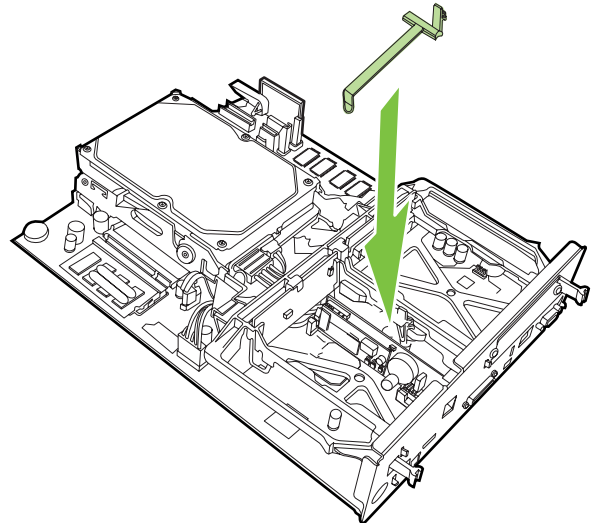

**11.** Kunci tab di sisi kanan penahan kartu faks.

**Gambar 1-36** Mengunci tab di sisi kanan penahan kartu faks

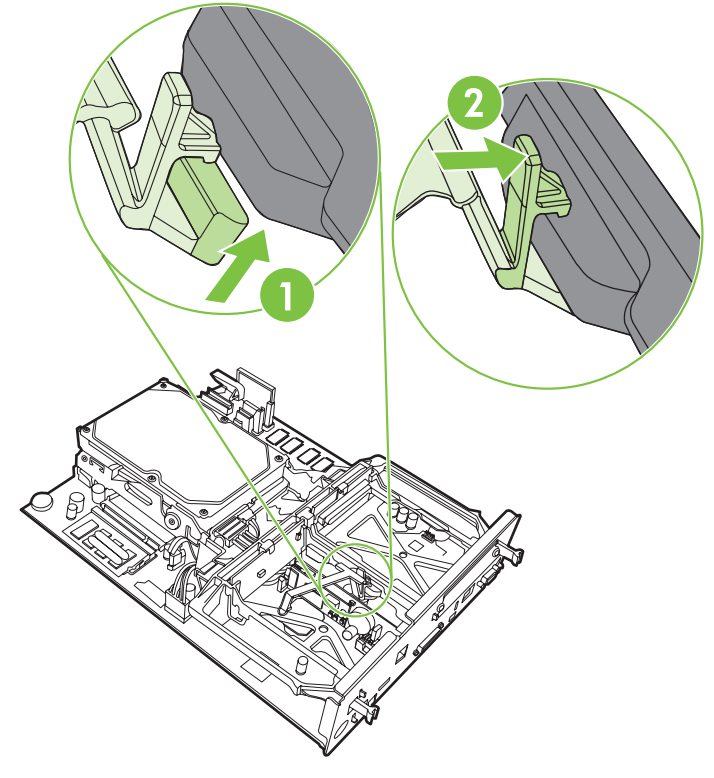

**12.** Kunci tab di sisi kiri penahan kartu faks.

**Gambar 1-37** Mengunci tab di sisi kiri penahan kartu faks

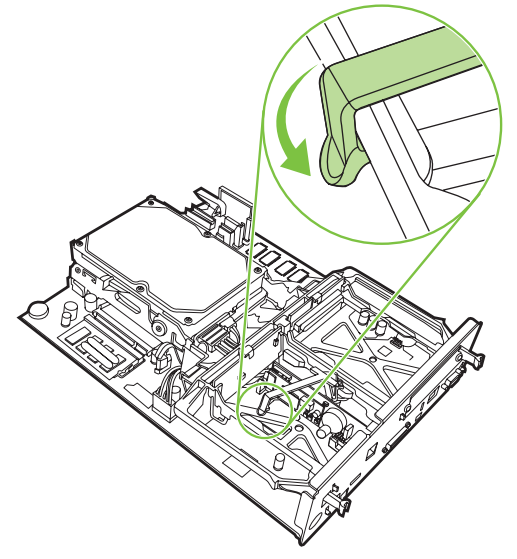
**13.** Luruskan panel pemasangan di bagian atas dan bawah jalur, kemudian geser kembali panel ke dalam MFP. Tekan tab hitam pada panel pemasangan ke arah luar hingga terpasang kembali dengan benar pada posisinya.

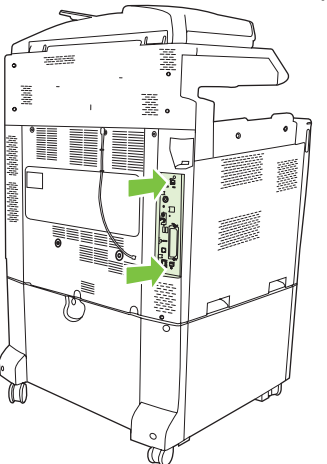

**Gambar 1-38** Meluruskan panel pemasangan

**14.** Pasang kembali semua kabel, kemudian hidupkan MFP.

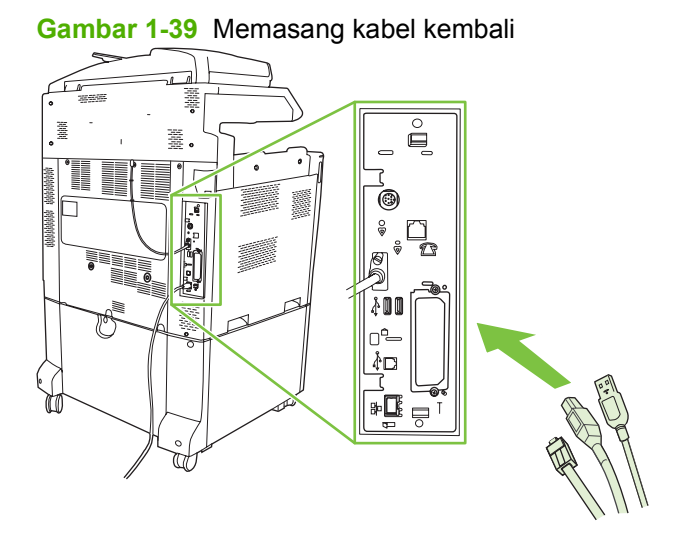

**EX CATATAN:** Saat menyambungkan aksesori faks ke saluran telepon, pastikan saluran telepon yang digunakan untuk aksesori faks adalah saluran khusus yang tidak digunakan perangkat lain. Saluran ini juga harus merupakan saluran analog karena faks tidak akan berfungsi dengan benar jika disambungkan ke beberapa sistem PBX digital. Jika Anda ragu terhadap saluran telepon yang dimiliki (analog atau digital), hubungi perusahaan telekomunikasi Anda.

**CATATAN:** HP menyarankan penggunaan kabel telepon yang diberikan bersama aksesori faks untuk memastikan bahwa aksesori tersebut dapat berfungsi dengan benar.

**15.** Pasang kabel daya ke MFP, kemudian hidupkan daya.

**Gambar 1-40** Memasang kabel daya

**Gambar 1-41** Menghidupkan daya

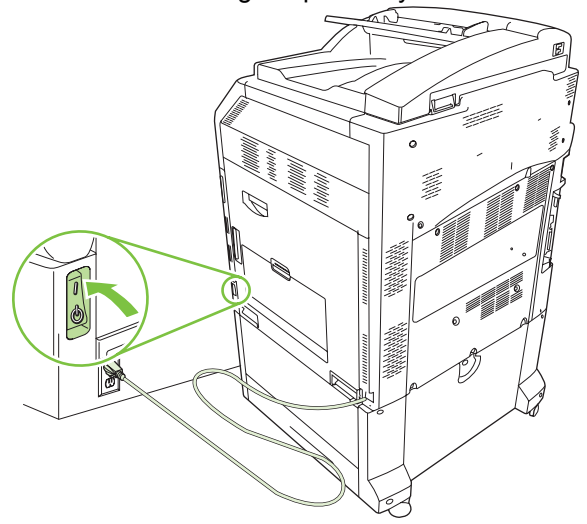

**16.** Cari kabel telepon yang diberikan bersama perangkat aksesori faks. Pasang salah satu ujung kabel daya ke soket telepon aksesori faks yang terdapat pada panel pemasangan. Dorong konektor hingga terdengar bunyi klik.

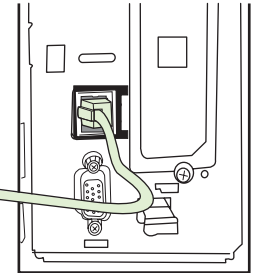

**Gambar 1-42** Memasang kabel telepon

**17.** Pasang ujung lain kabel telepon ke soket telepon di dinding. Dorong konektor hingga terdengar bunyi klik atau hingga konektor terpasang dengan benar. Karena terdapat berbagai jenis konektor, maka bunyi klik mungkin dapat terdengar atau tidak saat konektor dipasang, tergantung pada negara/kawasan Anda.

### **Memasang/mengganti aksesori faks pada HP LaserJet M9040 MFP / M9050 MFP**

Gunakan prosedur ini untuk memasang aksesori faks analog pada HP LaserJet M9040 MFP / M9050 MFP

**1.** Keluarkan perangkat keluaran opsional dari mesin cetak.

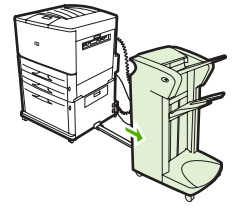

**Gambar 1-43** Mengeluarkan perangkat keluaran

**2.** Matikan MFP, kemudian lepaskan kabel daya dan semua kabel.

**Gambar 1-44** Mematikan daya dan melepaskan kabel

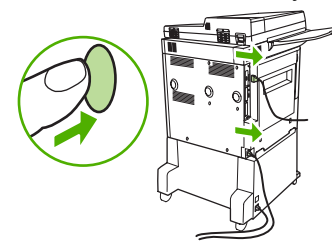

**3.** Longgarkan 2 sekrup penahan di bagian belakang MFP.

**Gambar 1-45** Melonggarkan sekrup

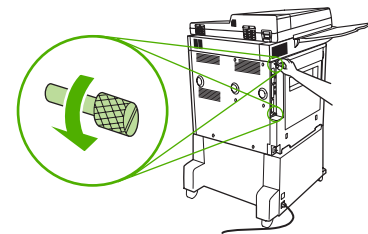

**4.** Lepaskan sekrup, kemudian keluarkan panel pemasangan dari MFP. Letakkan panel tersebut di atas permukaan isolator yang rata.

**Gambar 1-46** Melepaskan panel pemasangan

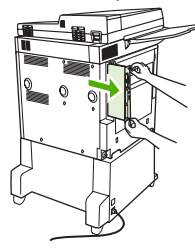

**5.** Jika Anda akan mengganti aksesori faks yang ada, tarik ke atas untuk melepaskannya.

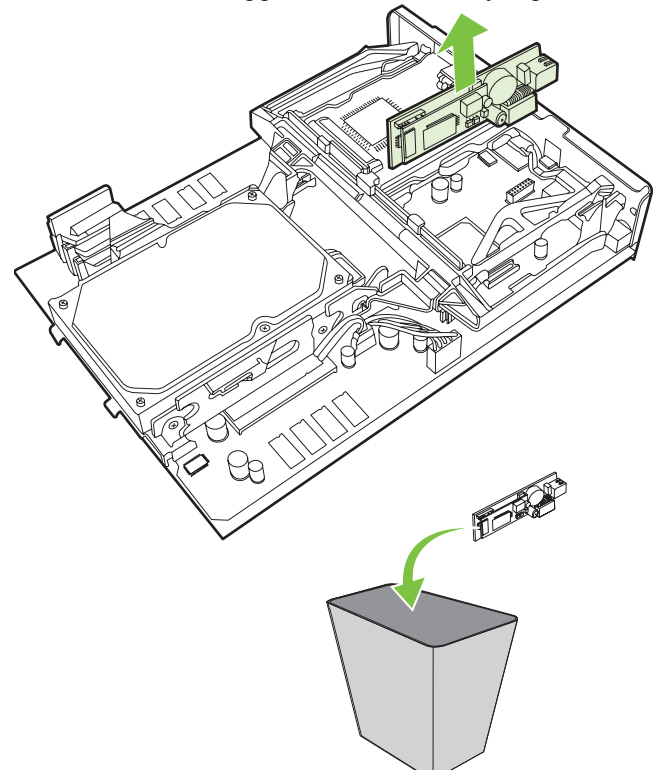

**Gambar 1-47** Mengganti aksesori faks yang ada

**6.** Lepaskan aksesori faks dari pelindung antistatiknya.

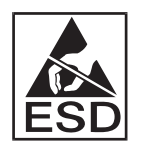

Aksesori faks terdiri dari komponen yang peka terhadap ESD (pelepasan muatan elektrostatik). Saat melepaskan aksesori faks dari pelindung antistatik dan sewaktu akan memasangnya, gunakan pelindung statik, misalnya gelang yang diarde dan dipasang ke rangka logam MFP, atau pegang rangka logam MFP dengan tangan.

**7.** Luruskan aksesori faks dengan kedua pemandu. Pastikan pin konektor telah lurus, kemudian tekan aksesori faks hingga terpasang pada tempatnya. Pastikan aksesori faks telah terpasang dengan benar ke panel pemasangan.

**Gambar 1-48** Memasukkan aksesori faks

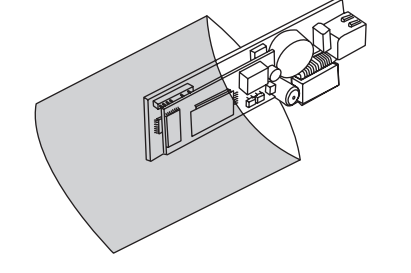

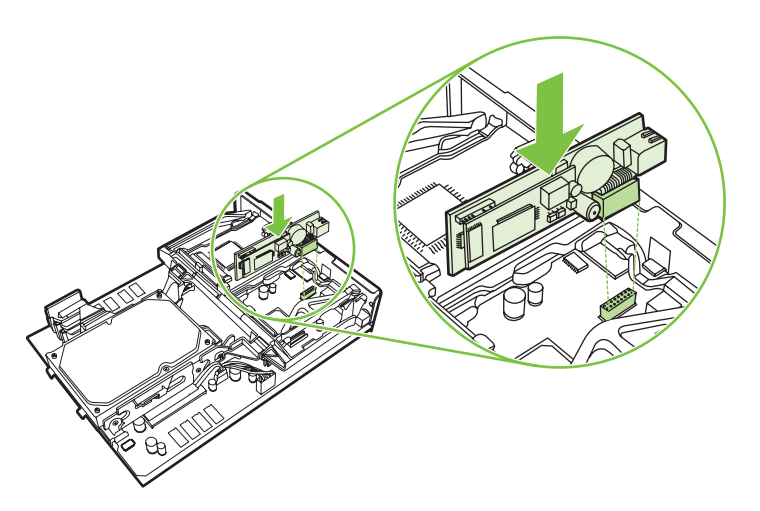

**8.** Geser kembali panel pemasangan ke dalam MFP, kemudian kencangkan kedua sekrup.

**Gambar 1-49** Memasukkan panel pemasangan

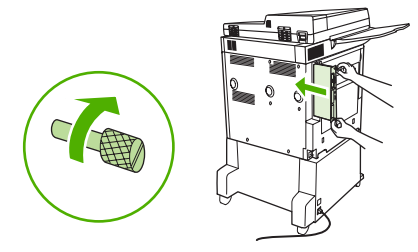

**9.** Pasang kembali kabel daya dan semua kabel, kemudian hidupkan MFP.

**Gambar 1-50** Memasang kabel kembali dan menghidupkan MFP

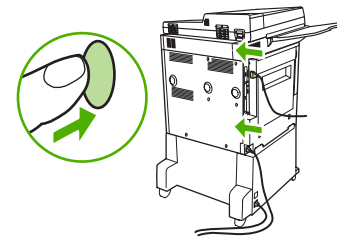

**E**Y CATATAN: Saat menyambungkan aksesori faks ke saluran telepon, pastikan saluran telepon yang digunakan untuk aksesori faks adalah saluran khusus yang tidak digunakan oleh perangkat lain. Saluran ini juga harus merupakan saluran analog karena faks tidak akan berfungsi dengan benar jika disambungkan ke beberapa sistem PBX digital. Jika Anda ragu terhadap saluran telepon yang dimiliki (analog atau digital), hubungi perusahaan telekomunikasi Anda.

**CATATAN:** HP menyarankan penggunaan kabel telepon yang diberikan bersama aksesori faks untuk memastikan bahwa aksesori tersebut dapat berfungsi dengan benar.

**10.** Cari kabel telepon yang diberikan bersama perangkat aksesori faks. Pasang salah satu ujung kabel daya ke soket telepon aksesori faks yang terdapat pada panel pemasangan. Dorong konektor hingga terdengar bunyi klik.

**Gambar 1-51** Memasang kabel telepon

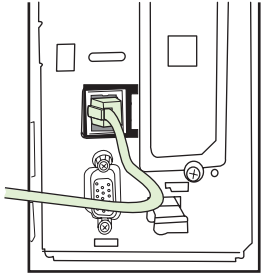

- **EX CATATAN:** Pastikan Anda memasang kabel telepon ke port aksesori faks yang terdapat di dekat bagian atas panel pemasangan. Jangan sambungkan saluran telepon ke port LAN HP Jetdirect yang berada lebih dekat ke bagian bawah panel pemasangan.
- **11.** Pasang ujung lain kabel telepon ke soket telepon di dinding. Dorong konektor hingga terdengar bunyi klik atau hingga konektor terpasang dengan benar. Karena terdapat berbagai jenis konektor, maka bunyi klik mungkin dapat terdengar atau tidak saat konektor dipasang, tergantung pada negara/kawasan Anda.

# **Memeriksa pengoperasian faks**

Bila aksesori faks telah dipasang dan beroperasi dengan benar, ikon faks akan ditampilkan pada panel kontrol MFP. Jika aksesori faks baru saja dipasang namun belum dikonfigurasi, maka ikon faks akan terlihat abu-abu dengan keterangan **Tidak Dikonfigurasi** (tergantung pada model MFP). Jika demikian, aksesori faks harus dikonfigurasi. Lihat [Diperlukan pengaturan faks pada hal. 36](#page-43-0).

# <span id="page-43-0"></span>**Diperlukan pengaturan faks**

**EX CATATAN:** Wizard Konfigurasi Faks tersedia untuk memandu Anda melalui langkah-langkah untuk melakukan pengaturan faks yang diperlukan. Untuk informasi lebih lanjut, lihat Wizard Konfigurasi Faks pada hal. 36.

Setelah aksesori faks dipasang, Anda harus mengkonfigurasi pengaturan yang diperlukan sebelum dapat menggunakan aksesori tersebut. Jika pengaturan ini belum dikonfigurasi, ikon faks tidak akan ditampilkan. Pengaturan ini meliputi:

- Tanggal dan jam
- Lokasi (negara/kawasan)
- Kepala Faks (nomor telepon dan nama perusahaan)

Informasi ini terdapat dalam kepala faks, yang akan tercetak pada semua faks keluar.

**EY CATATAN:** Saat pertama kali dipasang, aksesori faks akan membaca beberapa pengaturan ini dari MFP; karenanya, nilainya mungkin telah ditetapkan. Anda harus memeriksa untuk memastikan bahwa nilai tersebut telah ditentukan dan benar.

**CATATAN:** Di Amerika Serikat dan sebagian besar negara/kawasan lainnya, pengaturan tanggal, jam, lokasi, nomor telepon, dan nama perusahaan merupakan persyaratan hukum untuk faksimili.

### **Wizard Konfigurasi Faks**

Wizard Konfigurasi Faks akan memandu setiap langkah Anda melalui seluruh prosedur untuk mengkonfigurasi pengaturan yang diperlukan dalam menggunakan fitur faks. Jika pengaturan tidak dikonfigurasi, fitur faks dinonaktifkan. Berikut adalah daftar pengaturan faks yang dikonfigurasi menggunakan wizard:

- Lokasi (negara/kawasan)
- Nomor telepon faks
- Nama perusahaan

Informasi ini terdapat dalam kepala faks, yang akan tercetak pada semua faks keluar.

Wizard akan diaktifkan saat perangkat dihidupkan. Anda dapat memilih untuk menggunakan wizard atau keluar dari wizard untuk mengkonfigurasi pengaturan di lain waktu.

**EX CATATAN:** Pengaturan yang dikonfigurasi dengan wizard pada panel kontrol akan mengganti pengaturan apapun yang dibuat pada server Web tertanam.

### **Mengakses menu pengaturan faks**

Pengaturan faks yang diperlukan, diatur dengan mengakses menu yang sesuai untuk MFP Anda.

**E CATATAN:** Jika pengaturan menu faks tidak muncul dalam daftar menu, kemungkinan faks LAN telah diaktifkan. Jika faks LAN diaktifkan, aksesori faks analog menjadi tidak aktif dan menu faks tidak akan ditampilkan. Hanya satu fitur faks, yakni faks LAN atau faks analog, yang dapat diaktifkan setiap kali. Ikon faks akan menampilkan salah satu fitur faks tersebut. Jika Anda ingin menggunakan faks analog saat faks LAN diaktifkan, gunakan HP MFP Digital Sending Software Configuration Utility untuk menonaktifkan faks LAN.

### **Menetapkan atau memverifikasi tanggal dan waktu pada HP LaserJet 4345mfp dan 9040/9050mfp, serta HP Color LaserJet 4730mfp dan 9500mfp**

Pengaturan tanggal dan waktu untuk aksesori faks memiliki nilai yang sama dengan pengaturan tanggal dan waktu MFP. Jika Anda baru pertama kali mengaktifkan MFP, manfaatkan informasi berikut ini.

Untuk memverifikasi atau mengubah pengaturan tanggal dan waktu, selesaikan langkah-langkah berikut ini.

- **1.** Pada panel kontrol, tekan tombol Menu untuk menampilkan menu utama.
- **2.** Tekan FAKS untuk menampilkan menu faks.
- **3.** Tekan DIPERLUKAN PENGATURAN FAKS untuk menampilkan menu pengaturan yang diperlukan.
- **4.** Tekan TANGGAL/WAKTU untuk menampilkan pengaturan.
- **5.** Pilih format tanggal, kemudian masukkan tanggal.
- **6.** Pilih format waktu, kemudian masukkan waktu.
- **7.** Tekan OK untuk menerima pengaturan.

### **Menetapkan atau memverifikasi tanggal dan waktu pada HP LaserJet M3035 MFP, M3027 MFP, M4345 MFP, M5025 MFP, M5035 MFP, M9040 MFP, M9050 MFP, serta HP Color LaserJet CM4730 MFP dan CM6040 MFP Series**

Pengaturan tanggal dan waktu untuk aksesori faks memiliki nilai yang sama dengan pengaturan tanggal dan waktu MFP. Jika Anda baru pertama kali mengaktifkan MFP, manfaatkan informasi berikut ini.

Untuk memverifikasi atau mengubah pengaturan tanggal dan waktu, selesaikan langkah-langkah berikut ini.

- **1.** Pada panel kontrol, gulir, kemudian tekan ikon Administrasi untuk membuka menu Administrasi.
- **2.** Gulir, kemudian tekan Pengaturan Awal untuk menampilkan menu pengaturan konfigurasi, lalu tekan Pengaturan Faks.
- **3.** Tekan Pengaturan Yang Diperlukan.
- **4.** Pilih format tanggal, kemudian masukkan tanggal.
- **5.** Pilih format waktu, kemudian masukkan waktu.
- **6.** Tekan Menyimpan untuk menerima pengaturan.

### **Menetapkan, memverifikasi, atau mengubah negara/kawasan aksesori faks/ MFP**

Pengaturan lokasi akan mengidentifikasi negara/kawasan tempat aksesori faks/MFP digunakan. Pengaturan ini juga akan menetapkan format tanggal/waktu dan jumlah dering sebelum dijawab minimum/maksimum untuk negara/kawasan tersebut. Karena merupakan persyaratan hukum di banyak negara/kawasan, pengaturan ini harus ditetapkan untuk pengoperasian aksesori faks. Jika baru pertama kali menghidupkan printer, Anda akan memperoleh informasi bantuan.

#### **Menetapkan, memverifikasi, atau mengubah negara/kawasan faks/MFP pada HP LaserJet 4345mfp dan 9040/9050mfp, serta HP Color LaserJet 4730mfp dan 9500mfp**

- **1.** Pada panel kontrol, tekan tombol Menu untuk menampilkan menu utama.
- **2.** Tekan FAKS untuk menampilkan menu faks.
- **3.** Tekan DIPERLUKAN PENGATURAN FAKS untuk menampilkan menu pengaturan yang diperlukan.
- **4.** Tekan Kepala Faks untuk menampilkan pengaturan kepala.
- **5.** Tekan Lokasi untuk menampilkan daftar negara/kawasan.
- **6.** Gulir daftar hingga negara/kawasan ditampilkan, kemudian tekan negara/kawasan untuk memilihnya.

#### **Menetapkan, memverifikasi, atau mengubah lokasi faks/MFP pada HP LaserJet M3025 MFP, M3027 MFP, M4345 MFP, M5025 MFP, M5035 MFP, M9040 MFP, M9050 MFP, serta HP Color LaserJet CM4730 MFP dan CM6040 MFP Series**

- **1.** Pada panel kontrol, gulir, kemudian tekan ikon Administrasi untuk membuka menu Administrasi.
- **2.** Gulir, kemudian tekan Pengaturan Awal untuk menampilkan menu pengaturan konfigurasi.
- **3.** Tekan Pengaturan Faks untuk menampilkan menu Konfigurasi Faks, kemudian tekan Pengaturan Yang Diperlukan.
- **4.** Tekan Lokasi untuk menampilkan daftar negara/kawasan.
- **5.** Gulir daftar hingga negara/kawasan ditampilkan, kemudian tekan negara/kawasan untuk memilihnya.
- **6.** Tekan Menyimpan untuk menyimpan pengaturan.

### **Mengatur kepala faks**

Pengaturan kepala faks digunakan untuk memasukkan nomor telepon dan nama perusahaan yang akan ditampilkan dalam kepala faks. Informasi ini diperlukan dan harus diatur.

Jika ikon faks ditampilkan di layar panel kontrol tanpa disertai keterangan **Tidak Dikonfigurasi** dan/ atau tidak berwarna abu-abu, berarti Anda telah melengkapi semua pengaturan yang diperlukan. Untuk mengirim faks, lihat [Menggunakan Faks pada hal. 65](#page-72-0) untuk informasi tentang pengiriman faks.

#### **Menetapkan, memverifikasi, atau mengubah kepala faks pada HP LaserJet 4345mfp dan 9040/9050mfp, serta faks keluar HP Color LaserJet 4730mfp dan 9500mfp**

- **1.** Pada panel kontrol, tekan tombol Menu untuk menampilkan menu utama.
- **2.** Tekan FAKS untuk menampilkan menu faks.
- **3.** Tekan DIPERLUKAN PENGATURAN FAKS untuk menampilkan menu pengaturan yang diperlukan.
- **4.** Tekan Kepala Faks untuk menampilkan pengaturan.
- **5.** Tekan Nomor Telepon untuk menampilkan keyboard.
- **6.** Masukkan nomor telepon, kemudian tekan OK untuk kembali ke menu Kepala Faks.
- **7.** Tekan Nama Perusahaan untuk menampilkan keyboard.
- **8.** Ketik nama perusahaan, kemudian tekan OK untuk menyelesaikan pengaturan.

#### **Menetapkan, memverifikasi, atau mengubah kepala faks pada HP LaserJet M3025 MFP, M3027 MFP, M4345 MFP, M5025 MFP, M5035 MFP, M9040 MFP, M9050 MFP, serta HP Color LaserJet CM4730 MFP dan CM6040 MFP Series**

- **1.** Pada panel kontrol, gulir, kemudian tekan ikon Administrasi untuk membuka menu Administrasi.
- **2.** Gulir, kemudian tekan Pengaturan Awal untuk menampilkan menu Konfigurasi Awal.
- **3.** Tekan Pengaturan Faks untuk menampilkan menu Konfigurasi Faks.
- **4.** Tekan Pengaturan Yang Diperlukan untuk menampilkan menu Pengaturan Yang Diperlukan.
- **5.** Tekan Informasi Kepala Faks untuk menampilkan informasi kepala.
- **6.** Tekan Nomor Telepon untuk menampilkan layar Nomor Telepon.
- **7.** Tekan kotak teks untuk menampilkan keyboard.
- **8.** Gunakan keyboard untuk memasukkan nomor telepon, kemudian tekan OK.
- **9.** Tekan Menyimpan untuk menyimpan nomor telepon kepala faks.
- **10.** Tekan Nama Perusahaan, kemudian ulangi proses.

# **2 Menetapkan pengaturan faks**

Bab ini akan menguraikan tentang pengaturan konfigurasi pada aksesori faks MFP yang dapat Anda buka dari menu faks di panel kontrol. Selain panel kontrol, Anda dapat membuka pengaturan ini melalui alat konfigurasi jarak jauh.

**EX CATATAN:** Untuk informasi tentang pengaturan berikut ini, lihat [Konfigurasi pada hal. 1.](#page-8-0) Pengaturan faks berikut diuraikan dalam Bab 1 dan tidak dicantumkan di sini: Membatalkan faks; Mengatur tanggal dan waktu; Mengatur lokasi; Mengatur judul/kepala.

# **Konfigurasi faks jarak jauh**

Selain menggunakan panel kontrol MFP, Anda juga dapat mengkonfigurasi aksesori faks jarak jauh menggunakan beragam alat bantu perangkat lunak. Karena MFP berisi server Web tertanam (EWS), Anda dapat mengkonfigurasi aksesori faks melalui Web menggunakan browser Web atau HP Web Jetadmin (WJA). Selain itu, Anda dapat mengkonfigurasi aksesori faks melalui jaringan dengan komputer terhubung - jaringan yang menggunakan HP MFP Digital Sending Software Configuration Utility (DSS). Alat bantu ini memberikan akses ke hampir semua pengaturan konfigurasi aksesori faks yang tersedia dari menu faks MFP, sebagaimana diuraikan dalam dokumen ini.

**EXATATAN:** Utilitas konfigurasi DSS dapat menonaktifkan atau mengaktifkan fitur faks analog pada MFP. Jika utilitas konfigurasi DSS menonaktifkan faks analog, kemudian MFP dilepas dari utilitas konfigurasi tersebut, maka Anda tidak akan melihat menu Send to Fax [Kirim ke Faks] dalam EWS atau WJA Digital Sending [Pengiriman Digital WJA]. Jika demikian, aktifkan faks analog untuk MFP menggunakan utilitas konfigurasi DSS.

### **Browser Web**

MFP berisi server Web tertanam (EWS). Dengan EWS, Anda dapat menggunakan browser Web untuk mengakses dan menetapkan pengaturan faks analog yang diuraikan dalam bab ini.

Untuk menggunakan browser Web dan mengakses layar pengaturan faks EWS, lakukan langkahlangkah berikut ini.

- **1.** Masukkan alamat IP MFP dalam baris alamat URL browser, lalu tekan Enter untuk membuka layar EWS Configure MFP [MFP Konfigurasi EWS]. Untuk mendapatkan alamat IP MFP, cetak halaman Konfigurasi MFP.
- **EY CATATAN:** Jika DSS sedang digunakan, pesan pada EWS akan muncul berisi keterangan bahwa DSS diaktifkan. Satu-satunya cara untuk mengubah pengaturan adalah melalui DSS.
- **2.** Klik tab **Digital Sending** [Pengiriman Digital].
- **3.** Klik tab **Send Fax** [Pengiriman Faks] untuk membuka layar pengaturan konfigurasi Faks.
- **4.** Pada layar Fax Settings [Pengaturan Faks], lakukan perubahan pengaturan, lalu klik **OK** untuk menerima pengaturan tersebut. Pilih **Advanced** [Lanjutan] untuk membuka layar Advanced MFP Modem Settings [Pengaturan Modem MFP Lanjutan] bagi pengaturan faks tambahan. Untuk informasi tentang pengaturan, lihat keterangan pengaturan dalam panduan ini.
- **5.** Setelah membuat perubahan pada pengaturan, klik **OK** untuk menerima pengaturan.

### **HP Web Jetadmin**

Untuk mengakses pengaturan faks analog MFP menggunakan HP Web Jetadmin, lakukan langkahlangkah berikut ini. Untuk rincian informasi tentang HP Web Jetadmin, lihat **Petunjuk Referensi HP Web Jetadmin**.

- **1.** Menjalankan HP Web Jetadmin.
- **2.** Dalam kotak teks **At a Glance** [Sekilas Info], masukkan alamat IP MFP pada kotak teks **Quick Device Find** [Cari Cepat Perangkat], lalu pilih **Go** [Buka] untuk melihat status perangkat di panel kanan. Pilih **Digital Sending dan Fax** [Pengiriman Digital dan Faks] dari menu drop-down status pada panel tersebut.
- **3.** Konfigurasi pilihan dalam bagian **Pengaturan Faks** atau **Pengaturan Faks Lanjutan**. Untuk informasi tentang pengaturan tertentu, pilih bantuan konteks di samping pengaturan.
- **4.** Setelah melakukan perubahan pada pengaturan, klik **Apply** [Terapkan] untuk menerima pengaturan.

Selain mengkonfigurasi satu MFP, Anda juga dapat mengkonfigurasi beberapa perangkat. Modus multiperangkat akan mengkonfigurasi beberapa MFP sekaligus. Untuk rincian informasi tentang fitur ini, lihat **Petunjuk Referensi HP Web Jetadmin**.

### **HP MFP Digital Sending Software Configuration Utility**

Untuk mengakses pengaturan faks MFP analog menggunakan utilitas konfigurasi DSS, lakukan langkah-langkah berikut ini.

- **1.** Jalankan utilitas (pada komputer atau server) untuk membuka layar utama.
- **2.** Pilih MFP lalu klik tombol **Configure MFP** [Konfigurasikan MFP] pada layar utama, lalu klik tab Send to Fax [Kirim ke Faks] untuk membuka layar Pengaturan Faks.
- **3.** Untuk mengaktifkan kemampuan faks pada MFP, pilih **Enable Send to Fax** [Aktifkan Kirim ke Faks]. Untuk mengakses pengaturan Faks Analog, pilih langsung dari modem internal MFP dalam daftar drop-down **Send Faxes** [Pengiriman Faks]. Pada layar Pengaturan Faks, lakukan perubahan pengaturan, lalu klik **OK** untuk menerima pengaturan tersebut. Pilih **Advanced** [Lanjutan] untuk membuka layar Advanced MFP Modem Settings [Pengaturan Modem MFP Lanjutan] untuk pengaturan faks tambahan.

Untuk informasi tentang pengaturan, lihat keterangan pengaturan dalam panduan ini.

**4.** Setelah mengubah pengaturan, klik **OK** untuk menerima pengaturan.

Selain mengkonfigurasi satu MFP, Anda juga dapat mengkonfigurasi beberapa perangkat. Untuk informasi lebih lanjut tentang HP MFP Digital Sending Software Configuration [Konfigurasi Perangkat Lunak Pengiriman Digital MFP HP], lihat **Panduan Pengguna HP MFP Digital Sending Software** [Perangkat Lunak Pengiriman Digital MFP HP], atau **HP MFP Digital Sending Software Support Guide** [Panduan Dukungan Perangkat Lunak Pengiriman Digital MFP HP].

**CATATAN:** Tergantung pada kemampuan dan pengaturan metode faks Anda, beberapa pilihan ini mungkin tidak tersedia atau tidak dapat dikonfigurasi.

# **Mengirim pengaturan faks**

### **Mengatur deteksi nada panggil**

Pengaturan deteksi nada panggil menentukan apakah faks memeriksa nada panggil sebelum mengirim faks.

**Mengatur deteksi nada panggil pada HP LaserJet 4345mfp dan 9040/9050mfp, serta HP Color LaserJet 4730mfp dan 9500mfp**

- **1.** Pada panel kontrol, tekan tombol Menu untuk membuka menu utama.
- **2.** Tekan FAKS untuk membuka menu faks.
- **3.** Gulir, kemudian tekan PENGIRIMAN FAKS.
- **4.** Gulir, kemudian tekan Mendeteksi Nada Sambung untuk melihat pengaturan nada panggil yang terdeteksi.
- **5.** Tekan MATI (default) untuk menonaktifkan deteksi nada panggil, atau tekan HIDUP untuk mengaktifkan deteksi nada panggil.

**Mengatur deteksi nada panggil pada HP LaserJet M3025 MFP, M3027 MFP, M4345 MFP, M5025 MFP, M5035 MFP, M9040 MFP, M9050 MFP, serta HP Color LaserJet CM4730 MFP dan CM6040 MFP Series**

- **1.** Pada panel kontrol, gulir, kemudian tekan ikon Administrasi untuk membuka menu Administrasi.
- **2.** Gulir, kemudian tekan Pengaturan Awal untuk membuka menu pengaturan awal.
- **3.** Tekan Pengaturan Faks untuk membuka menu konfigurasi faks.
- **4.** Tekan Pengaturan Pengiriman Faks, kemudian gunakan tombol panah bawah untuk menggulir ke Mendeteksi Nada Sambung.
- **5.** Tekan Diaktifkan (default) untuk mengaktifkan deteksi nada panggil, atau tekan Dinonaktifkan untuk menonaktifkan deteksi nada panggil.

### **Mengatur overlay kepala faks (faks keluar)**

Overlay kepala faks berisi informasi tanggal, waktu, nama perusahaan, nomor telepon, dan nomor halaman serta dicetak di bagian teratas halaman faks keluar. Pengaturan ini akan menentukan apakah kepala faks ditambahkan ke bagian atas halaman atau dicetak sebagai overlay. Jika kepala ditambahkan ke bagian atas halaman, maka data halaman akan bergeser ke bawah sehingga data yang berada di bagian paling bawah halaman akan berpindah ke halaman berikutnya, sehingga halaman yang dicetak akan bertambah. Jika kepala faks dicetak sebagai overlay, maka data halaman tidak akan bergeser, namun mungkin akan dicetak di bagian atas halaman.

**CATATAN:** Jika penerusan faks diaktifkan, overlay kepala faks selalu ditambahkan di bagian atas halaman, meskipun overlay diaktifkan.

#### **Mengatur kepala overlay untuk faks keluar pada HP LaserJet 4345mfp dan 9040/9050mfp, serta HP Color LaserJet 4730mfp dan 9500mfp**

- **1.** Pada panel kontrol, tekan tombol Menu untuk membuka menu utama.
- **2.** Tekan FAKS untuk membuka menu faks.
- **3.** Gulir, kemudian tekan PENGIRIMAN FAKS.
- **4.** Tekan KEPALA LAPISAN untuk melihat pengaturan kepala.
- **5.** Tekan Ya untuk mencetak kepala sebagai overlay, atau tekan Tidak (default) untuk menambahkan kepala ke bagian atas halaman.

**Mengatur kepala overlay untuk faks keluar pada HP LaserJet M3025 MFP, M3027 MFP, M4345 MFP, M5025 MFP, M5035 MFP, M9040 MFP, M9050 MFP, serta HP Color LaserJet CM4730 MFP dan CM6040 MFP Series**

- **1.** Pada kontrol panel, tekan ikon Administrasi untuk membuka menu Administrasi.
- **2.** Gulir, kemudian tekan Pilihan Tugas Default.
- **3.** Gulir, kemudian tekan Pilihan Faks Default.
- **4.** Gulir, kemudian tekan PENGIRIMAN FAKS.
- **5.** Tekan Kepala Faks untuk melihat pengaturan header kepala.
- **6.** Tekan Lapisan untuk mencetak kepala sebagai overlay, atau tekan Lampiran (default) untuk menambahkan kepala ke bagian atas halaman.
- **7.** Tekan Menyimpan.

### **Mengatur modus panggil**

Pengaturan dialing mode [modus panggil] menetapkan jenis panggilan yang digunakan: nada (telepon tekan) atau denyut (telepon putar)

Untuk mengatur modus panggil, lakukan langkah-langkah berikut ini.

#### **Mengatur modus panggil pada HP LaserJet 4345mfp dan 9040/9050mfp, serta HP Color LaserJet 4730mfp dan 9500mfp**

- **1.** Pada panel kontrol, tekan tombol Menu untuk membuka menu utama.
- **2.** Tekan FAKS untuk membuka menu faks.
- **3.** Gulir, kemudian tekan PENGIRIMAN FAKS. Gunakan tombol panah bawah untuk menggulir ke Modus Panggil.
- **4.** Tekan Modus Panggil untuk melihat pengaturan modus panggil.
- **5.** Tekan Nada (default) untuk mengatur nada panggil faks, atau tekan Denyut untuk mengatur faks ke panggilan denyut.

#### **Mengatur modus panggil pada HP LaserJet M3025 MFP, M3027 MFP, M4345 MFP, M5025 MFP, M5035 MFP, M9040 MFP, M9050 MFP, serta HP Color LaserJet CM4730 MFP dan CM6040 MFP Series**

- **1.** Pada panel kontrol, gulir, kemudian tekan ikon Administrasi untuk membuka menu Administrasi.
- **2.** Gulir, kemudian tekan Pengaturan Awal untuk membuka menu pengaturan awal.
- **3.** Tekan Pengaturan Faks untuk membuka menu konfigurasi faks.
- **4.** Tekan Pengaturan Pengiriman Faks, kemudian gunakan tombol panah bawah untuk menggulir ke Modus Panggil.
- **5.** Tekan Modus Panggil untuk melihat pengaturan modus panggil.
- **6.** Tekan Nada (default) untuk mengatur nada panggil faks, atau tekan Denyut untuk mengatur faks ke panggilan denyut.
- **7.** Tekan Menyimpan.

### **Mengatur kode awal panggilan**

Pengaturan kode awal panggilan akan memudahkan Anda untuk memasukkan nomor kode awal (seperti "9" untuk mengakses saluran luar) saat melakukan panggilan. Nomor kode awal akan ditambahkan secara otomatis pada semua nomor telepon saat melakukan panggilan.

**Formata CATATAN:** Mungkin Anda perlu mengatur interval antara kode awal dengan nomor telepon. Untuk menambahkan jeda selama dua detik, masukkan tanda koma (**,**). Untuk informasi lebih lanjut tentang penggunaan tanda koma, lihat [Mengirim faks pada hal. 70](#page-77-0).

#### **Mengatur kode awal panggilan pada HP LaserJet 4345mfp dan 9040/9050mfp, serta HP Color LaserJet 4730mfp dan 9500mfp**

- **1.** Pada panel kontrol, tekan tombol Menu untuk membuka menu utama.
- **2.** Tekan FAKS untuk membuka menu faks.
- **3.** Gulir, kemudian tekan PENGIRIMAN FAKS.
- **4.** Gulir, kemudian tekan KODE AWAL PANGGILAN untuk melihat pengaturan kode awal.
- **5.** Tekan MATI (default) untuk menonaktifkan kode awal panggilan, atau tekan Khusus untuk menampilkan keyboard, lalu ketik kode awal.
- **6.** Masukkan nomor kode awal, lalu tekan OK.

#### **Mengatur kode awal panggilan pada HP LaserJet M3025 MFP, M3027 MFP, M4345 MFP, M5025 MFP, M5035 MFP, M9040 MFP, M9050 MFP, serta HP Color LaserJet CM4730 MFP dan CM6040 MFP Series**

- **1.** Pada panel kontrol, gulir, kemudian tekan ikon Administrasi untuk membuka menu Administrasi.
- **2.** Gulir, kemudian tekan Pengaturan Awal untuk membuka menu pengaturan awal.
- **3.** Tekan Pengaturan Faks untuk membuka menu konfigurasi faks.
- **4.** Tekan Pengaturan Pengiriman Faks dan gunakan tombol panah bawah untuk menggulir ke Kode Awal Panggilan untuk melihat pengaturan kode awal panggilan.
- **5.** Tekan Khusus untuk memasukkan nomor kode awal panggilan.
- **E CATATAN:** Jika Anda ingin menonaktifkan kode awal panggilan, tekan MATI (default), tekan Menyimpan, kemudian abaikan langkah-langkah lainnya.
- **6.** Tekan Menyimpan untuk membuka layar **Mengatur Kode Awal Panggilan**.
- **7.** Tekan Nomor Kode Awal Panggilan.
- **8.** Tekan kotak teks untuk menampilkan keyboard.
- **9.** Ketik nomor kode awal panggilan , kemudian tekan OK.
- **10.** Tekan Menyimpan.

### **Menetapkan aturan panggil ulang**

### **Mengatur panggil ulang jika sibuk**

Pengaturan panggil ulang jika sibuk akan menentukan jumlah (0 hingga 9) pemanggilan ulang aksesori faks bila nomor yang dihubungi sibuk. Interval coba ulang ditentukan oleh pengaturan Redial Interval [Interval Panggil Ulang].

**Menetapkan pengaturan panggil ulang saat sibuk pada HP LaserJet 4345mfp dan 9040/9050mfp, serta HP Color LaserJet 4730mfp dan 9500mfp**

- **1.** Pada panel kontrol, tekan tombol Menu untuk membuka menu utama.
- **2.** Tekan FAKS untuk membuka menu faks.
- **3.** Gulir, kemudian tekan PENGIRIMAN FAKS.
- **4.** Tekan Panggil Ulang Saat Sibuk untuk membuka layar pengaturan panggil ulang saat sibuk.
- **5.** Gunakan panah atas dan bawah untuk memilih nomor (default=3), kemudian tekan OK.

#### **Menetapkan pengaturan panggil ulang saat sibuk pada HP LaserJet M3025 MFP, M3027 MFP, M4345 MFP, M5025 MFP, M5035 MFP, M9040 MFP, M9050 MFP, serta HP Color LaserJet CM4730 MFP dan CM6040 MFP Series**

- **1.** Pada panel kontrol, gulir, kemudian tekan ikon Administrasi untuk membuka menu Administrasi.
- **2.** Gulir, kemudian tekan Pengaturan Awal.
- **3.** Gulir, kemudian tekan Pengaturan Faks.
- **4.** Tekan Pengaturan Pengiriman Faks dan gunakan tombol panah bawah untuk menggulir ke Panggil Ulang Saat Sibuk.
- **5.** Tekan kotak teks untuk menampilkan keyboard.
- **6.** Masukkan nilai (0–9), lalu tekan OK.
- **7.** Tekan Menyimpan.

### **Untuk mengatur panggil ulang saat tidak dijawab**

Pengaturan panggil ulang saat tidak dijawab akan menentukan jumlah pemanggilan ulang aksesori faks jika nomor yang dihubungi tidak menjawab. Nomor yang dicoba ulang, 0 hingga 1 (yang digunakan di Amerika Serikat) atau 0 hingga 2, tergantung pengaturan negara/kawasan. Interval coba ulang ditentukan oleh pengaturan redial interval [interval panggil ulang].

#### **Menetapkan pengaturan panggil ulang saat tidak dijawab pada HP LaserJet 4345mfp dan 9040/9050mfp, serta HP Color LaserJet 4730mfp dan 9500mfp**

- **1.** Pada panel kontrol, tekan tombol Menu untuk membuka menu utama.
- **2.** Tekan FAKS untuk membuka menu faks.
- **3.** Gulir, kemudian tekan PENGIRIMAN FAKS.
- **4.** Gulir, kemudian tekan Panggil Ulang Saat Tidak Dijawab untuk membuka layar pengaturan.
- **5.** Gunakan panah atas dan bawah untuk memilih nomor (default=0), kemudian tekan OK.

**Menetapkan pengaturan panggil ulang saat sibuk pada HP LaserJet M3025 MFP, M3027 MFP, M4345 MFP, M5025 MFP, M5035 MFP, M9040 MFP, M9050 MFP, serta HP Color LaserJet CM4730 MFP dan CM6040 MFP Series**

- **1.** Pada panel kontrol, gulir, kemudian tekan ikon Administrasi untuk membuka menu Administrasi.
- **2.** Gulir, kemudian tekan Pengaturan Awal untuk membuka menu pengaturan awal.
- **3.** Gulir, kemudian tekan Pengaturan Faks untuk membuka menu pengaturan konfigurasi faks.
- **4.** Tekan Pengaturan Pengiriman Faks, kemudian gunakan tombol panah bawah untuk menggulir ke Panggil Ulang Saat Tidak Dijawab.
- **5.** Tekan Never [Jangan Pernah] atau Satu kali.
- **6.** Tekan Menyimpan.

#### **Mengatur interval panggil ulang**

Pengaturan interval panggil ulang akan menentukan jumlah menit interval coba ulang jika nomor yang dihubungi sibuk atau tidak menjawab.

**CATATAN:** Sebaiknya amati pesan panggil ulang di panel kontrol saat pengaturan **Panggil ulang saat sibuk** dan **Panggil ulang saat tidak dijawab** diatur ke tidak aktif. Hal ini terjadi bila aksesori faks memanggil nomor, membuat sambungan, kemudian terputus. Untuk mengatasi kondisi kesalahan ini, aksesori faks akan mencoba memanggil ulang otomatis, apapun pengaturan panggil ulang yang ditetapkan (yang pertama pada 26.400 bps, kemudian jika gagal, yang kedua pada 14.400 bps). Sewaktu pengoperasian panggil ulang, akan muncul pesan pada panel kontrol yang menunjukkan bahwa panggil ulang sedang berlangsung.

#### **Mengatur interval panggil ulang pada HP LaserJet 4345mfp dan 9040/9050mfp, serta HP Color LaserJet 4730mfp dan 9500mfp**

- **1.** Pada panel kontrol, tekan tombol Menu untuk membuka menu utama.
- **2.** Tekan FAKS untuk membuka menu faks.
- **3.** Gulir, kemudian tekan PENGIRIMAN FAKS.
- **4.** Gulir, kemudian tekan Interval Panggil Ulang untuk membuka layar pengaturan.
- **5.** Gunakan panah atas dan bawah untuk memilih nomor (1 hingga 5 menit; default=5), kemudian tekan OK.

#### **Mengatur interval panggil ulang pada HP LaserJet M3025 MFP, M3027 MFP, M4345 MFP, M5025 MFP, M5035 MFP, M9040 MFP, M9050 MFP, serta HP Color LaserJet CM4730 MFP dan CM6040 MFP Series**

- **1.** Pada panel kontrol, gulir, kemudian tekan ikon Administrasi untuk membuka menu Administrasi.
- **2.** Gulir, kemudian tekan Pengaturan Awal untuk membuka menu pengaturan awal.
- **3.** Tekan Pengaturan Faks untuk membuka menu konfigurasi faks.
- **4.** Tekan Pengaturan Pengiriman Faks, kemudian gunakan tombol panah bawah untuk menggulir ke Interval Panggil Ulang.
- **5.** Tekan kotak teks untuk menampilkan keyboard.
- **6.** Masukkan nilai (1–5), lalu tekan OK.
- **7.** Tekan Menyimpan.

### **Mengatur resolusi faks keluar**

Pengaturan resolusi faks keluar akan menentukan resolusi maksimum yang didukung oleh faks penerima. Aksesori faks akan menggunakan resolusi setinggi mungkin (sebatas pengaturan ini) dan resolusi maksimum dari faks penerima.

**EX CATATAN:** Faks dengan sisi lebar melebihi 21,25 cm (8,5 inci), akan secara otomatis dikirim menggunakan resolusi standar atau baik, untuk mengurangi waktu penggunaan telepon.

**CATATAN:** Pengaturan resolusi default memiliki dpi yang lebih rendah dari pengaturan resolusi default model MFP sebelumnya. Misalnya, model MFP sebelumnya memiliki resolusi default FINE (200 x 200 dpi).

**CATATAN:** Semakin tinggi resolusi, maka semakin lama waktu pengiriman yang diperlukan.

#### **Mengatur resolusi untuk faks keluar pada HP LaserJet 4345mfp dan 9040/9050mfp, serta HP Color LaserJet 4730mfp dan 9500mfp**

- **1.** Pada panel kontrol, tekan tombol Menu untuk membuka menu utama.
- **2.** Tekan FAKS untuk membuka menu faks.
- **3.** Gulir, kemudian tekan PENGIRIMAN FAKS.
- **4.** Tekan RESOLUSI STANDAR untuk melihat pengaturan resolusi.
- **5.** Tekan Standar (200 x 100 dpi, default), Halus (200 x 200 dpi), atau Sangat halus (300 x 300 dpi) untuk memilih resolusi.

#### **Mengatur resolusi untuk faks keluar pada HP LaserJet M3025 MFP, M3027 MFP, M4345 MFP, M5025 MFP, M5035 MFP, M9040 MFP, M9050 MFP, serta HP Color LaserJet CM4730 MFP dan CM6040 MFP Series**

- **1.** Pada panel kontrol, gulir, kemudian tekan ikon Administrasi untuk membuka menu Administrasi.
- **2.** Tekan Pilihan Tugas Default
- **3.** Tekan Pilihan Faks Default
- **4.** Gulir, kemudian tekan PENGIRIMAN FAKS.
- **5.** Tekan Resolusi untuk melihat pengaturan resolusi.
- **6.** Tekan Standar (200 x 100 dpi, default), Halus (200 x 200 dpi), atau Sangat halus (300 x 300 dpi) untuk memilih resolusi.
- **7.** Tekan Menyimpan.

### **Mengatur kode tagihan**

Bila diaktifkan, pengaturan kode tagihan akan meminta pengguna untuk memasukkan nomor saat mengirimkan faks. Nomor ini terdapat pada laporan kode tagihan. Untuk melihat laporan kode tagihan, cetak laporan atau minta menggunakan aplikasi.

**Mengatur kode tagihan pada HP LaserJet 4345mfp serta HP Color LaserJet 4730mfp, 9040/9050mfp, dan 9500mfp**

- **1.** Pada panel kontrol, tekan tombol Menu untuk membuka menu utama.
- **2.** Tekan FAKS untuk membuka menu faks.
- **3.** Gulir, kemudian tekan PENGIRIMAN FAKS untuk melihat pengaturan Fax Send [Pengiriman Faks].
- **4.** Gulir, kemudian tekan KODE TAGIHAN untuk melihat pengaturan kode tagihan.
- **5.** Tekan Khusus untuk membuka layar kode tagihan. Gunakan panah atas dan bawah untuk memilih jumlah minimum digit yang Anda inginkan pada kode tagihan, lalu tekan OK untuk mengaktifkan kode tagihan. Untuk menonaktifkan kode tagihan, tekan MATI (default).

#### **Mengatur kode tagihan pada HP LaserJet M3025 MFP, M3027 MFP, M4345 MFP, M5025 MFP, M5035 MFP, M9040 MFP, M9050 MFP, serta HP Color LaserJet CM4730 MFP dan CM6040 MFP Series**

- **1.** Pada panel kontrol, gulir, kemudian tekan ikon Administrasi untuk membuka menu Administrasi.
- **2.** Gulir, kemudian tekan Pengaturan Awal, kemudian Pengaturan Faks untuk membuka menu faks.
- **3.** Tekan Pengaturan Pengiriman Faks untuk melihat pengaturan Pengiriman Faks.
- **4.** Gulir, kemudian tekan Kode Tagihan untuk melihat pengaturan kode tagihan.
- **5.** Tekan Khusus untuk mengaktifkan kode tagihan.
- **EX CATATAN:** Jika Anda ingin menonaktifkan kode tagihan, tekan MATI, tekan Menyimpan, kemudian abaikan langkah-langkah lainnya.
- **6.** Tekan Menyimpan untuk membuka layar **Billing Code** [Kode Tagihan].
- **7.** Tekan kotak teks untuk menampilkan keyboard.
- **8.** Ketik jumlah digit minimum yang Anda inginkan dalam kode tagihan, lalu tekan OK.
- **9.** Tekan Menyimpan.

### **Mengatur modus kompresi JBIG**

Pengaktifan kompresi JBIG dapat menurunkan biaya panggilan telepon dengan mengurangi lama waktu pengiriman faks dan karenanya menjadi pengaturan pilihan. Namun, JBIG dapat menimbulkan masalah kompatibilitas saat berkomunikasi dengan mesin faks versi lama, dan jika demikian Anda mungkin harus menonaktifkannya.

**EX CATATAN:** Kompresi JBIG hanya berfungsi bila mesin pengirim dan penerima memiliki kemampuan kompresi JBIG.

Untuk mengaktifkan atau menonaktifkan kompresi JBIG, lakukan langkah-langkah berikut ini.

#### **Mengatur modus kompresi JBIG pada HP LaserJet 4345mfp dan 9040/9050mfp, serta HP Color LaserJet 4730mfp dan 9500mfp**

- **1.** Pada panel kontrol, tekan tombol Menu untuk membuka menu utama.
- **2.** Tekan FAKS untuk membuka menu faks.
- **3.** Tekan PENGATURAN FAKS OPSIONAL untuk melihat item pengaturan opsional.
- **4.** Tekan Kompresi JBIG untuk melihat pengaturan.
- **5.** Tekan HIDUP (default) untuk mengaktifkan kompresi JBIG atau tekan MATI untuk menonaktifkan kompresi JBIG.

#### **Mengatur modus kompresi JBIG pada HP LaserJet M3025 MFP, M3027 MFP, M4345 MFP, M5025 MFP, M5035 MFP, M9040 MFP, M9050 MFP, serta HP Color LaserJet CM4730 MFP dan CM6040 MFP Series**

- **1.** Pada panel kontrol, gulir, kemudian tekan ikon Administrasi untuk membuka menu Administrasi.
- **2.** Gulir, kemudian tekan Pengaturan Awal.
- **3.** Gulir, kemudian tekan Pengaturan Faks.
- **4.** Gulir, kemudian tekan Pengaturan Pengiriman Faks.
- **5.** Tekan Kompresi JBIG untuk melihat pengaturan.
- **6.** Tekan Aktif (default) untuk mengaktifkan kompresi JBIG atau tekan Dinonaktifkan untuk menonaktifkan kompresi JBIG.

### **Mengubah pengaturan ketajaman**

Pengaturan Sharpness [Ketajaman] akan menentukan tingkat ketajaman yang digunakan oleh pemindai saat MFP memindai materi asli Anda. Ketajaman akan menyempurnakan bagian tepi materi asli sehingga teks dan gambar yang pudar atau samar akan dihasilkan secara lebih tajam. Meningkatkan ketajaman akan menambah resolusi dan waktu pengiriman.

#### **Mengubah pengaturan ketajaman pada HP LaserJet 4345MFP dan 9040/9050mfp, serta HP Color LaserJet 4730mfp dan 9500mfp**

- **1.** Pada layar utama panel kontrol, tekan ikon FAKS untuk menampilkan layar Faks.
- **2.** Tekan Pengaturan untuk membuka layar Pengaturan.
- **3.** Tekan ikon Pengaturan Faks untuk membuka layar Pengaturan Faks.
- **4.** Pada tab PENYEMPURNAAN, tekan panah kiri untuk mengurangi ketajaman atau panah kanan untuk menambah ketajaman gambar.
- **5.** Tekan OK untuk menerima pengaturan.

#### **Mengubah pengaturan ketajaman pada HP LaserJet M3025 MFP, M3027 MFP, M4345 MFP, M5025 MFP, M5035 MFP, M9040 MFP, M9050 MFP, serta HP Color LaserJet CM4730 MFP dan CM6040 MFP Series**

- **1.** Pada panel kontrol, tekan ikon FAKS untuk menampilkan layar Faks.
- **2.** Gulir, kemudian tekan Pilihan Lainnya.
- **3.** Gulir, kemudian tekan Penyesuaian Gambar.
- **4.** Gulir, kemudian tekan Ketajaman.
- **5.** Tekan panah kiri untuk mengurangi ketajaman atau panah kanan untuk menambah ketajaman gambar.
- **6.** Tekan OK untuk menerima pengaturan.

### **Mengubah pengaturan latar belakang**

Jika akan mengirim faks dokumen yang dicetak pada kertas berwarna, Anda dapat meningkatkan kualitas salinan faks dengan menghilangkan latar belakang yang mungkin menyebabkan salinan faks tampak bergaris atau buram.

**Mengubah pengaturan latar belakang pada HP LaserJet 4345mfp dan 9040/9050mfp, serta HP Color LaserJet 4730mfp dan 9500mfp**

- **1.** Pada layar utama panel kontrol, tekan ikon FAKS untuk menampilkan layar Faks.
- **2.** Tekan Pengaturan untuk membuka layar Pengaturan.
- **3.** Tekan ikon Pengaturan Faks untuk membuka layar Pengaturan Faks.
- **4.** Pada tab PENYEMPURNAAN, tekan panah kiri untuk menambah latar belakang atau panah kanan untuk mengurangi latar belakang.
- **5.** Tekan OK untuk menerima pengaturan.

#### **Mengubah pengaturan latar belakang pada HP LaserJet M3025 MFP, M3027 MFP, M4345 MFP, M5025 MFP, M5035 MFP, M9040 MFP, M9050 MFP, serta HP Color LaserJet CM4730 MFP dan CM6040 MFP Series**

- **1.** Pada panel kontrol, tekan ikon FAKS untuk menampilkan layar Faks.
- **2.** Gulir, kemudian tekan Pilihan Lainnya.
- **3.** Gulir, kemudian tekan Penyesuaian Gambar.
- **4.** Gulir, kemudian tekan Pembersihan Latar Belakang.
- **5.** Tekan panah kiri atau panah kanan untuk mengubah pengaturan latar belakang.
- **6.** Tekan OK untuk menerima pengaturan.

### **Mengubah pengaturan terang/gelap**

Pengaturan terang/gelap akan menyesuaikan intensitas terang atau gelap pada gambar yang dikirim ke mesin faks penerima.

#### **Mengubah pengaturan terang/gelap pada HP LaserJet 4345mfp dan 9040/9050mfp serta HP Color LaserJet 4730mfp dan 9500mfp**

- **1.** Pada layar utama panel kontrol, tekan ikon FAKS untuk menampilkan layar Faks.
- **2.** Tekan Pengaturan untuk membuka layar Pengaturan.
- **3.** Tekan tanda panah Terang agar gambar tampak lebih terang atau panah Gelap agar gambar tampak lebih gelap.
- **4.** Tekan OK untuk menerima pengaturan.

#### **Mengubah pengaturan terang/gelap pada HP LaserJet M3025 MFP, M3027 MFP, M4345 MFP, M5025 MFP, M5035 MFP, M9040 MFP, M9050 MFP, serta HP Color LaserJet CM4730 MFP dan CM6040 MFP Series**

- **1.** Pada panel kontrol, tekan ikon FAKS untuk menampilkan layar Faks.
- **2.** Gulir, kemudian tekan Pilihan Lainnya.
- **3.** Gulir, kemudian tekan Penyesuaian Gambar.
- **4.** Gulir, kemudian tekan Kegelapan.
- **5.** Tekan panah kiri agar gambar menjadi lebih terang dan panah kanan agar gambar menjadi lebih gelap.
- **6.** Tekan OK untuk menerima pengaturan.

### **Mengaktifkan Konfirmasi Nomor Faks**

Bila konfirmasi nomor faks diaktifkan, masukkan nomor faks sebanyak 2 kali untuk memastikan kebenarannya. Pengaturan default untuk fitur ini adalah Dinonaktifkan.

**Mengaktifkan Konfirmasi Nomor Faks pada HP LaserJet M3025 MFP, M3027 MFP, M4345 MFP, M5025 MFP, M5035 MFP, M9040 MFP, M9050 MFP, serta HP Color LaserJet CM4730 MFP dan CM6040 MFP Series**

- **1.** Pada panel kontrol, tekan ikon Administrasi untuk membuka menu Administrasi.
- **2.** Gulir, lalu tekan Pengaturan Awal, kemudian Kirim Konfigurasi.
- **3.** Gulir, kemudian tekan Konfirmasi Nomor Faks.
- **4.** Tekan Aktif.
- **5.** Tekan Menyimpan.

### **Mengaktifkan Pencocokan Panggil Cepat Nomor Faks**

Jika fitur ini diaktifkan, MFP akan berupaya mencocokkan nomor faks yang dimasukkan dengan entri yang ada dalam daftar panggil cepat. Jika diperoleh kecocokan, Anda dapat mengkonfirmasikannya dan meminta MFP menyelesaikan operasi faks secara otomatis. Pengaturan default untuk fitur ini adalah Dinonaktifkan.

#### **Mengaktifkan Pencocokan Panggil Cepat Nomor Faks pada HP LaserJet M3025 MFP, M3027 MFP, M4345 MFP, M5025 MFP, M5035 MFP, M9040 MFP, M9050 MFP, serta HP Color LaserJet CM4730 MFP dan CM6040 MFP Series**

- **1.** Pada panel kontrol, tekan ikon Administrasi untuk membuka menu Administrasi.
- **2.** Gulir, lalu tekan Pengaturan Awal, kemudian Kirim Konfigurasi.
- **3.** Gulir, kemudian tekan Pencocokan Panggil Cepat Nomor Faks.
- **4.** Tekan Aktif.
- **5.** Tekan Menyimpan.

# **Menerima pengaturan faks**

### **Mengatur dering hingga dijawab**

Pengaturan dering hingga dijawab akan menentukan jumlah dering telepon sebelum dijawab oleh aksesori faks.

**EX CATATAN:** Jarak pengaturan default dering hingga dijawab tergantung pada negara/kawasan.

**Mengatur jumlah dering hingga dijawab pada HP LaserJet 4345mfp dan 9040/9050mfp, serta HP Color LaserJet 4730mfp dan 9500mfp**

- **1.** Pada panel kontrol, tekan tombol Menu untuk membuka menu utama.
- **2.** Tekan FAKS untuk membuka menu faks.
- **3.** Gulir, kemudian tekan PENERIMAAN FAKS.
- **4.** Tekan Dering Hingga Dijawab agar layar dering hingga dijawab terbuka.
- **5.** Gunakan panah atas dan bawah untuk memilih jumlah dering, kemudian tekan OK.

**Mengatur jumlah dering hingga dijawab pada HP LaserJet M3025 MFP, M3027 MFP, M4345 MFP, M5025 MFP, M5035 MFP, M9040 MFP, M9050 MFP, serta HP Color LaserJet CM4730 MFP dan CM6040 MFP Series**

- **1.** Pada kontrol panel, tekan ikon Administrasi untuk membuka menu Administrasi.
- **2.** Gulir, kemudian tekan Pengaturan Awal, kemudian Pengaturan Faks untuk membuka menu faks.
- **3.** Gulir, kemudian tekan Pengaturan Terima Faks.
- **4.** Tekan Dering Hingga Dijawab agar layar dering hingga dijawab terbuka.
- **5.** Gunakan panah atas dan bawah untuk memilih jumlah dering (default adalah 2), kemudian tekan OK.
- **6.** Tekan kotak teks untuk menampilkan keyboard.
- **7.** Masukkan jumlah dering (1–9), lalu tekan OK.
- **8.** Tekan Menyimpan.

### **Menandai faks yang diterima (faks masuk)**

Pengaturan tanda faks diterima akan mengaktifkan atau menonaktifkan penandaan faks masuk. Penandaan akan mencetak tanggal, waktu, nomor telepon, dan nomor halaman pada setiap halaman masuk.

**Menandai faks yang diterima (faks masuk) pada HP LaserJet 4345mfp dan 9040/9050mfp, serta HP Color LaserJet 4730mfp dan 9500mfp**

- **1.** Pada panel kontrol, tekan tombol Menu untuk membuka menu utama.
- **2.** Tekan FAKS untuk membuka menu faks.
- **3.** Gulir, kemudian tekan PENERIMAAN FAKS untuk melihat pengaturan Penerimaan Faks.
- **4.** Gulir, kemudian tekan Label Faks Diterima untuk melihat pengaturan.
- **5.** Tekan Tidak (default) untuk menonaktifkan tanda, atau tekan Ya untuk mengaktifkan tanda.

#### **Menandai faks yang diterima (faks masuk) pada HP LaserJet M3025 MFP, M3027 MFP, M4345 MFP, M5025 MFP, M5035 MFP, M9040 MFP, M9050 MFP, serta HP Color LaserJet CM4730 MFP dan CM6040 MFP Series**

- **1.** Pada panel kontrol, gulir, kemudian tekan ikon Administrasi untuk membuka menu Administrasi.
- **2.** Tekan Pilihan Tugas Default kemudian Pilihan Faks Default.
- **3.** Tekan Penerimaan Faks untuk melihat pengaturan Penerimaan Faks.
- **4.** Tekan Label Faks Diterima untuk melihat pengaturan.
- **5.** Tekan Dinonaktifkan (default) untuk menonaktifkan tanda, atau tekan Diaktifkan untuk mengaktifkan tanda.
- **6.** Tekan Menyimpan.

### **Mengatur sesuaikan dengan halaman**

Saat memilih ukuran halaman untuk mencetak faks, MFP akan menentukan ukuran halaman yang mendekati ukuran yang diinginkan seperti tersedia dalam MFP. Jika pengaturan sesuaikan dengan halaman diaktifkan dan gambar yang diterima lebih besar dari ukuran kertas, maka MFP akan menyesuaikan skala gambar agar sesuai pada halaman. Jika pengaturan ini dinonaktifkan, maka gambar masuk yang lebih besar dibandingkan halaman akan dicetak pada halaman berikutnya.

#### **Mengatur sesuaikan dengan halaman pada HP LaserJet 4345mfp dan 9040/9050mfp, serta HP Color LaserJet 4730mfp dan 9500mfp**

- **1.** Pada panel kontrol, tekan tombol Menu untuk membuka menu utama.
- **2.** Tekan FAKS untuk membuka menu faks.
- **3.** Gulir, kemudian tekan PENERIMAAN FAKS.
- **4.** Tekan Sesuai dengan Halaman untuk melihat pengaturan fit-to-page [sesuaikan dengan halaman].
- **5.** Tekan HIDUP untuk mengaktifkan fit-to-page [sesuaikan dengan halaman], atau tekan MATI [default] untuk menonaktifkan fit-to-page [sesuaikan dengan halaman].

#### **Mengatur sesuaikan dengan halaman pada HP LaserJet M3025 MFP, M3027 MFP, M4345 MFP, M5025 MFP, M5035 MFP, M9040 MFP, M9050 MFP, serta HP Color LaserJet CM4730 MFP dan CM6040 MFP Series**

- **1.** Pada panel kontrol, gulir, kemudian tekan ikon Administrasi untuk membuka menu Administrasi.
- **2.** Tekan Pilihan Tugas Default kemudian Pilihan Faks Default.
- **3.** Gulir, kemudian tekan Penerimaan Faks untuk melihat pengaturan Penerimaan Faks.
- **4.** Tekan Sesuai dengan Halaman untuk melihat pengaturan fit-to-page [sesuaikan dengan halaman].
- **5.** Tekan Diaktifkan (default) untuk mengaktifkan sesuaikan dengan halaman, atau tekan Dinonaktifkan untuk menonaktifkan sesuaikan dengan halaman.
- **6.** Tekan Menyimpan.

### **Mengatur baki kertas**

Pengaturan baki kertas akan memilih baki kertas MFP untuk mengambil kertas saat pencetakan faks.

**Mengatur baki kertas pada HP LaserJet 4345mfp dan 9040/9050mfp, serta HP Color LaserJet 4730mfp dan 9500mfp**

- **1.** Pada panel kontrol, tekan tombol Menu untuk menampilkan menu utama.
- **2.** Tekan FAKS untuk menampilkan menu faks.
- **3.** Gulir, kemudian tekan PENERIMAAN FAKS.
- **4.** Tekan Baki Kertas Faks untuk menampilkan layar pengaturan.
- **5.** Gunakan panah atas dan bawah untuk memilih nomor baki (default=0), lalu tekan OK.

#### **Mengatur baki kertas pada HP LaserJet M3025 MFP, M3027 MFP, M4345 MFP, M5025 MFP, M5035 MFP, M9040 MFP, M9050 MFP, serta HP Color LaserJet CM4730 MFP dan CM6040 MFP Series**

- **1.** Pada panel kontrol, gulir, kemudian tekan ikon Administrasi untuk membuka menu Administrasi.
- **2.** Tekan Pilihan Tugas Default.
- **3.** Tekan Pilihan Faks Default.
- **4.** Tekan Penerimaan Faks untuk menampilkan menu Penerimaan Faks.
- **5.** Tekan Baki Kertas Faks untuk menampilkan menu Baki Kertas Faks.
- **6.** Tekan kotak teks untuk memasukkan nomor baki kertas yang dikehendaki, 0 (default) 2. (Nomor lain juga mungkin ditampilkan, tergantung pada baki yang dipasang)
- **7.** Tekan Menyimpan untuk menyimpan nomor baki kertas.

### **Mengatur wadah tujuan**

Pengaturan wadah tujuan akan menentukan wadah keluaran MFP untuk menerima hasil cetak faks.

#### **Mengatur wadah tujuan pada HP LaserJet 4345mfp dan 9040/9050mfp, serta HP Color LaserJet 4730mfp dan 9500mfp**

- **1.** Pada panel kontrol, tekan tombol Menu untuk menampilkan menu utama.
- **2.** Tekan FAKS untuk menampilkan menu faks.
- **3.** Gulir, kemudian tekan PENERIMAAN FAKS.
- **4.** Gulir ke bawah, kemudian tekan NAMA TUJUAN FAKS untuk membuka layar pengaturan.
- **5.** Gunakan panah atas dan bawah untuk memilih nomor baki (default=0), lalu tekan OK.

#### **Mengatur wadah keluaran pada HP LaserJet M3025 MFP, M3027 MFP, M4345 MFP, M5025 MFP, M5035 MFP, M9040 MFP, M9050 MFP, serta HP Color LaserJet CM4730 MFP dan CM6040 MFP Series**

- **E CATATAN:** Beberapa item menu (seperti, Wadah Keluaran) tidak ditampilkan, jika hanya tersedia satu pilihan.
	- **1.** Pada panel kontrol, gulir, kemudian tekan ikon Administrasi untuk membuka menu Administrasi.
	- **2.** Tekan Pilihan Tugas Default untuk menampilkan menu Default Job Options [Pilihan Tugas Default].
	- **3.** Tekan Pilihan Faks Default untuk menampilkan menu Penerimaan Faks.
	- **4.** Tekan Wadah Keluaran untuk menampilkan menu Wadah Keluaran.
	- **5.** Tekan kotak teks untuk memasukkan nomor baki kertas yang dikehendaki, 0 (default) 2. (Nomor lain juga mungkin ditampilkan, tergantung pada baki yang dipasang)
	- **6.** Tekan Menyimpan.

### **Memblokir faks masuk**

Gunakan daftar blokir faks untuk membuat daftar nomor telepon yang diblokir. Bila faks diterima dari nomor telepon yang diblokir, maka faks tidak dicetak dan akan segera dihapus dari memori.

**E CATATAN:** Anda hanya dapat memasukkan angka dalam daftar faks yang diblokir. Jangan gunakan tanda hubung atau spasi. Jika faks dikirim dari nomor telepon yang diblokir dan pengirim menggunakan tanda hubung atau spasi dalam nomor tersebut, maka faks tidak akan diblokir.

#### **Membuat daftar faks yang diblokir**

#### **Membuat daftar faks yang diblokir pada HP LaserJet 4345mfp dan 9040/9050mfp, serta HP Color LaserJet 4730mfp dan 9500mfp**

- **1.** Pada panel kontrol, tekan tombol Menu untuk membuka menu utama.
- **2.** Tekan FAKS untuk membuka menu faks.
- **3.** Gulir, kemudian tekan PENERIMAAN FAKS.
- **4.** Gulir, kemudian tekan Daftar Faks yang Diblokir untuk membuka menu faks yang diblokir.
- **5.** Tekan Tambahkan Nomor yang Diblokir untuk menampilkan keyboard.
- **6.** Masukkan nomor, lalu tekan OK.
- **7.** Untuk menambahkan nomor lain, ulangi langkah 5 dan 6.

#### **Membuat daftar faks yang diblokir pada HP LaserJet M3025 MFP, M3027 MFP, M4345 MFP, M5025 MFP, M5035 MFP, M9040 MFP, M9050 MFP, serta HP Color LaserJet CM4730 MFP dan CM6040 MFP Series**

- **1.** Pada panel kontrol, gulir, kemudian tekan ikon Administrasi untuk membuka menu Administrasi.
- **2.** Gulir, kemudian tekan Pengaturan Awal.
- **3.** Tekan Pengaturan Faks.
- **4.** Gulir, kemudian tekan Pengaturan Terima Faks.
- **5.** Gulir, kemudian tekan Daftar Faks yang Diblokir untuk membuka menu faks yang diblokir.
- **6.** Tekan Tambahkan Nomor yang Diblokir untuk menampilkan keyboard.
- **7.** Masukkan nomor, lalu tekan OK.
- **8.** Untuk menambahkan nomor lain, ulangi langkah 5 dan 6.

#### **Untuk menghapus nomor dari daftar faks yang diblokir**

#### **Menghapus nomor dari daftar faks yang diblokir pada HP LaserJet 4345mfp dan 9040/9050mfp, serta HP Color LaserJet 4730mfp dan 9500mfp**

- **1.** Pada panel kontrol, tekan tombol Menu untuk membuka menu utama.
- **2.** Tekan FAKS untuk membuka menu faks.
- **3.** Gulir, kemudian tekan PENERIMAAN FAKS.
- **4.** Tekan Daftar Faks yang Diblokir untuk membuka menu faks yang diblokir.
- **5.** Tekan Hapus Nomor yang Diblokir untuk melihat nomor telepon yang diblokir.
- **6.** Gulir nomor untuk menyorot yang akan Anda hapus, lalu tekan nomor telepon untuk menghapusnya. Ulangi langkah ini untuk menghapus nomor yang Anda inginkan.
- **7.** Tekan OK untuk keluar.

#### **Menghapus nomor dari daftar faks yang diblokir pada HP LaserJet M3025 MFP, M3027 MFP, M4345 MFP, M5025 MFP, M5035 MFP, M9040 MFP, M9050 MFP, serta HP Color LaserJet CM4730 MFP dan CM6040 MFP Series**

- **1.** Pada panel kontrol, gulir, kemudian tekan ikon Administrasi untuk membuka menu Administrasi.
- **2.** Gulir, kemudian tekan Pengaturan Awal.
- **3.** Tekan Pengaturan Faks.
- **4.** Gulir, kemudian tekan Pengaturan Terima Faks.
- **5.** Gulir, kemudian tekan Daftar Faks yang Diblokir untuk membuka menu faks yang diblokir.
- **6.** Tekan Hapus Nomor yang Diblokir untuk menampilkan keyboard.
- **7.** Masukkan nomor, lalu tekan OK.
- **8.** Untuk menambahkan nomor lain, ulangi langkah 5 dan 6.

### **Untuk menghapus semua nomor dari daftar faks yang diblokir**

#### **Menghapus semua nomor dari daftar faks yang diblokir pada HP LaserJet 4345mfp dan 9040/9050mfp, serta HP Color LaserJet 4730mfp dan 9500mfp**

- **1.** Pada panel kontrol, tekan tombol Menu untuk membuka menu utama.
- **2.** Tekan FAKS untuk membuka menu faks.
- **3.** Gulir, kemudian tekan PENERIMAAN FAKS.
- **4.** Gulir, kemudian tekan Daftar Faks yang Diblokir untuk melihat menu daftar faks yang diblokir.
- **5.** Tekan Hapus Semua Nomor yang Diblokir untuk membuka layar pengaturan.
- **6.** Tekan Ya untuk menghapus semua nomor dari daftar, atau tekan Tidak untuk keluar dan menyimpan nomor.

**Menghapus semua nomor dari daftar faks yang diblokir pada HP LaserJet M3025 MFP, M3027 MFP, M4345 MFP, M5025 MFP, M5035 MFP, M9040 MFP, M9050 MFP, serta HP Color LaserJet CM4730 MFP dan CM6040 MFP Series**

- **1.** Pada panel kontrol, gulir, kemudian tekan ikon Administrasi untuk membuka menu Administrasi.
- **2.** Gulir, kemudian tekan Pengaturan Awal.
- **3.** Tekan Pengaturan Faks.
- **4.** Gulir, kemudian tekan Pengaturan Terima Faks.
- **5.** Gulir, kemudian tekan Nomor Faks Diblokir untuk membuka menu faks yang diblokir.
- **6.** Tekan Hapus Semua Nomor yang Diblokir untuk menampilkan keyboard.
- **7.** Tekan Ya untuk menghapus semua nomor dari daftar, atau tekan Tidak untuk keluar dan menyimpan nomor.

### **Memulai pengumpulan faks yang diterima**

Beberapa mesin faks dapat menahan faks hingga mesin faks lain meminta agar faks dikirim. Bila MFP mengumpulkan mesin faks lain yang menahan faks dan meminta agar faks yang ditahan tersebut dikirimkan ke MFP, maka hal ini disebut pengumpulan penerimaan.

#### **Memulai pengumpulan faks yang diterima untuk HP LaserJet 4345mfp dan 9040/9050mfp serta HP Color LaserJet 4730mfp dan 9500mfp**

- **1.** Pada panel kontrol, tekan tombol Menu untuk mengakses menu utama.
- **2.** Tekan FAKS untuk menampilkan menu faks.
- **3.** Gulir, kemudian tekan FUNGSI FAKS.
- **4.** Tekan MEMULAI PENGUMPULAN FAKS YANG DITERIMA untuk menampilkan keyboard.
- **5.** Gunakan keyboard untuk memasukkan nomor pengumpulan penerimaan faks, kemudian tekan OK
- **6.** Dengan menggunakan keypad, ketik nomor pengumpulan penerimaan faks, kemudian tekan Mulai.
- **7.** Nomor yang dimasukkan akan dihubungi. Jika memanggil faks tersimpan yang ditahan pada mesin, faks akan dikirim ke mfp dan dicetak. Jika tidak ada faks yang ditahan, pesan **Faks Tidak Tersedia** akan ditampilkan. Jika mesin faks tidak mendukung fitur pengumpulan, pesan kesalahan **Pengumpulan Tidak Valid** akan ditampilkan.

**Memulai pengumpulan faks yang diterima pada HP LaserJet M3025 MFP, M3027 MFP, M4345 MFP, M5025 MFP, M5035 MFP, M9040 MFP, M9050 MFP, serta HP Color LaserJet CM4730 MFP dan CM6040 MFP Series**

- **1.** Pada panel kontrol, tekan ikon FAKS untuk menampilkan layar Faks.
- **2.** Tekan Pilihan Lainnya untuk menampilkan layar pilihan.
- **3.** Gulir ke halaman 3.
- **4.** Tekan Pengumpulan Faks untuk menampilkan layar Pengumpulan Faks.
- **5.** Tekan kotak teks untuk menampilkan keyboard.
- **6.** Dengan menggunakan keypad, ketik nomor pengumpulan penerimaan faks, kemudian tekan Mulai.
- **7.** Nomor yang dimasukkan akan dihubungi. Jika memanggil faks tersimpan yang ditahan pada mesin, faks tersebut akan dikirim ke mfp dan dicetak. Jika tidak ada faks yang ditahan, pesan **Faks Tidak Tersedia** akan ditampilkan. Jika mesin faks tidak mendukung fitur pengumpulan, pesan kesalahan **Pengumpulan Tidak Valid** akan ditampilkan.

### **Mengubah pengaturan pemberitahuan**

Pemberitahuan akan menentukan waktu dan cara Anda mengetahui status faks keluar. Pengaturan ini hanya berlaku untuk faks yang sedang digunakan. Untuk mengubah pengaturan secara permanen, ubah pengaturan default.

#### **Mengubah pengaturan pemberitahuan pada HP LaserJet 4345mfp dan 9040/9050mfp, serta HP Color LaserJet 4730mfp dan 9500mfp**

- **1.** Pada layar utama panel kontrol, tekan ikon FAKS untuk menampilkan layar Faks.
- **2.** Tekan MEMBERITAHUKAN
- **3.** Di bawah tab MEMBERITAHUKAN:
	- Tekan Tidak ada untuk menonaktifkan pemberitahuan, kemudian tekan OK untuk menyelesaikan pengaturan dan kembali ke layar fitur Faks.
	- Tekan Tugas Ini atau Tentang Kesalahan untuk mengaktifkan pemberitahuan dan melanjutkan ke langkah berikutnya.
- **4.** Tekan Cetak untuk menerima pemberitahuan hasil cetak dan menuntaskan proses pemberitahuan, atau tekan E-MAIL untuk menampilkan keyboard.
- **CATATAN:** Pemberitahuan e-mail berfungsi jika e-mail telah dikonfigurasi. Jika ikon e-mail pada layar MFP memiliki keterangan "Tidak Tersedia", berarti e-mail belum dikonfigurasi. Untuk mengkonfigurasi e-mail, gunakan pengaturan menu e-mail MFP, lihat panduan penggunaan MFP untuk informasi rinci tentang cara mengkonfigurasi e-mail.
- **5.** Jika Anda memilih e-mail, gunakan keyboard untuk memasukkan alamat e-mail, kemudian tekan OK untuk menyelesaikan pengaturan pemberitahuan dan kembali ke menu Faks.

#### **Mengubah pengaturan pemberitahuan pada HP LaserJet M3025 MFP, M3027 MFP, M4345 MFP, M5025 MFP, M5035 MFP, M9040 MFP, M9050 MFP, serta HP Color LaserJet CM4730 MFP dan CM6040 MFP Series**

- **1.** Pada panel kontrol, tekan ikon FAKS untuk menampilkan layar Faks.
- **2.** Tekan Pilihan Lainnya.
- **3.** Tekan Pemberitahuan.
- **4.** Pilih pengaturan pemberitahuan:
	- Tekan Tidak ada untuk menonaktifkan pemberitahuan.
	- Tekan Tugas Ini untuk mengaktifkan pemberitahuan tentang tugas yang sekarang aktif.
	- Tekan Tentang Kesalahan untuk mengaktifkan pemberitahuan kesalahan, hanya untuk tugas yang sekarang aktif.
- **5.** Tekan Cetak untuk menerima pemberitahuan hasil cetak, atau tekan E-MAIL untuk menerima pemberitahuan e-mail.
- **6.** Jika Anda memilih Cetak, tekan OK untuk menyelesaikan pengaturan pemberitahuan.

#### **atau**

Jika Anda memilih E-MAIL, gunakan keyboard untuk mengetik alamat e-mail. Selanjutnya, tekan OK untuk menyelesaikan pengaturan pemberitahuan.

## **Mengatur modus perbaikan kesalahan**

Secara normal, aksesori faks akan memantau sinyal saluran telepon selama pengiriman atau penerimaan faks. Jika aksesori faks mendeteksi kesalahan sewaktu pengiriman dan pengaturan perbaikan kesalahan diaktifkan, maka aksesori faks dapat meminta pengiriman ulang untuk bagian faks yang salah.

Sebaiknya nonaktifkan perbaikan kesalahan hanya jika Anda mengalami masalah dalam pengiriman atau penerimaan faks dan jika Anda bersedia menerima kesalahan tersebut dalam pengiriman. Menonaktifkan pengaturan tersebut akan bermanfaat bila Anda mencoba mengirim atau menerima faks dari luar negeri, atau jika Anda menggunakan sambungan telepon satelit.

#### **Mengatur modus perbaikan kesalahan pada HP LaserJet 4345mfp dan 9040/9050mfp, serta HP Color LaserJet 4730mfp dan 9500mfp**

- **1.** Pada panel kontrol, tekan tombol Menu untuk membuka menu utama.
- **2.** Tekan FAKS untuk membuka menu faks.
- **3.** Tekan PENGATURAN FAKS OPSIONAL untuk melihat item pengaturan opsional.
- **4.** Tekan Modus Koreksi Kesalahan untuk melihat pengaturan.
- **5.** Tekan HIDUP (default) untuk mengaktifkan modus perbaikan kesalahan, atau tekan MATI untuk menonaktifkan modus perbaikan.

**Mengatur modus perbaikan kesalahan pada HP LaserJet M3025 MFP, M3027 MFP, M4345 MFP, M5025 MFP, M5035 MFP, M9040 MFP, M9050 MFP, serta HP Color LaserJet CM4730 MFP dan CM6040 MFP Series**

- **1.** Pada panel kontrol, gulir, kemudian tekan ikon Administrasi untuk membuka menu Administrasi.
- **2.** Tekan Pengaturan Awal untuk membuka menu pengaturan konfigurasi, lalu tekan Pengaturan Faks.
- **3.** Tekan Pengaturan Pengiriman Faks untuk melihat pengaturan.
- **4.** Tekan Modus Koreksi Kesalahan untuk melihat pengaturan.
- **5.** Tekan Diaktifkan (default) untuk mengaktifkan modus perbaikan kesalahan, atau tekan Dinonaktifkan untuk menonaktifkan modus perbaikan.

# **Mengatur volume modem**

**Mengatur volume modem pada HP LaserJet 4345mfp dan 9040/9050mfp, serta HP Color LaserJet 4730mfp dan 9500mfp**

- **1.** Pada panel kontrol, tekan tombol Menu untuk menampilkan menu utama.
- **2.** Tekan FAKS untuk menampilkan menu faks.
- **3.** Tekan DIPERLUKAN PENGATURAN FAKS untuk menampilkan menu pengaturan yang diperlukan.
- **4.** Tekan VOLUME MODEM untuk menampilkan pengaturan volume.
- **5.** Tekan MATI, Sedang (default), atau NYARING untuk mengatur volume.

#### **Mengatur volume modem pada HP LaserJet M3025 MFP, M3027 MFP, M4345 MFP, M5025 MFP, M5035 MFP, M9040 MFP, M9050 MFP, serta HP Color LaserJet CM4730 MFP dan CM6040 MFP Series**

- **1.** Pada panel kontrol, gulir, kemudian tekan ikon Administrasi untuk membuka menu Administrasi.
- **2.** Gulir, kemudian tekan Pengaturan Awal untuk menampilkan menu Konfigurasi Awal.
- **3.** Tekan Pengaturan Faks untuk menampilkan menu Konfigurasi Faks.
- **4.** Tekan Pengaturan Pengiriman Faks untuk menampilkan menu Pengaturan Pengiriman Faks.
- **5.** Tekan Volume Sambungan Faks untuk menampilkan menu Volume Panggilan Faks.
- **6.** Tekan MATI; Rendah (default), atau Tinggi untuk mengatur volume.
- **7.** Tekan Menyimpan untuk menyimpan pengaturan volume.

# **Mengatur volume dering**

**Mengatur volume dering pada HP LaserJet 4345mfp dan 9040/9050mfp, serta HP Color LaserJet 4730mfp dan 9500mfp**

- **1.** Pada panel kontrol, tekan tombol Menu untuk membuka menu utama.
- **2.** Pada kontrol panel, tekan ikon Administrasi untuk membuka menu Administrasi.
- **3.** Tekan FAKS untuk membuka menu pengaturan faks.
- **4.** Tekan PENGATURAN FAKS OPSIONAL.
- **5.** Tekan Volume Dering untuk melihat pengaturan.
- **6.** Tekan MATI, Sedang (default), atau NYARING untuk mengatur volume.

#### **Mengatur volume dering pada HP LaserJet M3025 MFP, M3027 MFP, M4345 MFP, M5025 MFP, M5035 MFP, M9040 MFP, M9050 MFP, serta HP Color LaserJet CM4730 MFP dan CM6040 MFP Series**

- **1.** Pada panel kontrol, gulir, kemudian tekan ikon Administrasi untuk membuka menu Administrasi.
- **2.** Gulir, kemudian tekan Pengaturan Awal untuk menampilkan menu Konfigurasi Awal.
- **3.** Tekan Pengaturan Faks untuk menampilkan menu Konfigurasi Faks.
- **4.** Tekan Pengaturan Terima Faks untuk menampilkan menu Pengaturan Terima Faks.
- **5.** Tekan Volume Dering untuk menampilkan menu Volume Dering.
- **6.** Tekan MATI; Rendah (default), atau Tinggi untuk mengatur volume.
- **7.** Tekan Menyimpan untuk menyimpan pengaturan volume.
# **3 Menggunakan Faks**

Bab ini menyediakan informasi tentang cara mengatur faks, mengirim faks, dan menerima faks dalam beberapa bagian berikut ini.

- [Layar fitur faks](#page-73-0)
- [Indikator pesan status](#page-76-0)
- **•** [Mengirim faks](#page-77-0)
- [Membatalkan faks](#page-88-0)
- **•** [Menerima faks](#page-90-0)
- **[Membuat dan menghapus daftar panggil cepat](#page-91-0)**
- [Menetapkan daftar panggil cepat ke tombol sekali sentuh](#page-94-0)
- [Panggilan Suara dan Coba Ulang](#page-95-0)
- [Pengaturan keamanan](#page-96-0)
- [Mengatur penerusan faks](#page-98-0)
- [Menjadwalkan pencetakan faks \(kunci memori\)](#page-99-0)
- [Menggunakan Faks melalui jaringan VoIP](#page-104-0)

## <span id="page-73-0"></span>**Layar fitur faks**

Layar fitur Faks digunakan untuk mengirim faks. Untuk mengakses layar ini, tekan ikon FAKS yang ditampilkan pada layar Awal panel kontrol.

### **Layar fitur faks HP LaserJet 4345mfp dan 9040/9050mfp serta HP Color LaserJet 4730mfp dan 9500mfp**

**Gambar 3-1** Layar fitur faks HP LaserJet 4345mfp dan 9040/9050mfp serta HP Color LaserJet 4730mfp dan 9500mfp

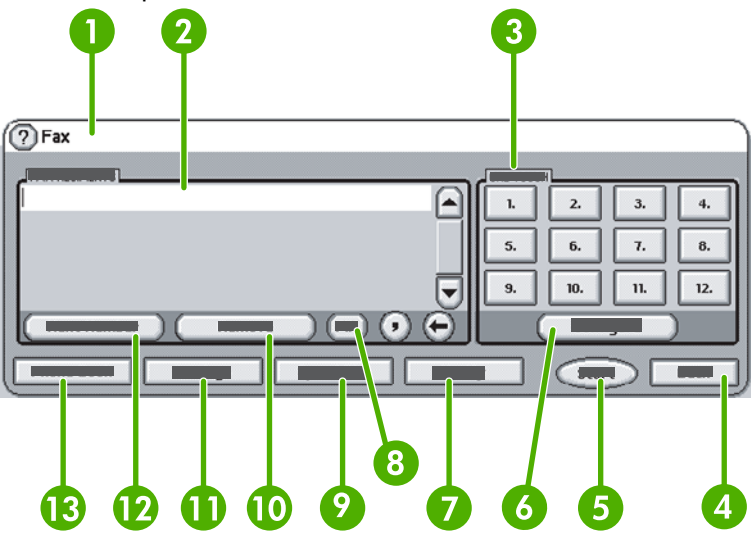

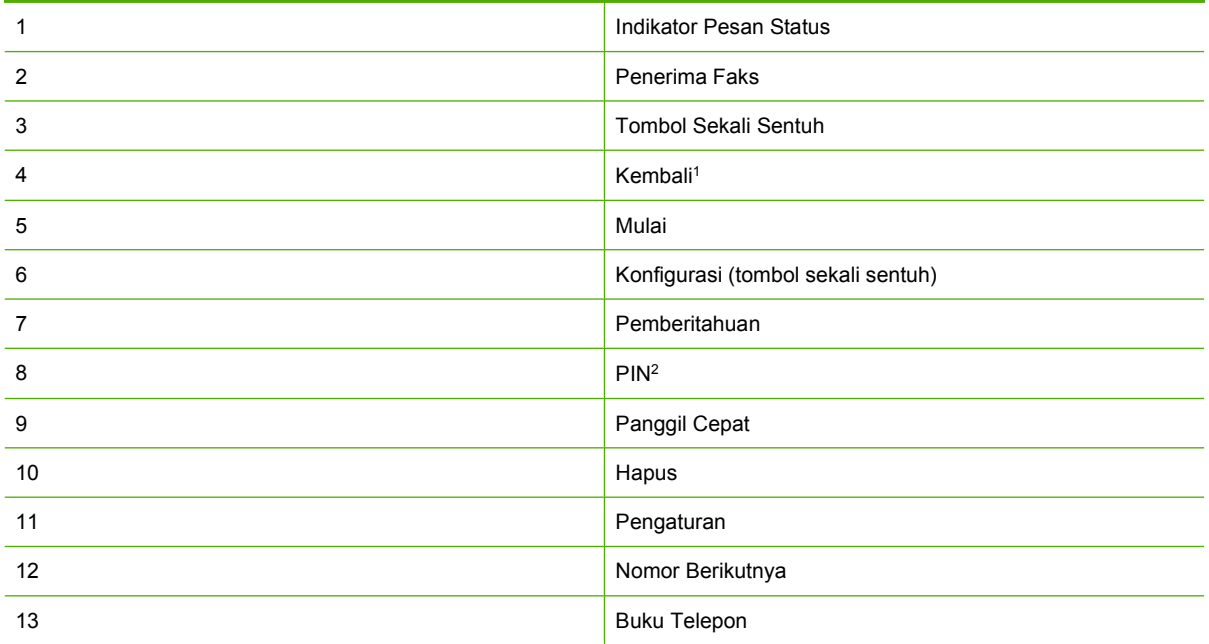

1 Hanya ditampilkan jika dikonfigurasi menggunakan HP MFP Digital Sending Software Configuration Utility.

2 Tombol ini juga digunakan untuk menambahkan karakter khusus, tanda kurung siku **[** dan **]**, untuk menyembunyikan nomor PIN.

### **Layar fitur faks HP LaserJet M3035 MFP, M3027 MFP, M4345 MFP, M5025 MFP, M5035 MFP, M9040 MFP, M9050 MFP, serta HP Color LaserJet CM4730 MFP dan CM6040 MFP Series**

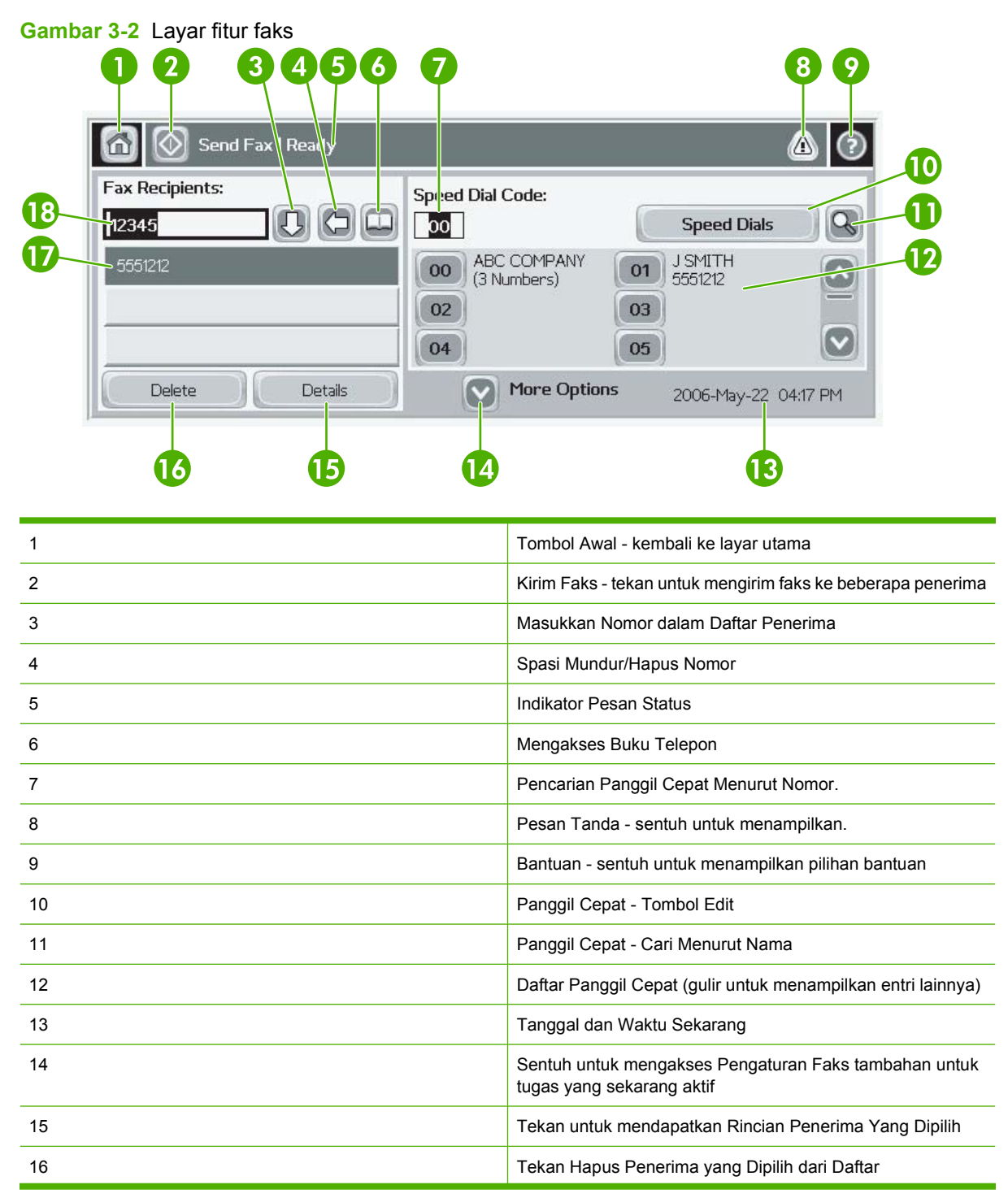

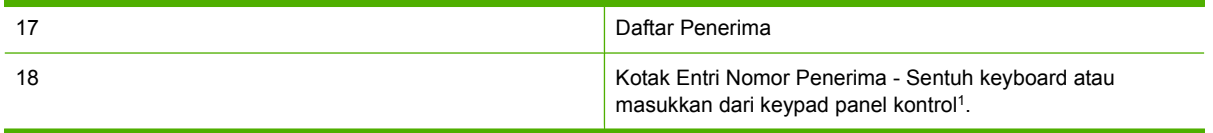

<sup>1</sup> Bila Kotak Entri Nomor Penerima ditekan, pop-up akan ditampilkan berisi tombol PIN untuk menambahkan karakter khusus, tanda kurung siku (**[ ]**), untuk menyembunyikan nomor PIN dan tombol Jeda untuk menyisipkan tanda koma bagi jeda dua detik. Lihat gambar di bawah ini:

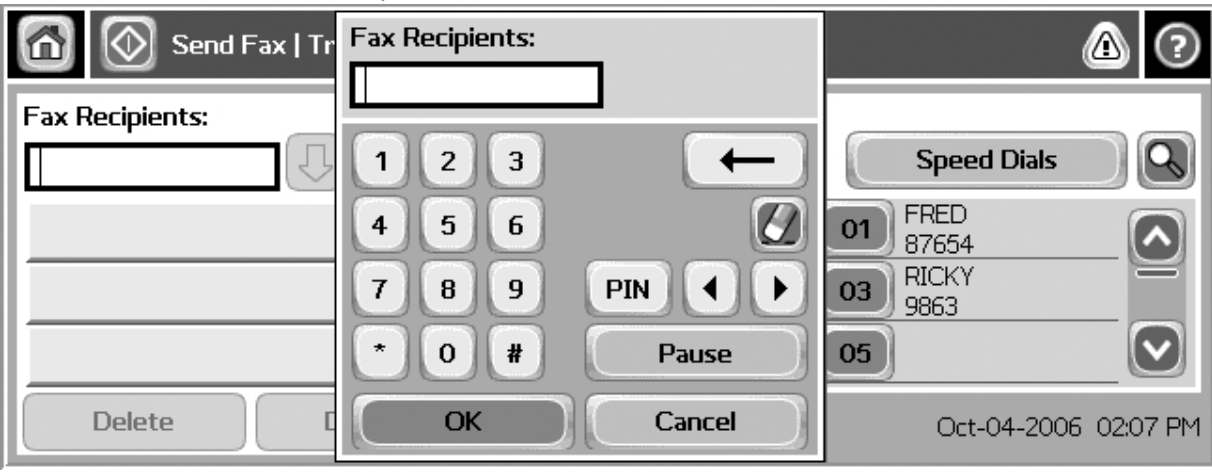

**Gambar 3-3** Kotak entri nomor penerima

## <span id="page-76-0"></span>**Indikator pesan status**

Saat mengirim dan menerima faks, informasi status akan ditampilkan pada indikator status yang terletak di atas layar sentuh. Status ini berisi informasi sebagai berikut: **Siap**, **Menerima panggilan**, **Halaman dikirim** dan lain-lain.

## <span id="page-77-0"></span>**Mengirim faks**

Untuk mengirim faks, Anda dapat menggunakan salah satu dari tiga metode dasar untuk memasukkan nomor:

- Memasukkan nomor secara manual.
- Memasukkan nomor menggunakan panggil cepat.
- Memasukkan nomor menggunakan buku telepon (hanya tersedia jika HP MFP Digital Sending Software Configuration Utility telah diinstal dan buku telepon telah berisi nomor telepon).
- **EY CATATAN:** Untuk informasi online tentang pengiriman faks, tekan ? pada layar untuk mengakses menu bantuan, kemudian tekan Mengirim faks di bawah daftar topik bantuan.

Saat memasukkan nomor telepon dari keypad numerik, sertakan jeda atau nomor lain, misalnya kode area, kode akses untuk nomor di luar sistem PBX (biasanya 9 atau 0), maupun kode awal jarak jauh. Jeda selama 2 detik dapat diberikan dengan mengetik tanda koma (,). Jika pengaturan kode awal faks telah ditetapkan untuk menyertakan kode awal panggilan secara otomatis, maka Anda tidak perlu lagi memasukkannya.

**Format CATATAN:** Saat faks dikirim, lembar faks akan dipindai terlebih dulu dan disimpan dalam memori. Setelah seluruh dokumen disimpan, faks kemudian akan dikirim dan dihapus dari memori. Faks yang gagal terkirim, karena nomor sibuk atau tidak menjawab, akan dihapus dari memori. Jika Panggil Ulang Saat Sibuk atau Panggil Ulang Saat Tidak Dijawab diaktifkan, faks tidak akan dihapus hingga semua pengulangan panggilan gagal atau faks tidak berhasil dikirim.

### **Kirim faks - memasukkan nomor secara manual**

#### **Mengirim faks – memasukkan nomor secara manual pada HP LaserJet 4345mfp dan 9040/9050mfp, serta HP Color LaserJet 4730mfp dan 9500mfp**

- **1.** Tempatkan dokumen dalam pemberi dokumen otomatis (ADF) atau pada kaca pemindai.
- **2.** Dari layar utama, sentuh ikon FAKS. Anda mungkin akan diminta mengetik nama pengguna dan sandi jika administrator Anda memerlukan otentikasi.
- **3.** Tekan Pengaturan. Pastikan pengaturan Menguraikan Materi Asli sesuai dengan materi asli Anda. Pengaturan ini meliputi:
	- **Ukuran halaman** (misalnya letter atau A4)
	- **Pencetakan 1 sisi atau 2 sisi**
	- **Konten halaman** (teks, gabungan teks dan gambar, atau gambar dan foto). Mengirim gambar dan foto dalam modus teks dengan kualitas hasil gambar lebih rendah.
	- **Orientasi** (potret atau lansekap)
	- **Modus Tugas** menggabungkan beberapa pemindaian menjadi satu tugas.

Jika pengaturan tersebut tidak cocok, selesaikan langkah-langkah berikut ini.

- **a.** Tekan Menguraikan Materi Asli untuk menampilkan layar Pengaturan Awal.
- **b.** Buat perubahan yang diperlukan agar sesuai dengan materi asli Anda.
- **c.** Setelah semua pengaturan selesai, tekan OK untuk kembali ke layar Pengaturan.
- **FY CATATAN:** Semua pengaturan yang dibuat pada layar Pengaturan hanya bersifat sementara dan hanya diaktifkan untuk faks yang sedang ditampilkan.
- **4.** Pada layar Pengaturan, tekan Pengaturan Faks untuk menyesuaikan pengaturan berikut ini:
	- Ketajaman--menyempurnakan bagian tepi teks dan gambar.
	- **Latar Belakang**--menghilangkan latar belakang yang mungkin disebabkan karena penyalinan kertas berwarna.
	- **Memberitahukan/Pemberitahuan**--mengubah cara pemberitahuan status pengiriman faks (yakni jika faks terkirim atau jika terjadi kesalahan sehingga faks belum terkirim).
	- **EY CATATAN:** Memberitahukan/Pemberitahuan akan mengubah pengaturan pemberitahuan hanya untuk faks aktif.
- **5.** Setelah semua pengaturan selesai, tekan OK untuk kembali ke layar Pengaturan.
- **6.** Pada layar Pengaturan, untuk menyesuaikan tingkat terang/gelap pada faks yang akan Anda kirim, tekan tanda panah Terang atau **Gelap**.
- **7.** Setelah semua pengaturan selesai pada layar Pengaturan, tekan OK untuk kembali ke layar Faks.
- **8.** Dengan menggunakan keyboard, masukkan nomor telepon. Untuk memasukkan nomor tambahan, tekan Nomor Berikutnya, kemudian lanjutkan memasukkan nomor.

Untuk menghapus nomor dari daftar, gunakan tombol panah untuk menyorot nomor, lalu sentuh Hapus.

**EX CATATAN:** Jika diperlukan, masukkan tanda koma (,) untuk memberikan jeda selama dua detik setelah nomor kode awal (misalnya "9" atau "0" ) agar sistem telepon internal memiliki waktu untuk mengakses saluran luar sebelum nomor lainnya dihubungi.

Anda juga dapat menggunakan tombol PIN untuk menambahkan karakter khusus tanda kurung siku (**[**) dan (**]**) agar dapat menyembunyikan nomor PIN.

- **9.** Tekan Mulai untuk mengirim faks. Anda dapat menekan tombol Mulai pada layar sentuh atau menekan tombol Mulai hijau pada panel kontrol.
- **EX CATATAN:** Jika Anda telah mengubah pengaturan pada layar Pengaturan, (misalnya mengubah pemberitahuan atau 1 sisi ke 2 sisi), layar Memproses Tugas akan muncul dan menanyakan **Apakah Anda ingin menyimpan pengaturan saat ini?**. Jika Anda menekan Ya, MFP akan kembali ke layar Faks dan pengaturan yang telah dibuat akan disimpan. Dengan demikian, Anda dapat mengirim faks lain menggunakan pengaturan yang sama. Jika Anda menekan Tidak, pengaturan akan dihapus (kembali ke nilai default) dan menampilkan layar awal MFP.

#### **Mengirim faks – memasukkan nomor secara manual pada HP LaserJet M3025 MFP, M3027 MFP, M4345 MFP, M5025 MFP, M5035 MFP, M9040 MFP, M9050 MFP, serta HP Color LaserJet CM4730 MFP dan CM6040 MFP Series**

- **1.** Tempatkan dokumen dalam pemberi dokumen otomatis (ADF) atau pada kaca pemindai.
- **2.** Dari layar utama, tekan ikon FAKS. Anda akan diminta memasukkan nama pengguna dan sandi.
- **3.** Tekan Pilihan Lainnya. Pastikan pengaturan Menguraikan Materi Asli sesuai dengan materi asli Anda. Pengaturan ini meliputi:
	- **Ukuran materi asli** (misalnya letter atau A4)
	- **Pencetakan materi asli 1 sisi atau 2 sisi**
	- **Optimalkan teks/gambar** (teks, gabungan teks dan gambar, atau gambar dan foto). Mengirim gambar dan foto dalam modus teks dengan kualitas hasil gambar lebih rendah.
	- **Orientasi Konten** (potret atau lansekap)
	- **Susun Tugas** menggabungkan beberapa pemindaian menjadi satu Tugas.
	- **Penyesuaian gambar**
	- **Ketajaman** menyempurnakan tepi teks dan gambar.
	- **Kegelapan**
	- **Latar Belakang** menghilangkan latar belakang yang mungkin disebabkan karena penyalinan kertas berwarna.
	- **Pemberitahuan** mengubah cara pemberitahuan status pengiriman faks (yakni jika faks terkirim atau jika terjadi kesalahan sehingga faks belum terkirim).

#### **EX CATATAN:** Pemberitahuan akan mengubah pengaturan pemberitahuan hanya untuk faks aktif.

- **4.** Setelah semua pengaturan selesai, tekan OK untuk kembali ke layar Pengaturan.
- **5.** Pada layar Pengaturan, tekan tanda panah Terang atau Gelap untuk menyesuaikan tingkat terang/ gelap pada faks yang akan Anda kirim.
- **6.** Setelah semua pengaturan selesai pada layar Pengaturan, tekan OK untuk kembali ke layar Faks.
- **7.** Dengan menggunakan keyboard, masukkan nomor telepon. Untuk memasukkan nomor tambahan, tekan Nomor Berikutnya, kemudian lanjutkan memasukkan nomor.

Untuk menghapus nomor dari daftar, gunakan tombol panah untuk menyorot nomor, lalu tekan Hapus.

**EX CATATAN:** Jika diperlukan, masukkan tanda koma (,) untuk memberikan jeda selama dua detik setelah nomor kode awal (misalnya "9" atau "0" ) agar sistem telepon internal memiliki waktu untuk mengakses saluran luar sebelum nomor lainnya dihubungi. Untuk memasukkan tanda koma, gunakan keypad pada panel kontrol yang ditampilkan sewaktu Anda menekan Kotak Entri Nomor Penerima

Untuk memasukkan PIN sebagai bagian dari nomor penerima, gunakan keypad pada panel kontrol. Sentuh kolom Penerima, kemudian sentuh tombol PIN. Tindakan ini akan menyisipkan tanda kurung buka (**[**). Ketik PIN, lalu sentuh lagi tombol PIN untuk menyisipkan tanda kurung tutup **]**). Angka di dalam tanda kurung tidak ditampilkan dalam nomor faks yang muncul pada laporan faks.

- **8.** Sentuh Mulai untuk mengirim faks. Anda dapat menyentuh ikon Mulai pada layar sentuh atau menekan tombol Mulai berwarna hijau pada panel kontrol.
- **9.** Jika nomor penerima faks cocok dengan salah satu atau beberapa nomor panggil cepat yang tersimpan, maka nomor tersebut akan ditampilkan dan Anda akan ditanya jika ingin melanjutkan pengiriman faks ke penerima yang dimaksud. Tekan Ya untuk mengkonformasi nomor dan

mengirim faks, atau tekan Tidak untuk membatalkan faks. Perlu diketahui bahwa langkah ini tidak diperlukan jika fitur Pencocokan Panggil Cepat Nomor Faks dinonaktifkan.

Jika nomor faks penerima tidak cocok dengan nomor panggil cepat yang tersimpan, maka layar konfirmasi nomor akan ditampilkan dan Anda harus mengetik ulang nomor faks. Setelah mengetik ulang nomor, tekan OK untuk mengirim faks. Perlu diketahui bahwa langkah ini tidak diperlukan jika fitur Konfirmasi Nomor Faks dinonaktifkan.

**EX CATATAN:** Jika Anda telah mengubah pengaturan pada layar Pengaturan (misalnya, mengubah pemberitahuan atau 1 sisi menjadi 2 sisi), maka layar Memproses Tugas akan menampilkan pertanyaan "Apakah Anda ingin menyimpan pengaturan saat ini?". Jika Anda menekan Ya, maka MFP akan menampilkan layar Faks dan pengaturan yang Anda buat akan disimpan. Dengan demikian, Anda dapat mengirim faks lain menggunakan pengaturan yang sama. Jika Anda menekan Tidak, pengaturan akan dihapus (kembali ke nilai default) dan layar awal MFP akan ditampilkan.

## **Mengirim faks menggunakan panggil cepat**

**EXATATAN:** Sebelum mengirim faks menggunakan panggil cepat, Anda harus membuat panggil cepat terlebih dulu. Untuk membuat panggil cepat, lihat [Membuat dan menghapus daftar panggil cepat](#page-91-0) [pada hal. 84](#page-91-0).

#### **Mengirim faks menggunakan panggil cepat pada HP LaserJet 4345mfp dan 9040/9050mfp, serta HP Color LaserJet 4730mfp dan 9500mfp**

- **1.** Tempatkan dokumen dalam pemberi dokumen otomatis (ADF) atau pada kaca pemindai.
- **2.** Dari layar utama, sentuh ikon FAKS. Anda akan diperintahkan untuk memasukkan nama pengguna dan sandi.
- **3.** Sentuh Pengaturan. Verifikasi apakah pengaturan Menguraikan Materi Asli sesuai dengan materi asli Anda. Pengaturan ini meliputi:
	- **Ukuran halaman** (misalnya letter atau A4)
	- **Pencetakan 1 sisi atau 2 sisi**
	- **Konten halaman** (teks, gabungan teks dan gambar, atau gambar dan foto). Mengirim gambar dan foto dalam modus teks dengan kualitas hasil gambar lebih rendah.
	- **Orientasi** (membujur atau melintang)
	- **Modus Tugas** menggabungkan beberapa pemindaian menjadi satu tugas.

Jika pengaturan tersebut tidak cocok, tuntaskan langkah-langkah berikut ini.

- **a.** Sentuh Menguraikan Materi Asli untuk menampilkan layar Pengaturan Awal.
- **b.** Buat perubahan yang diperlukan agar sesuai dengan materi asli Anda.
- **c.** Setelah semua pengaturan selesai, sentuh OK untuk kembali ke layar Pengaturan.

**EX CATATAN:** Semua pengaturan yang dibuat pada layar Pengaturan hanya bersifat sementara, diaktifkan hanya untuk faks yang sedang ditampilkan.

- **4.** Pada layar Pengaturan, sentuh Pengaturan Faks untuk membuat penyesuaian pengaturan berikut ini:
	- **Ketajaman**--menyempurnakan tepi teks dan gambar.
	- Latar Belakang--menghilangkan latar belakang yang mungkin disebabkan karena penyalinan kertas berwarna.
	- **Memberitahukan/Pemberitahuan**--mengubah cara pemberitahuan status pengiriman faks (yakni jika faks terkirim atau jika terjadi kesalahan sehingga faks belum terkirim). Untuk HP LaserJet 4345mfp dan 4730mfp, pengaturan pemberitahuan dapat diakses melalui tombol MEMBERITAHUKAN yang terdapat pada layar utama faks.
	- **EX CATATAN:** Memberitahukan/Pemberitahuan akan mengubah pengaturan pemberitahuan hanya untuk faks aktif.
- **5.** Setelah semua pengaturan selesai, sentuh OK untuk kembali ke layar Pengaturan.
- **6.** Pada layar Pengaturan, untuk menyesuaikan tingkat terang/gelap pada faks yang akan Anda kirim, sentuh tanda panah Terang atau Gelap.
- **7.** Setelah semua pengaturan selesai pada layar Pengaturan, sentuh OK untuk kembali ke layar Faks.
- **8.** Sentuh Panggil Cepat untuk menampilkan layar Panggil Cepat.
- **9.** Sentuh kotak periksa di depan nama panggil cepat yang ingin Anda gunakan.
- **10.** Sentuh OK untuk kembali ke layar Faks. Nomor panggil cepat akan dicantumkan pada layar Penerima Faks.
- **11.** Sentuh Mulai untuk mengirim faks. Anda dapat menyentuh tombol Mulai pada layar sentuh atau tekan tombol Mulai warna hijau pada panel kontrol.
- **EX CATATAN:** Jika Anda telah mengubah pengaturan pada layar Pengaturan (misalnya mengubah pemberitahuan atau 1 sisi menjadi 2 sisi), layar Memproses Tugas akan menampilkan pertanyaan "Apakah Anda ingin menyimpan pengaturan Anda yang sekarang?". Jika Anda menekan Ya, MFP akan mengembalikan Anda ke layar Faks dan pengaturan yang sudah Anda buat akan dipertahankan sehingga Anda dapat mengirim faks lain dengan menggunakan pengaturan yang sama. Jika Anda menekan Tidak, pengaturan akan dihapus (kembali ke nilai default) dan menampilkan layar home MFP.

#### **Mengirim faks menggunakan panggil cepat pada HP LaserJet M3025 MFP, M3027 MFP, M4345 MFP, M5025 MFP, M5035 MFP, M9040 MFP, M9050 MFP, serta HP Color LaserJet CM4730 MFP dan CM6040 MFP Series**

- **1.** Tempatkan dokumen dalam pemberi dokumen otomatis (ADF) atau pada kaca pemindai.
- **2.** Pada panel kontrol, sentuh ikon FAKS untuk menampilkan layar Faks.
- **3.** Sentuh Panggil Cepat untuk menampilkan layar Panggil Cepat.
- **4.** Sentuh nomor Panggil Cepat untuk nama panggil cepat yang ingin Anda gunakan.
- **5.** Nama panggil cepat akan muncul di bagian Penerima Faks layar Faks.
- **6.** Sentuh nama penerima faks untuk menyorotnya.
- **7.** Sentuh Mulai untuk mengirim faks. Anda dapat menyentuh tombol Mulai pada layar sentuh atau tekan tombol Mulai warna hijau pada panel kontrol.

## **Mengirim faks dengan menggunakan panggil cepat sekali sentuh**

**E CATATAN:** Sebelum mengirim faks menggunakan tombol panggil cepat sekali sentuh, Anda harus membuat panggil cepat terlebih dulu, lihat [Membuat dan menghapus daftar panggil cepat](#page-91-0) [pada hal. 84](#page-91-0). Kemudian, setel tombol sekali sentuh, lihat [Menetapkan panggil cepat ke tombol sekali](#page-94-0) [sentuh untuk HP LaserJet 4345mfp dan 9040/9050mfp serta HP Color LaserJet 4730mfp dan 9500mfp](#page-94-0) [pada hal. 87](#page-94-0).

**CATATAN:** Jika Anda telah mengubah pengaturan pada layar Pengaturan (misalnya mengubah pemberitahuan atau 1-sisi menjadi 2-sisi), layar Memproses Tgugas akan menampilkan pertanyaan "Apakah Anda ingin menyimpan pengaturan Anda yang sekarang?". Jika Anda menekan Ya, MFP akan mengembalikan Anda ke layar Faks dan pengaturan yang sudah Anda buat akan dipertahankan sehingga Anda dapat mengirim faks lain dengan menggunakan pengaturan yang sama. Jika Anda menekan Tidak, pengaturan akan dihapus (kembali ke nilai default) dan menampilkan layar home MFP.

#### **Mengirim faks menggunakan panggil cepat sekali tekan pada HP LaserJet 4345mfp dan 9040/9050mfp, serta HP Color LaserJet 4730mfp dan 9500mfp**

- **1.** Tempatkan dokumen dalam pengumpan dokumen otomatis (ADF) atau pada kaca pemindai.
- **2.** Dari layar utama, sentuh ikon FAKS. Anda akan diperintahkan untuk memasukkan nama pengguna dan sandi.
- **3.** Sentuh Pengaturan. Verifikasi apakah pengaturan Menguraikan Materi Asli sesuai dengan materi asli Anda. Pengaturan ini meliputi:
	- **Ukuran halaman** (misalnya letter atau A4)
	- **Pencetakan 1-sisi atau 2-sisi**
	- **Konten halaman** (teks, gabungan teks dan gambar, atau gambar dan foto). Mengirim gambar dan foto dalam modus teks dengan kualitas hasil gambar lebih rendah.
	- **Orientasi** (membujur atau melintang)
	- **Modus Tugas** menggabungkan beberapa pemindaian menjadi satu tugas.

Jika pengaturan tersebut tidak cocok, tuntaskan langkah-langkah berikut ini.

- **a.** Sentuh Menguraikan Materi Asli untuk menampilkan layar Pengaturan Awal.
- **b.** Buat perubahan yang diperlukan agar sesuai dengan materi asli Anda.
- **c.** Setelah semua pengaturan selesai, sentuh OK untuk kembali ke layar Pengaturan.
- **EX CATATAN:** Semua pengaturan yang dibuat pada layar Pengaturan hanya bersifat sementara, diaktifkan hanya untuk faks yang sedang ditampilkan.
- **4.** Pada layar Pengaturan, sentuh Pengaturan Faks untuk membuat penyesuaian pengaturan berikut ini:
	- **Ketajaman**--meluaskan tepi teks dan gambar.
	- **Penghapusan Latar Belakang**--menghapus latar belakang yang mungkin timbul dari penyalinan kertas berwarna.
- **5.** Setelah semua pengaturan selesai, sentuh OK untuk kembali ke layar Pengaturan.
- **6.** Pada layar Pengaturan, untuk mengatur tingkat terang/gelap pada faks yang akan Anda kirim, tekan tanda panah Terang atau Gelap lalu sentuh OK untuk kembali ke layar Pengaturan.
- 7. Setelah semua pengaturan selesai pada layar Pengaturan, sentuh OK untuk kembali ke layar Faks.
- **8.** Untuk mengubah pemberitahuan, tekan MEMBERITAHUKAN. Ubah pengaturan pemberitahuan, kemudian tekan OK untuk kembali ke layar Pengaturan.
- **EX CATATAN:** Memberitahukan/Pemberitahuan akan mengubah pengaturan pemberitahuan hanya untuk faks aktif.
- **9.** Sentuh tombol panggil cepat sekali sentuh untuk panggil cepat yang Anda inginkan.
- **10.** Sentuh Mulai untuk mengirim faks. Anda dapat menyentuh tombol Mulai pada layar sentuh atau tekan tombol Mulai warna hijau pada panel kontrol.

### **Mencari daftar panggil cepat menurut nama**

Gunakan fitur ini untuk mencari panggil cepat yang ada menurut nama.

**Mencari daftar panggil cepat menurut nama pada HP LaserJet 4345mfp, HP Color LaserJet 4730mfp, HP LaserJet 9040/9050mfp, dan HP Color LaserJet 9500mfp**

- **EX CATATAN:** Fitur ini baru untuk model-model ini.
	- **1.** Pada layar utama panel kontrol, sentuh ikon FAKS untuk menampilkan layar Faks.
	- **2.** Sentuh Panggil Cepat untuk menampilkan layar Panggil Cepat.
	- **3.** Sentuh Cari untuk menyediakan papan tombol pada layar.
	- **4.** Ketik nama panggil cepat. Saat Anda mengetik, sisa huruf dari nama panggil cepat pertama yang cocok akan otomatis diisikan. Jika perlu, ketik huruf lainnya untuk mempersempit pencarian Anda.
	- **5.** Sentuh OK setelah menemukan panggil cepat Anda di layar. Daftar panggil cepat muncul dengan panggil cepat yang Anda tentukan di paling atas daftar.
	- **6.** Pilih nama panggil cepat dari daftar lalu sentuh OK untuk menaruh panggil cepat di daftar penerima pada layar faks. Anda dapat memilih lebih dari satu panggil cepat sebelum mengklik OK.
- **CATATAN:** Jika Anda tidak tahu nama unik panggil cepat, ketik huruf untuk memilih bagian apa pun dari daftar. Contohnya, untuk menampilkan nama panggil cepat yang diawali huruf N, ketik huruf N. Jika tidak ada entri yang cocok, pesan akan muncul sebelum pencarian yang menunjukkan entri yang paling mendekati huruf N.

#### **Mencari daftar panggil cepat menurut nama pada HP LaserJet M5035, M5025, M3035, M3027, M4345, M9040 MFP, M9050 MFP, serta HP Color LaserJet CM4730 MFP dan CM6040 MFP Series**

- **1.** Pada layar utama panel kontrol, sentuh ikon FAKS untuk menampilkan layar Faks.
- **2.** Sentuh tombol Pencarian Panggil Cepat. Tombol ini tampak seperti kaca pembesar dan berada di kanan tombol Panggil Cepat.
- **3.** Ketik beberapa pertama dari nama yang dicari. Apabila ditemukan yang cocok, namanya dimasukkan ke dalam daftar di atas layar cari. Jika perlu, gulir untuk melihat semua entri atau ketik beberapa huruf lagi untuk mempersempit pencarian.
- **4.** Pilih nama yang sesuai dari daftar lalu sentuh OK. Daftar panggil cepat pada layar faks utama menunjukkan entri yang di pilih pada bagian atas daftar.
- **5.** Sentuh entri yang dipilih untuk menambahkannya ke daftar penerima.
- **6.** Pilih atau cari nama lainnya seperlunya.

### **Mengirim faks dengan menggunakan nomor dari buku telepon**

Fitur buku telepon faks tersedia apabila MFP dikonfigurasi untuk menggunakan perangkat lunak HP MFP Digital Sending Configuration. Jika MFP belum dikonfigurasi untuk penggunaan dengan perangkat lunak ini, tombol Phone Book [Buku Telepon] tidak akan ditampilkan. Untuk mengkonfigurasikan MFP untuk digunakan dengan perangkat lunak HP MFP Digital Sending Configuration, lihat **Panduan Pengguna HP MFP Digital Sending Software** [Perangkat Lunak Pengiriman Digital MFP HP], atau **HP MFP Digital Sending Software Support Guide** [Panduan Dukungan Perangkat Lunak Pengiriman Digital MFP HP].

Selain itu, apabila Otentikasi diaktifkan dari perangkat lunak HP MFP Digital Sending Configuration, nomor faks pribadi yang Anda miliki dari daftar kontak Microsoft® Exchange akan muncul dalam buku telepon.

**EX CATATAN:** Nomor faks tidak dapat ditambahkan atau dihapus dari buku telepon pada perangkat ini. Nomor faks hanya dapat ditambahkan atau dihapus dengan menggunakan Address Book Manager (ABM) yang dijalankan dari Digital Send Server atau dengan mengubah entri di dalam daftar kontak Anda.

#### **Mengirim faks menggunakan buku telepon dari HP LaserJet 4345mfp dan 9040/9050mfp, serta HP Color LaserJet 4730mfp dan 9500mfp**

- **1.** Tempatkan dokumen dalam pengumpan dokumen otomatis (ADF) atau pada kaca pemindai.
- **2.** Dari layar utama, sentuh ikon FAKS. Anda akan diperintahkan untuk memasukkan nama pengguna dan sandi.
- **3.** Sentuh Pengaturan. Verifikasi apakah pengaturan Menguraikan Materi Asli sesuai dengan materi asli Anda. Pengaturan ini meliputi:
	- **Ukuran halaman** (misalnya letter atau A4)
	- **Pencetakan 1 sisi atau 2 sisi**
	- **Konten halaman** (teks, gabungan teks dan gambar, atau gambar dan foto). Mengirim gambar dan foto dalam modus teks dengan kualitas hasil gambar lebih rendah.
	- **Orientasi** (membujur atau melintang)
	- **Modus Tugas** menggabungkan beberapa pemindaian menjadi satu tugas.

Jika pengaturan tersebut tidak cocok, tuntaskan langkah-langkah berikut ini.

- **a.** Sentuh Menguraikan Materi Asli untuk menampilkan layar Pengaturan Awal.
- **b.** Buat perubahan yang diperlukan agar sesuai dengan materi asli Anda.
- **c.** Setelah semua pengaturan selesai, sentuh OK untuk kembali ke layar Pengaturan.
	- **EX CATATAN:** Semua pengaturan yang dibuat pada layar Pengaturan hanya bersifat sementara, diaktifkan hanya untuk faks yang sedang ditampilkan.
- **4.** Pada layar Pengaturan, sentuh Pengaturan Faks untuk membuat penyesuaian pengaturan berikut ini:
	- **Ketajaman**--meluaskan tepi teks dan gambar.
	- Penghapusan Latar Belakang--menghapus latar belakang yang mungkin timbul dari penyalinan kertas berwarna.
	- **Memberitahukan/Pemberitahuan**--mengubah cara pemberitahuan status pengiriman faks (yakni jika faks terkirim atau jika terjadi kesalahan sehingga faks belum terkirim). Untuk HP LaserJet 4345mfp dan 4730mfp, pengaturan pemberitahuan dapat diakses melalui tombol MEMBERITAHUKAN yang terdapat pada layar utama faks.
	- **EX CATATAN:** Memberitahukan/Pemberitahuan akan mengubah pengaturan pemberitahuan hanya untuk faks aktif.
- **5.** Setelah semua pengaturan selesai, sentuh OK untuk kembali ke layar Pengaturan.
- **6.** Pada layar Pengaturan, untuk menyesuaikan tingkat terang/gelap pada faks yang akan Anda kirim, sentuh tanda panah Terang atau Gelap.
- **7.** Setelah semua pengaturan selesai pada layar Pengaturan, sentuh OK untuk kembali ke layar Faks.
- **E** CATATAN: Jika Anda menggunakan Buku Telepon, nama yang menggantikan nomor akan muncul pada daftar penerima faks.
- **8.** Sentuh Buku Telepon untuk menampilkan layar Buku Telepon Faks.
- **9.** Gunakan tanda panah untuk menyorot salah satu nama atau nomor dalam daftar, lalu sentuh Menambah untuk memasukkan nama/nomor pada jendela. Anda dapat menambahkan nama/ nomor sebanyak yang Anda inginkan.

Tombol Rincian menampilkan nomor faks atau daftar nomor faks untuk entri buku telepon yang dipilih. Tombol Pribadi hanya menampilkan entri dari daftar kontak pengguna dalam buku telepon. Tombol Semua menyediakan daftar gabungan dari entri nomor faks publik dan entri pribadi dari daftar kontak.

- **10.** Sentuh OK untuk kembali ke layar Faks. Daftar nama faks ditampilkan di jendela Recipient [Penerima].
- **11.** Sentuh Mulai untuk mengirim faks. Anda dapat menyentuh tombol Mulai pada layar sentuh atau tekan tombol Mulai warna hijau pada panel kontrol.
- **EXATATAN:** Jika Anda telah mengubah pengaturan pada layar Pengaturan (misalnya mengubah pemberitahuan atau 1 sisi menjadi 2 sisi), layar Memproses Tugas akan menampilkan pertanyaan "Apakah Anda ingin menyimpan pengaturan Anda saat ini?" [?]. Jika Anda menekan Ya, MFP akan mengembalikan Anda ke layar Faks dan pengaturan yang sudah Anda buat akan dipertahankan sehingga Anda dapat mengirim faks lain dengan menggunakan pengaturan yang sama. Jika Anda menekan Tidak, pengaturan akan dihapus (kembali ke nilai default) dan menampilkan layar home MFP.

#### **Mengirim faks menggunakan buku telepon pada HP LaserJet M3025 MFP, M3027 MFP, M4345 MFP, M5025 MFP, M5035 MFP, M9040 MFP, M9050 MFP, serta HP Color LaserJet CM4730 MFP dan CM6040 MFP Series**

- **1.** Pada panel kontrol, sentuh ikon FAKS untuk menampilkan layar Faks.
- **2.** Sentuh ikon Buku Alamat untuk menampilkan layar Buku Alamat.
- **3.** Pilih sumber buku telepon dari menu buka-bawah.
- **4.** Sentuh nama untuk menyorotnya dan sentuh ikon Panah Kanan untuk memindahkan nama yang disorot ke bagian Fax Recipients [Penerima Faks].
- **5.** Sentuh OK untuk kembali ke layar Faks.
- **6.** Sentuh Mulai untuk mengirim faks. Anda dapat menyentuh tombol Mulai pada layar sentuh atau tekan tombol Mulai berwarna hijau pada panel kontrol.

### **Pencarian buku telepon faks DSS**

Gunakan fitur pencarian buku telepon untuk menyelesaikan pencarian nama buku telepon faks yang disediakan melalui Digital Sending Service (DSS) dan Address Book Manager (ABM).

Kunjungi situs Web HP untuk mengetahui apakah update firmware sudah tersedia untuk model MFP Anda.

**EX CATATAN:** Jika Anda tidak menggunakan DSS, buku telepon faks tidak muncul pada tampilan MFP. Buku telepon DSS tidak sama dengan daftar panggi cepat.

#### **Menggunakan fitur pencarian buku telepon faks pada HP LaserJet 4345mfp, HP Color LaserJet 4730mfp, HP LaserJet 9040/9050mfp, dan HP Color LaserJet 9500mfp**

- **1.** Sentuh ikon FAKS pada tampilan.
- **2.** Sentuh Buku Telepon untuk menyediakan papan tombol pada layar.
- **3.** Ketik nama tujuan faks. Saat Anda mengetik, sisa huruf dari nama pertama yang cocok akan otomatis diisikan. Jika perlu, ketik huruf lainnya untuk mempersempit pencarian Anda. Jika tidak ditemukan yang cocok, entri tidak akan diselesaikan secara otomatis.
- **4.** Saat entri ditemukan, gunakan tanda titik-koma (;) untuk memisahkan nama lalu cari entri lainnya tanpa keluar dari layar cari. Sentuh OK untuk kembali ke layar utama faks.
- **5.** Jika Anda tidak tahu nama unik yang dituju, tekan ikon buku telepon di atas layar untuk melihat daftar buku telepon. Gulir ke entri yang diinginkan, sentuh Menambah, lalu sentuh OK. Nama muncul dalam daftar entri Search Phone Book [Cari di Buku Telepon].
- **6.** Sentuh OK untuk menaruh entri di dalam daftar Fax Recipients [Penerima Faks] pada layar Faks.

#### **Menggunakan fitur pencarian buku telepon faks pada HP LaserJet M5035 MFP, M5025 MFP, M3035 MFP, M3027 MFP, M4345 MFP, M9040 MFP, M9050 MFP, serta HP Color LaserJet CM4730 MFP dan CM6040 MFP Series**

- **1.** Sentuh ikon FAKS pada tampilan.
- **2.** Sentuh ikon Buku Telepon (terletak di kanan kotak penerima faks).
- **3.** Memilih sumber buku telepon atau Semua di menu buka bawah paad bagian atas layar buku telepon.
- **4.** Pilih nama penerima dari daftar buku telepon.

Untuk daftar panjang, pencarian nama tersedia dengan menekan ikon Cari (kaca pembesar) di bagian bawah layar buku telepon. Di layar pencarian, ketik huruf pertama atau beberapa huruf dari nama yang dicari; penerima yang cocok akan muncul saat huruf-huruf diketik. Ketik huruf selanjutnya untuk lebih mempersempit pencarian. Pilih nama yang ditemukan di bagian atas layar, lalu sentuh OK. Layar kembali ke Fax Phone Book [Buku Telepon Faks].

- **5.** Sentuh panah kanan untuk memasukkan nama yang dipilih ke dalam daftar Penerima Faks.
- **6.** Sentuh OK untuk kembali ke layar tugas Send Fax [Kirim Faks].
- **CATATAN:** Gunakan Address Book Manager (bagian dari DSS) untuk membuat/menambahkan isi ke Fax Address Book [Buku Alamat Faks].

**CATATAN:** Untuk mengimpor/mengekspor buku telepon faks lokal ke EWS, rujuk ke dokumentasi EWS.

## <span id="page-88-0"></span>**Membatalkan faks**

## **Membatalkan pengiriman faks yang sekarang aktif**

Pilihan menu Cancel Current Transmission [Batalkan Pengiriman Sekarang] hanya akan muncul jika panggilan faks keluar sedang berlangsung.

**EX CATATAN:** Operasi pembatalan mungkin berlangsung hingga 30 detik untuk menuntaskannya.

**Membatalkan pengiriman faks yang sekarang aktif dengan menggunakan menu pada HP LaserJet 4345mfp dan 9040/9050mfp serta HP Color LaserJet 4730mfp dan 9500mfp**

- **1.** Pada panel kontrol, tekan tombol Menu untuk menampilkan menu utama.
- **2.** Sentuh FAKS untuk menampilkan menu faks.
- **3.** Sentuh MEMBATALKAN PENGIRIMAN SAAT INI untuk membatalkan faks.
- **EX CATATAN:** Sewaktu ada satu faks atau beberapa faks yang sedang dihapus, pesan pembatalan faks ditampilkan dalam indikator status.

**Membatalkan pengiriman faks yang sekarang aktif dengan menggunakan tombol Stop pada HP LaserJet 4345mfp dan 9040/9050mfp serta HP Color LaserJet 4730mfp dan 9500mfp**

- **1.** Pada panel kontrol MFP, tekan ikon FAKS.
- **2.** Tekan tombol merah Stop/Batal.
- **CATATAN:** Pesan status **Memproses tugas** ditampilkan pada MFP apabila Stop/Batal merah ditekan untuk membatalkan faks.

**Membatalkan pengiriman faks saat ini pada HP LaserJet M3025 MFP, M3027 MFP, M4345 MFP, M5025 MFP, M5035 MFP, M9040 MFP, M9050 MFP, serta HP Color LaserJet CM4730 MFP dan CM6040 MFP Series**

- **1.** Pada panel kontrol, tekan tombol merah Stop untuk menampilkan menu Cancel Fax [Batalkan Faks].
- **EX CATATAN:** Semua tugas Faks yang sekarang aktif dan yang ditunda pada perangkat, akan melanjutkan progres sampai pembatalan dikonfirmasi pada OK
- **2.** Sentuh Membatalkan tugas faks saat ini untuk membatalkan tugas faks yang sekarang aktif.
- **3.** Sentuh OK untuk membatalkan [pengiriman faks yang sekarang aktif.

### **Membatalkan semua faks yang ditunda**

Ini akan menghapus semua faks keluar yang disimpan dalam memori. Namun, jika faks sedang dalam proses pengiriman, faks tersebut tidak dihapus dan tetap akan dikirim.

**EX CATATAN:** Jika masih ada faks keluar lainnya dalam memori, faks tersebut juga akan dihapus.

**Membatalkan semua faks yang tertunda pada HP LaserJet 4345mfp dan 9040/9050mfp serta HP Color LaserJet 4730mfp dan 9500mfp**

- **1.** Pada panel kontrol, tekan tombol Menu untuk menampilkan menu utama.
- **2.** Sentuh FAKS untuk menampilkan menu faks.
- **3.** Sentuh MEMBATALKAN SEMUA PENGIRIMAN TERTUNDA untuk membatalkan semua faks simpanan.

**Membatalkan semua faks tertunda pada HP LaserJet M3025 MFP, M3027 MFP, M4345 MFP, M5025 MFP, M5035 MFP, M9040 MFP, M9050 MFP, serta HP Color LaserJet CM4730 MFP dan CM6040 MFP Series**

- **1.** Pada panel kontrol, tekan tombol merah Stop untuk menampilkan menu Cancel Fax [Batalkan Faks].
- **EXATATAN:** Semua tugas Faks yang ditunda pada perangkat, akan melanjutkan progres sampai pembatalan dikonfirmasi pada OK.
- **2.** Sentuh Membatalkan semua tugas faks untuk membatalkan semua tugas faks yang sekarang aktif dan yang tertunda.
- **3.** Sentuh OK untuk membatalkan semua tugas faks yang sekarang aktif dan yang tertunda.

## <span id="page-90-0"></span>**Menerima faks**

Saat aksesori faks menerima faks masuk, faks tersebut akan disimpan lebih dulu dalam memori sebelum dicetak. Setelah seluruh faks disimpan, faks akan dicetak dan kemudian dihapus dari memori. Faks yang diterima akan segera dicetak, kecuali Schedule Printing of Faxes [Jadwal Cetak Faks] diaktifkan. Jika Schedule Printing of Faxes [Jadwal Cetak Faks] diaktifkan, semua faks masuk akan disimpan dalam memori dan tidak langsung dicetak. Ketika Schedule Printing of Faxes [Jadwal Pencetakan Faks] diaktifkan, semua faks yang tersimpan akan dicetak. Untuk informasi lebih lanjut, lihat [Menjadwalkan pencetakan faks \(kunci memori\) pada hal. 92](#page-99-0).

Anda dapat mengubah pengaturan default penerimaan faks untuk memodifikasi cara faks diterima. Pengaturan ini menyertakan pilihan berikut:

- Memilih jumlah dering hingga dijawab
- Mencetak tanggal, jam, dan nomor halaman pada faks (stempel)
- Memilih baki kertas masukan dan keranjang tujuan
- Meneruskan faks ke nomor lain
- Memblokir faks dari nomor tertentu
- Menjadwakan pencetakan faks (kunci memori)

Untuk informasi tentang cara mengubah pengaturan menu, lihat [Menetapkan pengaturan faks](#page-48-0) [pada hal. 41](#page-48-0).

**EX CATATAN:** Anda tidak dapat membatalkan faks masuk.

## <span id="page-91-0"></span>**Membuat dan menghapus daftar panggil cepat**

Panggil cepat memungkinkan Anda untuk menentukan nama panggil cepat ke satu nomor atau grup nomor kemudian mengirim faks ke nomor tersebut dengan memilih nama panggilan cepat.

## **Membuat daftar panggil cepat.**

**Membuat daftar panggil cepat pada HP LaserJet 4345mfp dan 9040/9050mfp, serta HP Color LaserJet 4730mfp dan 9500mfp**

- **1.** Pada layar utama panel kontrol, sentuh ikon FAKS untuk menampilkan layar Faks.
- **2.** Sentuh Panggil Cepat untuk menampilkan layar Speed Dial [Panggil Cepat].
- **3.** Sentuh Menambah untuk menampilkan layar New Speed Dial [Panggil Cepat Baru].
- **4.** Masukkan nomor dengan menggunakan bantalan tombol. Jika Anda ingin memasukkan lebih dari satu nomor, sentuh Nomor Berikutnya lalu masukkan nomor lainnya. Ulangi langkah ini untuk memasukkan semua nomor panggil cepat.
- **5.** Sentuh tombol Nama untuk menampilkan papan tombol.
- **6.** Masukkan nama panggil cepat dengan menggunakan papan tombol, kemudian sentuh OK untuk kembali ke layar New Speed Dial [Panggil Cepat Baru].
- **7.** Sentuh OK untuk menerima panggil cepat.

#### **Membuat daftar panggil cepat pada HP LaserJet M3025 MFP, M3027 MFP, M4345 MFP, M5025 MFP, M5035 MFP, M9040 MFP, M9050 MFP, serta HP Color LaserJet CM4730 MFP dan CM6040 MFP Series**

- **1.** Pada panel kontrol, sentuh ikon FAKS untuk menampilkan layar Faks.
- **2.** Sentuh Panggil Cepat untuk menampilkan layar Speed Dial [Panggil Cepat].
- **3.** Sentuh Nomor Panggil Cepat.
- **4.** Sentuh kotak Nama Panggil Cepat untuk menampilkan papan tombol.
- **5.** Ketik nama panggil cepat lalu sentuh OK untuk kembali ke layar Panggil Cepat.
- **6.** Sentuh kotak Nomor Faks untuk menampilkan papan tombol.
- **7.** Ketik nomor faks untuk Nama Panggil Cepat lalu sentuh OK untuk kembali ke layar Panggil Cepat.
- **8.** Sentuh nomor Panggil Cepat yang dipilih untuk Speed Dial Name [Nama Panggil Cepat] untuk menyimpannya. Nama dan nomor faks akan muncul di samping Nomor Panggil Cepat.
- **9.** Ulangi langkah 3-8 untuk memasukkan semua nomor panggil cepat
- **10.** Setelah selesai, tekan OK untuk kembali ke layar Faks.

## **Menghapus daftar panggil cepat**

#### **Menghapus daftar panggil cepat pada HP LaserJet 4345mfp, 9040/9050mfp dan 5035mfp serta HP Color LaserJet 4730mfp dan 9500mfp**

- **1.** Pada layar utama panel kontrol, sentuh ikon FAKS untuk menampilkan layar Faks.
- **2.** Sentuh Panggil Cepat untuk menampilkan layar Speed Dial [Panggil Cepat].
- **3.** Pilih nama panggil cepat dalam daftar panggil cepat.
- **4.** Sentuh Menghapus untuk menghapus daftar panggil cepat.
- **5.** Tekan Ya untuk mengkonfirmasi penghapusan; atau sentuh Tidak untuk mempertahankan daftar.
- **6.** Sentuh OK untuk kembali ke layar Faks.

#### **Menghapus daftar panggil cepat pada HP LaserJet M3025 MFP, M3027 MFP, M4345 MFP, M5025 MFP, M5035 MFP, M9040 MFP, M9050 MFP, serta HP Color LaserJet CM4730 MFP dan CM6040 MFP Series**

- **1.** Pada layar utama panel kontrol, sentuh ikon FAKS untuk menampilkan layar Faks.
- **2.** Sentuh Panggil Cepat untuk menampilkan layar Speed Dial [Panggil Cepat].
- **3.** Sentuh nomor Panggil Cepat dari daftar yang akan dihapus.
- **4.** Sentuh Menghapus.
- **5.** Layar berikutnya akan meminta konfirmasi penghapusan.
- **6.** Sentuh Ya untuk menghapus daftar panggil cepat.
- **7.** Sentuh Ya untuk kembali ke layar Faks.

## **Menghapus satu nomor dari daftar panggil cepat**

**Menghapus satu nomor dari daftar panggil cepat pada HP LaserJet 4345mfp, 9040/9050mfp dan 5035mfp serta HP Color LaserJet 4730mfp dan 9500mfp**

- **1.** Pada layar utama panel kontrol, sentuh ikon FAKS untuk menampilkan layar Faks.
- **2.** Sentuh Panggil Cepat untuk menampilkan layar Speed Dial [Panggil Cepat].
- **3.** Sentuh kotak periksa di depan panggil cepat yang menyimpan nomor yang ingin Anda hapus. Anda mungkin harus menggunakan panah gulir untuk menampilkan nama panggil cepat.
- **4.** Sentuh Rincian untuk menampilkan daftar nomor panggil cepat.
- **5.** Gunakan panah gulir atas dan bawah untuk menyorot nomor yang akan dihapus.
- **6.** Sentuh Hapus atau Hapus Semua.
- **7.** Sentuh OK atau Batal.

**Menghapus satu nomor dari daftar panggil cepat pada HP LaserJet M3025 MFP, M3027 MFP, M4345 MFP, M5025 MFP, M5035 MFP, M9040 MFP, M9050 MFP, serta HP Color LaserJet CM4730 MFP dan CM6040 MFP Series**

- **1.** Pada panel kontrol, sentuh ikon FAKS untuk menampilkan layar Faks.
- **2.** Sentuh Panggil Cepat untuk menampilkan layar Speed Dial [Panggil Cepat].
- **3.** Sentuh nomor Panggil Cepat dari daftar yang akan diedit.
- **4.** Sentuh Fax Numbers [Nomor Faks] untuk menampilkan papan tombol.
- **5.** Gulir melintasi daftar nomor faks lalu sentuh layar di bagian kanan digit terakhir dari nomor faks yang akan dihapus. Gunakan tombol spasi mundur untuk menghapus nomor faks.
- **6.** Sentuh OK untuk kembali ke layar Panggil Cepat.
- **7.** Sentuh OK untuk kembali ke layar Faks.

### **Menambah nomor ke daftar panggil cepat yang sudah ada**

#### **Menambahkan nomor ke daftar panggil cepat yang sudah ada pada HP LaserJet 4345mfp, 9040/9050mfp dan 5035mfp serta HP Color LaserJet 4730mfp dan 9500mfp**

- **1.** Pada layar utama panel kontrol, sentuh ikon FAKS untuk menampilkan layar Faks.
- **2.** Sentuh Panggil Cepat untuk menampilkan layar Speed Dial [Panggil Cepat].
- **3.** Sentuh kotak periksa di depan panggil cepat. Anda mungkin harus menggunakan panah gulir untuk menampilkan nama panggil cepat.
- **4.** Sentuh Rincian untuk menampilkan daftar nomor panggil cepat.
- **5.** Sentuh Nomor Berikutnya.
- **6.** Masukkan nomor dengan menggunakan bantalan tombol. Ulangi langkah ini untuk memasukkan semua nomor panggil cepat.
- **7.** Sentuh OK untuk menerima panggil cepat.

#### **Menambahkan nomor ke daftar panggil cepat yang ada pada HP LaserJet M3025 MFP, M3027 MFP, M4345 MFP, M5025 MFP, M5035 MFP, M9040 MFP, M9050 MFP, serta HP Color LaserJet CM4730 MFP dan CM6040 MFP Series**

- **1.** Pada panel kontrol, sentuh ikon FAKS untuk menampilkan layar Faks.
- **2.** Sentuh Panggil Cepat untuk menampilkan layar Panggil Cepat.
- **3.** Sentuh nomor Panggil Cepat dari daftar yang akan diedit.
- **4.** Sentuh kotak Nomor Faks untuk menampilkan papan tombol.
- **5.** Dengan menggunakan papan tombol, ketik nomor faks yang akan ditambahkan ke daftar panggil cepat.
- **EX CATATAN:** Kursor secara default akan berada pada ruang terbuka berikutnya, di bawah nomor faks daftar panggil cepat yang terakhir dimasukkan.
- **6.** Sentuh OK untuk kembali ke layar Panggil Cepat.
- **7.** Sentuh OK untuk kembali ke layar Faks.

## <span id="page-94-0"></span>**Menetapkan daftar panggil cepat ke tombol sekali sentuh**

Bantalan tombol sekali sentuh dapat Anda gunakan untuk mengirim faks ke daftar panggil cepat hanya dengan menyentuh tombol sekali sentuh. Namun, sebelum menggunakan tombol sekali sentuh, Anda harus membuat daftar panggil cepat dan menetapkan nama panggil cepat ke tombol sekali sentuh.

### **Menetapkan panggil cepat ke tombol sekali sentuh untuk HP LaserJet 4345mfp dan 9040/9050mfp serta HP Color LaserJet 4730mfp dan 9500mfp**

- **1.** Buat panggil cepat. Untuk informasi lebih lanjut, lihat [Membuat dan menghapus daftar panggil](#page-91-0) [cepat pada hal. 84](#page-91-0).
- **2.** Sentuh Konfigurasi di layar faks untuk membuka layar One-Touch Button Configuration [Konfigurasi Tombol Sekali Sentuh].
- **3.** Sentuh salah satu nomor (Available) [Tersedia] yang ingin Anda tetapkan ke panggil cepat.
- **4.** Pada Daftar Panggil Cepat, pilih kotak tanda panggil cepat yang ingin Anda tetapkan ke tombol.
- **5.** Sentuh OK.
- **6.** Sentuh OK untuk menerima pengaturan.

#### **Menghapus atau menetapkan kembali daftar panggil cepat ke tombol sekali sentuh untuk HP LaserJet 4345mfp dan 9040/9050mfp serta HP Color LaserJet 4730mfp dan 9500mfp**

Jika Anda ingin menghapus daftar panggil cepat dari tombol sekali sentuh, lakukan langkah-langkah berikut ini.

- **1.** Sentuh Konfigurasi pada bantalan tombol sekali sentuh untuk membuka layar One-Touch Button Configuration [Konfigurasi Tombol Sekali Sentuh].
- **2.** Sentuh tombol angka dengan nama panggil cepat yang ingin Anda hapus.
- **3.** Layar Button is already configured [Tombol telah dikonfigurasi], akan terbuka. Sentuh Kosongkan untuk menghapus nama panggil cepat dari tombol sekali sentuh, atau sentuh Tentukan kembali untuk menetapkan nama panggil cepat yang berbeda ke tombol tersebut, atau sentuh Batal untuk kembali ke layar One-Touch Button Configuration [Konfigurasi Tombol Sekali Sentuh].
- **4.** Sentuh OK untuk menerima pengaturan.

## <span id="page-95-0"></span>**Panggilan Suara dan Coba Ulang**

Panggilan suara tidak disertakan dalam log Aktivitas Faks dan tidak menghasilkan laporan T.30. Berikut adalah informasi tentang cara mencoba ulang tugas faks.

### **Laporan Panggilan Faks**

Bila semua upaya faks tidak dapat dilakukan, Laporan Panggilan Faks akan mencetak pengiriman faks. Laporan tersebut menunjukkan ID log tugas faks. Hasil upaya terakhir akan dicetak pada Laporan Panggilan Faks.

Laporan Panggilan Faks tidak mencetak panggilan suara.

**CATATAN:** Laporan Panggilan Faks hanya menampilkan Nomor tugas untuk upaya terakhir. Jika salah satu laporan ini dicetak secara manual dari menu dan panggilan terakhir bukan merupakan upaya terakhir atau Panggilan suara, maka Nomor tugas yang ditampilkan adalah nol.

## **Log Aktivitas Faks**

Secara default, panggilan Suara tidak disertakan dalam Log Aktivitas Faks. Hanya upaya terakhir yang akan ditampilkan dalam Log Aktivitas Faks.

## **Laporan T.30**

Panggilan Suara tidak akan menyebabkan laporan T.30 dicetak. Semua upaya coba ulang akan menyebabkan laporan T.30 dicetak.

## <span id="page-96-0"></span>**Pengaturan keamanan**

Dua penerusan, pengalihan faks dan pencetakan faks, merupakan fitur keamanan dan memerlukan PIN. Pertama kali Anda mengakses salah satu pengaturan, Anda harus membuat PIN. Setelah Anda membuat PIN, PIN dapat digunakan untuk mengakses kedua fitur. Dengan demikian, PIN yang dibuat untuk Penerusan Faks juga dapat digunakan untuk mengakses pencetakan faks, atau, jika PIN dibuat pertama kali untuk pencetakan faks, maka PIN harus dapat digunakan untuk mengakses penerusan faks. Hanya satu PIN yang dapat dibuat untuk mengakses pengaturan keamanan ini.

Jika laporan panggilan faks diaktifkan dengan thumbnail, maka laporan mencetak halaman pertama faks pada ukuran kecil atau thumbnail apabila pencetakan faks atau penerusan faks diaktifkan. Jika Anda menghendaki pencetakan faks yang aman, nonaktifkan pencetakan ukuran kecil pada laporan panggilan faks.

### **Mengubah PIN Anda**

Prosedur ini menjelaskan cara mengubah PIN yang sudah ada.

**PERHATIAN:** Simpan selalu PIN di tempat yang aman. Jika PIN Anda hilang, Anda harus menghubungi Dukungan Layanan HP untuk informasi tentang cara mengatur ulang PIN. Untuk informasi lebih lanjut, lihat [Peduli Pelanggan HP pada hal. 125](#page-132-0).

#### **Mengubah PIN pada HP LaserJet 4345mfp dan 9040/9050mfp, serta HP Color LaserJet 4730mfp dan 9500mfp**

- **1.** Pada panel kontrol, tekan tombol Menu untuk membuka menu utama.
- **2.** Sentuh FAKS untuk membuka menu faks.
- **3.** Gulir ke dan sentuh PENERIMAAN FAKS.
- **4.** Gulir ke dan sentuh TERUSKAN FAKS atau Pencetakan Faks untuk membuka layar pengaturan.
- **5.** Sentuh Ubah PIN untuk membuka layar PIN.
- **6.** Dengan menggunakan bantalan tombol, ketik PIN (sedikitnya empat digit), kemudian sentuh OK untuk membuka layar **Ubah PIN**.
- **7.** Ketik PIN baru dengan menggunakan bantalan tombol, kemudian tekan OK.
- 8. Verifikasi PIN dengan mengetiknya sekali lagi, kemudian sentuh OK untuk menyimpan PIN baru.

#### **Mengubah PIN pada HP LaserJet M3025 MFP, M3027 MFP, M4345 MFP, M5025 MFP, M5035 MFP, M9040 MFP, M9050 MFP, serta HP Color LaserJet CM4730 MFP dan CM6040 MFP Series**

- **1.** Pada panel kontrol, gulir ke dan sentuh ikon Administrasi untuk membuka menu Administrasi.
- **2.** Sentuh Pilihan Tugas Default untuk menampilkan menu Pilihan Tugas Default.
- **3.** Sentuh Pilihan Faks Default untuk menampilkan menu Pilihan Faks Default.
- **4.** Tekan Penerimaan Faks untuk menampilkan layar Penerimaan Faks.
- **5.** Sentuh Penerusan Faks untuk menampilkan layar PIN.
- **6.** Dengan menggunakan bantalan tombol, ketik PIN (sedikitnya empat digit), kemudian sentuh OK untuk menampilkan layar Penerusan Faks.
- **7.** Sentuh Ubah PIN untuk menampilkan layar PIN.
- **8.** Dengan menggunakan bantalan tombol, ketik PIN baru (sedikitnya empat digit), kemudian tekan OK.
- **9.** Gunakan papan tombol, konfirmasi PIN baru lalu sentuh OK.
- **10.** Sentuh lagi OK.

## <span id="page-98-0"></span>**Mengatur penerusan faks**

Gunakan pengaturan penerusan faks untuk meneruskan semua faks yang diterima ke nomor faks lain. Jika penerusan faks diaktifkan, MFP yang diterima akan mencetak faks (jika pencetakan faks dinonaktifkan, faks akan dicetak jika pencetakan diaktifkan), dan juga meneruskan faks ke nomor penerusan faks.

**EX CATATAN:** Jika faks gagal meneruskan ke nomor telepon yang lain, perangkat tidak akan mencoba untuk meneruskan lagi faks. Semua faks akan diteruskan dengan resolusi standar atau resolusi halus.

#### **Mengatur penerusan faks dari HP LaserJet 4345mfp dan 9040/9050mfp, serta HP Color LaserJet 4730mfp dan 9500mfp**

- **1.** Pada panel kontrol, tekan tombol Menu untuk membuka menu utama.
- **2.** Sentuh FAKS untuk membuka menu faks.
- **3.** Gulir ke dan sentuh PENERIMAAN FAKS.
- **4.** Gulir ke dan sentuh TERUSKAN FAKS untuk membuka layar PIN.
- **5.** Dengan menggunakan bantalan tombol, ketik PIN Anda (minimal harus empat digit), kemudian sentuh OK. Jika Anda punya PIN yang berlaku, layar **Teruskan ke Nomor** terbuka. Jika PIN belum dibuat, Anda akan diminta memverifikasikan PIN baru dengan mengetiknya sekali lagi, kemudian tekan OK.
- **EX CATATAN:** Simpan selalu PIN di tempat yang aman. Jika PIN Anda hilang, Anda harus menghubungi Dukungan Layanan HP untuk informasi tentang cara menyetel ulang PIN. Untuk informasi lebih lanjut, lihat [Peduli Pelanggan HP pada hal. 125](#page-132-0).
- **6.** Sentuh Penerusan Faks untuk membuka layar pengaturan PENGALIHAN FAKS.
- **7.** Sentuh Teruskan ke Nomor untuk menyediakan bantalan tombol.
- **8.** Ketik nomor penerusan faks, lalu sentuh OK untuk mengaktifkan penerusan faks.

#### **Mengatur penerusan faks pada HP LaserJet M3025 MFP, M3027 MFP, M4345 MFP, M5025 MFP, M5035 MFP, M9040 MFP, M9050 MFP, serta HP Color LaserJet CM4730 MFP dan CM6040 MFP Series**

- **1.** Pada panel kontrol, gulir ke dan sentuh ikon Administrasi untuk membuka menu Administrasi.
- **2.** Sentuh Pilihan Tugas Default untuk menampilkan menu Pilihan Tugas Default.
- **3.** Sentuh Pilihan Faks Default untuk menampilkan menu Pilihan Faks Default.
- **4.** Tekan Penerimaan Faks untuk menampilkan layar Penerimaan Faks.
- **5.** Sentuh Penerusan Faks untuk menampilkan layar PIN.
- **6.** Dengan menggunakan bantalan tombol, ketik PIN (sedikitnya empat digit), kemudian sentuh OK untuk menampilkan layar Penerusan Faks.
- **7.** Sentuh Penerusan Faks.
- **8.** Sentuh Khusus dan sentuh save [simpan] untuk menampilkan layar Tetapkan Penerusan Faks.
- **9.** Sentuh Teruskan ke Nomor untuk menampilkan layar Teruskan ke Nomor.
- **10.** Sentuh kotak teks untuk memasukkan nomor penerusan faks, lalu sentuh OK.

## <span id="page-99-0"></span>**Menjadwalkan pencetakan faks (kunci memori)**

Gunakan fitur pencetakan faks untuk menentukan kapan faks akan dicetak. Ada tiga modus pencetakan faks yang bisa dipilih. Pilihannya yaitu Simpan semua faks yang diterima, Cetak semua faks yang diterima, atau Menggunakan jadwal pencetakan faks.

Jika Simpan semua faks yang diterima dipilih, maka semua faks masuk akan disimpan dalam memori dan tidak dicetak. Anda dapat mengakses tugas faks yang disimpan di memori melalui menu Tugas Pengambilan MFP. Dengan menggunakan menu ini, Anda dapat mencetak atau menghapus tugas cetak sewaktu tersimpan dalam memori. Untuk informasi tambahan tentang fitur ini, lihat penjelasan menu Retrieve Job [Ambil Tugas] dalam buku panduan pengguna MFP.

**EX CATATAN:** Pilihan Tugas Pengambilan MFP hanya tersedia untuk HP LaserJet 4345mfp serta HP Color LaserJet 4730mfp, 9040/9050mfp, dan 9500mfp. Untuk HP LaserJet M3035 MFP, M3027 MFP, M4345 MFP, M5025 MFP, M5035 MFP, M9040 MFP, M9050 MFP, serta HP Color LaserJet CM4730 MFP dan CM6040 MFP Series, faks tersimpan yang diambil dapat diakses dengan membuka menu Pencetakan Faks, kemudian mengubah modus ke Cetak semua faks yang diterima.

Jika Cetak semua faks yang diterima dipilih, maka semua faks masuk akan dicetak. Setiap faks yang sekarang disimpan dalam memori, juga akan dicetak.

Jika Menggunakan jadwal pencetakan faks dipilih, maka faks hanya akan dicetak sesuai jadwal pencetakan faks. Jadwal pencetakan faks dapat disetel ke terkunci sepanjang hari (24 jam) atau terkunci selama periode waktu tertentu dalam satu hari. Hanya satu periode waktu penguncian yang dapat disetel, tetapi dapat diterapkan ke sejumlah hari yang Anda inginkan. Periode waktu penguncian disetel di bawah menu Pencetakan Faks. Untuk informasi lebih lanjut, lihat [Membuat jadwal pencetakan faks](#page-101-0) [pada hal. 94](#page-101-0).

**E CATATAN:** Setelah waktu penguncian berakhir, faks apa pun yang diterima dan disimpan selama periode penguncian akan dicetak secara otomatis.

### **Perilaku pencetakan faks**

Untuk meningkatkan keamanan faks, fungsi fitur Pencetakan Faks diubah dengan peluncuran HP LaserJet M5035 MFP, M5025 MFP, M3035 MFP, M3027 MFP, M4345 MFP, M9040 MFP, M9050 MFP, serta HP Color LaserJet CM4730 MFP dan CM6040 MFP Series. Perbedaan utamanya terletak pada penanganan atau penayangan laporan panggilan, laporan T.30, menu laporan, dan baris status panel kontrol. Tabel berikut ini menganggap bahwa Pencetakan Faks diaktifkan.

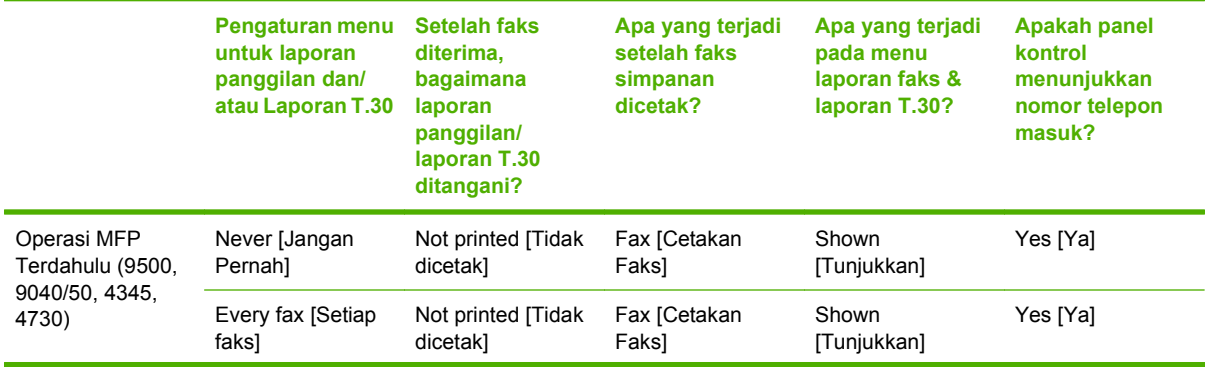

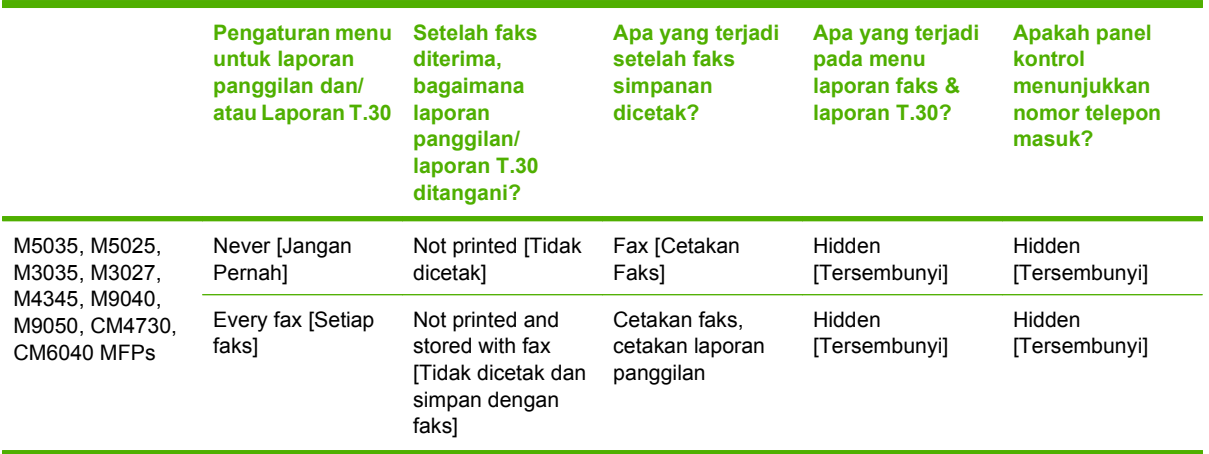

## **Mengaktifkan/menonaktifkan jadwal pencetakan faks**

**EX CATATAN:** Sebelum mengaktifkan jadwal pencetakan faks, jadwal harus dibuat terlebih dulu . Untuk informasi lebih lanjut, lihat [Membuat jadwal pencetakan faks pada hal. 94](#page-101-0).

**Mengaktifkan/menonaktifkan jadwal pencetakan faks pada HP LaserJet 4345mfp dan 9040/9050mfp serta HP Color LaserJet 4730mfp dan 9500mfp**

- **1.** Pada panel kontrol, tekan tombol Menu untuk menampilkan menu utama.
- **2.** Sentuh FAKS untuk menampilkan menu faks.
- **3.** Gulir ke dan sentuh PENERIMAAN FAKS.
- **4.** Gulir ke dan sentuh Pencetakan Faks untuk menampilkan menu PIN.
- **5.** Ketik PIN Anda (minimal empat digit) lalu sentuh OK untuk menampilkan menu **Pencetakan Faks**. Jika Anda belum memiliki PIN, Anda akan diminta untuk membuatnya.
- **EX CATATAN:** Simpan selalu PIN di tempat yang aman. Jika PIN Anda hilang, Anda harus menghubungi Dukungan Layanan HP untuk informasi tentang cara menyetel ulang PIN. Untuk informasi lebih lanjut, lihat [Peduli Pelanggan HP pada hal. 125](#page-132-0).
- **6.** Sentuh Modus Pencetakan Faks.
- **7.** Pilih modus pencetakan faks:
	- Sentuh Simpan semua faks yang diterima untuk menampilkan pencetakan faks dan menyimpan semua faks yang diterima ke memori.
	- Sentuh Cetak semua faks yang diterima agar semua faks simpanan dicetak dan mencetak semua faks saat diterima.
	- Sentuh Menjadwalkan Pencetakan Faks untuk menggunakan jadwal pencetakan faks agar secara otomatis mengaktifkan dan menonaktifkan pencetakan faks.
- **8.** Sentuh OK untuk keluar.

<span id="page-101-0"></span>**Mengaktifkan/menonaktifkan jadwal pencetakan faks pada HP LaserJet M3025 MFP, M3027 MFP, M4345 MFP, M5025 MFP, M5035 MFP, M9040 MFP, M9050 MFP, serta HP Color LaserJet CM4730 MFP dan CM6040 MFP Series**

- **1.** Pada panel kontrol, gulir ke dan sentuh ikon Administrasi untuk membuka menu Administrasi.
- **2.** Gulir ke dan sentuh Waktu/Penjadwalan untuk menampilkan layar Waktu/Penjadwalan.
- **3.** Gulir ke dan sentuh Pencetakan Faks untuk menampilkan menu PIN.
- **4.** Sentuh kotak teks untuk menampilkan papan tombol.
- **5.** Dengan menggunakan bantalan tombol, ketik PIN (minimal empat digit), kemudian sentuh OK untuk menampilkan menu Fax Printing [Pencetakan Faks].

Jika Anda belum memiliki PIN, Anda akan diminta untuk membuatnya.

- **CATATAN:** Simpan selalu PIN di tempat yang aman. Jika PIN Anda hilang, Anda harus menghubungi Dukungan Layanan HP untuk informasi tentang cara menyetel ulang PIN. Untuk informasi lebih lanjut, lihat [Peduli Pelanggan HP pada hal. 125](#page-132-0).
- **6.** Gulir ke dan sentuh Modus Pencetakan Faks.
- **7.** Pilih modus pencetakan faks:
	- Gulir ke dan sentuh Simpan semua faks yang diterima untuk menonaktifkan pencetakan faks dan menyimpan semua faks yang diterima ke memori.
	- Gulir ke dan sentuh Cetak semua faks yang diterima agar semua faks simpanan dicetak dan mencetak semua faks saat diterima.
	- Gulir ke dan sentuh Menggunakan jadwal pencetakan faks untuk menggunakan jadwal pencetakan faks agar secara otomatis mengaktifkan dan menonaktifkan pencetakan faks.
- **8.** Gulir ke dan sentuh Menyimpan untuk keluar.

**EX CATATAN:** Pencetakan faks dan penerusan faks menggunakan PIN yang sama. Jika Anda telah membuat PIN untuk penerusan faks, gunakan PIN di sini.

## **Membuat jadwal pencetakan faks**

**Membuat jadwal pencetakan faks untuk HP LaserJet 4345mfp dan 9040/9050mfp serta HP Color LaserJet 4730mfp dan 9500mfp**

- **1.** Pada panel kontrol, tekan tombol Menu untuk menampilkan menu utama.
- **2.** Sentuh FAKS untuk menampilkan menu faks.
- **3.** Gulir ke dan sentuh PENERIMAAN FAKS.
- **4.** Gulir ke dan sentuh Pencetakan Faks untuk menampilkan menu PIN.
- **5.** Ketik PIN Anda dan sentuh OK untuk menampilkan menu **Pencetakan Faks**. Jika Anda belum memiliki PIN, Anda akan diminta untuk membuatnya.
- **6.** Sentuh Menjadwalkan Pencetakan Faks untuk menampilkan pengaturan jadwal.
- **7.** Sentuh Cetak Waktu Selesai untuk menetapkan waktu terjadwal, kapan faks tidak akan dicetak (memulai periode waktu penguncian, kapan faks akan disimpan ke memori), pilih waktu, kemudian sentuh OK.
- **8.** Sentuh Cetak Waktu Mulai untuk menetapkan waktu terjadwal, kapan faks akan dicetak (mengakhiri periode waktu penguncian, kapan faks tidak disimpan ke memori), pilih waktu, kemudian sentuh OK.
- **9.** Sentuh Jadwal Hari untuk menampilkan daftar hari.
- **10.** Sentuh MENYIMPAN SEMUA FAKS untuk mengunci sepanjang hari (24 jam)
- **11.** Sentuh OK untuk keluar.

#### **Membuat jadwal pencetakan faks pada HP LaserJet M3025 MFP, M3027 MFP, M4345 MFP, M5025 MFP, M5035 MFP, M9040 MFP, M9050 MFP, serta HP Color LaserJet CM4730 MFP dan CM6040 MFP Series**

- **1.** Pada panel kontrol, gulir ke dan sentuh ikon Administrasi untuk membuka menu Administrasi.
- **2.** Sentuh Waktu/Penjadwalan untuk menampilkan layar Time/Scheduling [Waktu/Penjadwalan].
- **3.** Sentuh Pencetakan Faks untuk menampilkan menu PIN.
- **4.** Sentuh kotak teks untuk menampilkan papan tombol.
- **5.** Dengan menggunakan bantalan tombol, ketik PIN (minimal empat digit), kemudian sentuh OK untuk menampilkan menu Fax Printing [Pencetakan Faks].

Jika Anda belum memiliki PIN, Anda akan diminta untuk membuatnya.

- **6.** Tekan Modus Pencetakan Faks, kemudian tekan Menggunakan jadwal pencetakan faks.
- **7.** Tekan Menjadwalkan Pencetakan Faks untuk menampilkan pengaturan jadwal. Untuk mengedit waktu mulai/berakhir, pilih hari, lalu Sesuai Jadwal, kemudian tekan Menyimpan.
- **EX CATATAN:** Menu berikut dapat digunakan untuk mengedit waktu mulai atau waktu berakhir pencetakan. Untuk mengedit keduanya, tekan Back [Kembali] setelah mengedit salah satu untuk kembali ke menu sebelumnya, lalu memilih yang lainnya.
- **8.** Sentuh Cetak Waktu Mulai untuk menetapkan waktu terjadwal, kapan faks akan mulai dicetak (mengakhiri periode penguncian, kapan faks tidak disimpan ke memori).
	- **a.** Sentuh kotak teks untuk menampilkan papan tombol.
	- **b.** Ketik nilai jam, kemudian tekan OK.
	- **c.** Sentuh Menyimpan untuk menyimpan pengaturan jam.
	- **d.** Sentuh kotak teks untuk menampilkan papan tombol.
	- **e.** Ketik angka (1–59) untuk menit, lalu sentuh OK.
	- **f.** Sentuh Menyimpan untuk menyimpan pengaturan menit.
	- **g.** Sentuh AM atau PM.
	- **h.** Prompt akan ditampilkan berisi pertanyaan untuk menerapkan perubahan pada semua hari dalam jadwal. Tekan Ya untuk menerapkan perubahan pada semua hari dalam jadwal, atau

tekan Tidak untuk menerapkan perubahan hanya pada tanggal dalam jadwal yang saat ini dipilih.

- **i.** Sentuh Menyimpan.
- **9.** Sentuh Cetak Waktu Selesai untuk menetapkan waktu terjadwal, kapan faks tidak akan dicetak (memulai periode penguncian, kapan faks disimpan ke memori).
	- **a.** Sentuh kotak teks untuk menampilkan papan tombol.
	- **b.** Ketik nilai jam, kemudian tekan OK.
	- **c.** Sentuh Menyimpan untuk menyimpan pengaturan jam.
	- **d.** Sentuh kotak teks untuk menampilkan papan tombol.
	- **e.** Ketik angka (1–59) untuk menit, lalu sentuh OK.
	- **f.** Sentuh Menyimpan untuk menyimpan pengaturan menit.
	- **g.** Sentuh AM atau PM.
	- **h.** Prompt akan ditampilkan berisi pertanyaan untuk menerapkan perubahan pada semua hari dalam jadwal. Tekan Ya untuk menerapkan perubahan pada semua hari dalam jadwal, atau tekan Tidak untuk menerapkan perubahan hanya pada tanggal dalam jadwal yang saat ini dipilih.
	- **i.** Sentuh Menyimpan.

## <span id="page-104-0"></span>**Menggunakan Faks melalui jaringan VoIP**

Teknologi VoIP akan mengubah sinyal telepon analog menjadi bit digital. Selanjutnya, bit tersebut akan digabungkan menjadi paket yang menjelajahi Internet. Paket akan diubah dan dikirimkan kembali menjadi sinyal analog pada atau di dekat tempat tujuan.

Pengiriman informasi di Internet dilakukan secara digital, bukan analog. Karenanya, terdapat perbedaan batasan pengiriman faks yang mungkin memerlukan pengaturan faks yang berbeda dibandingkan PSTN (Public Switched Telephone Network) analog. Faks sangat tergantung pada waktu dan kualitas sinyal, karenanya pengiriman faks lebih peka pada lingkungan VoIP.

#### **Berikut adalah perubahan yang disarankan untuk pengaturan Analog Fax Accessory 300 bila dihubungkan ke layanan VoIP:**

- Pertama, atur faks ke modus V.34 dengan ECM (Modus Perbaikan Kesalahan) diaktifkan. Protokol V.34 akan menangani perubahan kecepatan pengiriman yang diperlukan untuk mengakomodasi jaringan VoIP.
- Jika terjadi banyak kesalahan atau upaya coba ulang dengan unit yang diatur ke V.34, maka nonaktifkan V.34, kemudian tetapkan Nilai Baud Maksimum ke 14.400 bps.
- Jika kesalahan dan coba ulang tetap terjadi, atur kecepatan faks menjadi lebih rendah karena beberapa sistem VoIP tidak dapat menangani nilai sinyal lebih tinggi yang terkait dengan faks. Tetapkan Nilai Baud Maksimum ke 9.600 bps.
- Meskipun jarang terjadi, namun jika kesalahan berlanjut, nonaktifkan ECM pada produk. Kualitas gambar mungkin akan menurun. Sebelum menggunakan pengaturan ini, pastikan kualitas gambar dapat diterima dengan ECM yang dinonaktifkan.
- Jika perubahan pengaturan sebelumnya tidak meningkatkan keandalan faks VoIP, hubungi penyedia VoIP untuk mendapatkan bantuan.

# **4 Mengatasi masalah faks**

Gunakan informasi dalam bab ini untuk pemecahan masalah faks yang umum.

Sebelum dapat menggunakan aksesori faks, Anda harus menuntaskan langkah-langkah berikut ini:

- Memilih lokasi
- Mengatur tanggal, jam, dan kepala faks

Sewaktu pertama kali aksesori faks dipasang, pengaturan harus dimasukkan secara manual oleh administrator melalui menu atau wizard konfigurasi faks saat dihidupkan pertama kali.

**CATATAN:** Di Amerika.Serikat dan sebagian besar negara/kawasan lainnya, pengaturan tanggal, jam dan informasi kepala faks lainnya merupakan persyaratan hukum.

## **Apakah faks Anda telah diatur dengan benar?**

Gunakan daftar periksa berikut ini untuk membantu mengenali penyebab timbulnya masalah faks yang Anda hadapi:

- **Apakah Anda menggunakan kabel telepon yang disediakan bersama aksesori faks?** Aksesori faks ini telah diuji dengan kabel telepon yang disertakan untuk memenuhi spesifikasi RJ11. Jangan mengganti kabel telepon dengan yang lain; aksesori faks analog memerlukan kabel telepon analog. Juga memerlukan sambungan telepon analog.
- **Apakah konektor saluran faks/telepon telah terpasang di soket aksesori faks?** Pastikan konektor telepon telah terpasang dengan baik pada soket. Konektor harus dimasukkan ke dalam soket hingga terdengar bunyi "klik."
- **Apakah konektor telepon berfungsi dengan baik?** Verifikasi apakah ada nada panggil saat telepon terhubung ke soket dinding. Apakah Anda dapat mendengar nada sambung, dan apakah panggilan dapat dilakukan?

## **Jenis saluran telepon apa yang Anda gunakan?**

- **Saluran khusus:** Nomor telepon/faks standar yang ditetapkan untuk menerima atau mengirim faks.
- **CATATAN:** Saluran telepon harus untuk penggunaan faks mfp saja dan tidak berbagi-pakai dengan perangkat telepon jenis lainnya. Contohnya antara lain, sistem alarm yang menggunakan saluran telepon untuk pemberitahuan ke perusahaan pemantauan.
- **Sistem PBX:** Sistem telepon kantor. Telepon rumah standar dan aksesori faks menggunakan sinyal telepon analog. Beberapa sistem PBX adalah digital dan kemungkinan tidak kompatibel dengan aksesori faks. Anda harus memiliki akses ke saluran telepon analog standar agar dapat mengirim dan menerima faks.
- **Saluran peralihan:** Fitur sistem telepon yang "mengalihkan" panggilan baru ke saluran berikutnya yang tersedia saat saluran masuk pertama sibuk. Coba pasang aksesori faks ke saluran telepon masuk yang pertama. Aksesori faks akan menjawab panggilan telepon setelah berdering sesuai jumlah yang ditentukan dalam pengaturan dering sebelum dijawab.

**EX CATATAN:** Saluran peralihan dapat menimbulkan masalah pada kemampuan aksesori faks dalam menerima faks. Oleh karena itu, penggunaan saluran peralihan pada produk ini tidak disarankan.

## **Apakah Anda menggunakan peralatan anti petir?**

Peralatan anti petir dapat digunakan di antara soket dinding dan aksesori faks untuk melindungi aksesori faks terhadap tegangan listrik yang melewati saluran telepon. Peralatan ini dapat menimbulkan gangguan komunikasi faks yang menurunkan kualitas sinyal telepon. Jika Anda menghadapi masalah dalam mengirim atau menerima faks dan menggunakan salah satu peralatan tersebut, hubungkan aksesori faks langsung ke soket telepon di dinding untuk menentukan apakah masalahnya ada pada peralatan anti petir.

### **Apakah Anda menggunakan layanan pesan suara dari perusahaan telepon Anda atau mesin penjawab?**

Jika pengaturan dering-ke-jawab untuk layanan pesan lebih rendah dibandingkan pengaturan deringke-jawab pada aksesori faks, layanan pesan akan menjawab panggilan masuk lebih dulu, sehingga aksesori faks tidak dapat menerima faks. Jika pengaturan dering-ke-jawab untuk aksesori faks lebih
rendah dibandingkan pengaturan dering-ke-jawab pada layanan pesan, aksesori faks akan lebih dulu menjawab semua panggilan masuk, sehingga tidak ada panggilan yang diterima oleh layanan pesan.

## <span id="page-109-0"></span>**Memeriksa status aksesori faks**

Jika aksesori faks analog tampaknya tidak berfungsi, cetak Halaman Aksesori Faks untuk memeriksa status.

**Mencetak Halaman Aksesori Faks pada HP LaserJet 4345mfp dan 9040/9050mfp serta HP Color LaserJet 4730mfp dan 9500mfp**

- **1.** Pada panel kontrol, tekan tombol Menu untuk membuka menu utama.
- **2.** Sentuh HALAMAN INFORMASI untuk membuka menu informasi.
- **3.** Sentuh MENCETAK KONFIGURASI untuk mencetak halaman konfigurasi.

**Mencetak Halaman Aksesori Faks pada HP LaserJet M3025 MFP, M3027 MFP, M4345 MFP, M5025 MFP, M5035 MFP, M9040 MFP, M9050 MFP, serta HP Color LaserJet CM4730 MFP dan CM6040 MFP Series**

- **1.** Pada panel kontrol, gulir ke dan sentuh ikon Administrasi untuk membuka menu Administrasi.
- **2.** Gulir ke dan sentuh Informasi.
- **3.** Gulir ke dan sentuh Halaman Konfigurasi/Status.
- **4.** Gulir ke dan sentuh Halaman Konfigurasi untuk mencetak halaman konfigurasi.

Pada Halaman Aksesori Faks di Halaman Informasi, di bawah judul HARDWARE INFORMATION [INFORMASI PERANGKAT KERAS], periksa MODEM STATUS [STATUS MODEM]. Tabel di bawah ini menunjukkan kondisi status dan solusi yang disarankan.

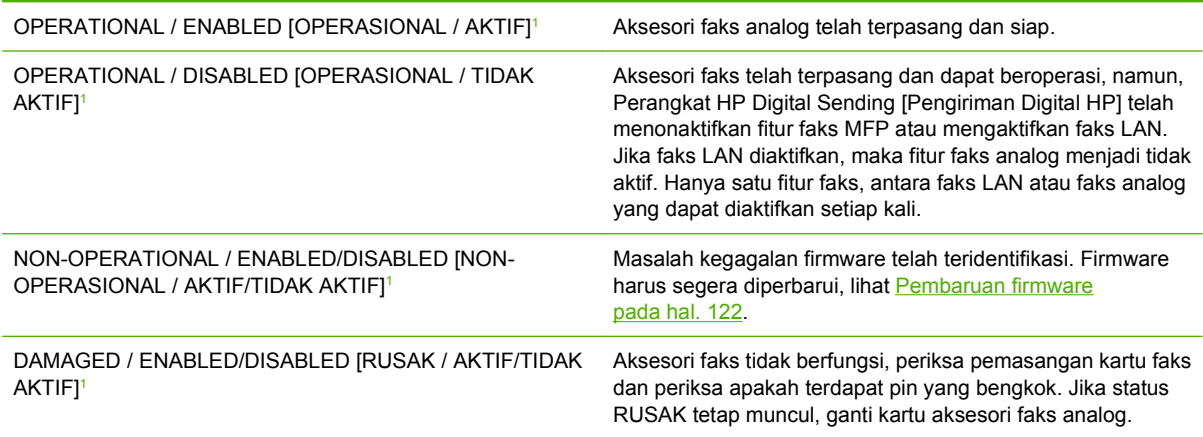

<sup>1</sup> ENABLED [aktif] menandakan bahwa aksesori faks sudah diaktifkan, dihidupkan; DISABLED [TIDAK AKTIF] menandakan bahwa faks LAN sudah diaktifkan (faks analog dimatikan).

# **Fitur faks tidak berfungsi**

Gunakan tabel di bagian ini untuk mengetahui dan mengatasi gangguan fungsi faks.

#### **Aksesori faks terpasang namun ikon tidak muncul di layar utama MFP.**

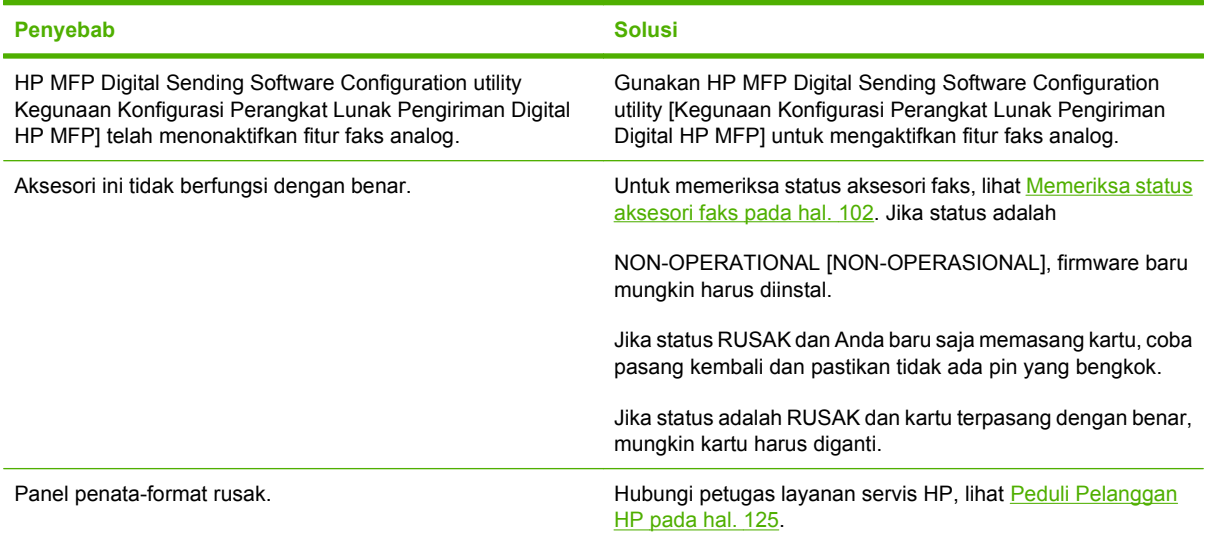

#### **MFP tidak menampilkan menu faks.**

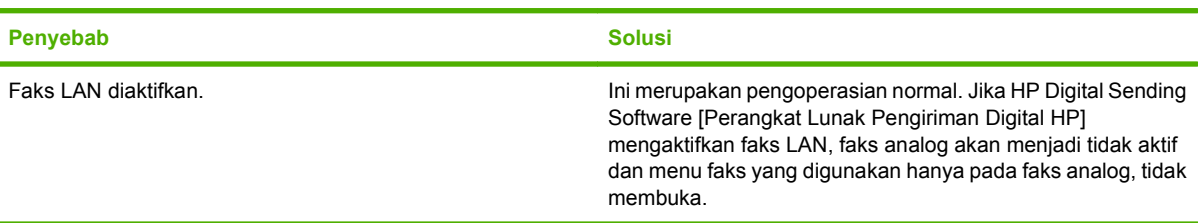

# **Masalah faks umum**

Gunakan tabel di bagian ini untuk menyelesaikan masalah faks.

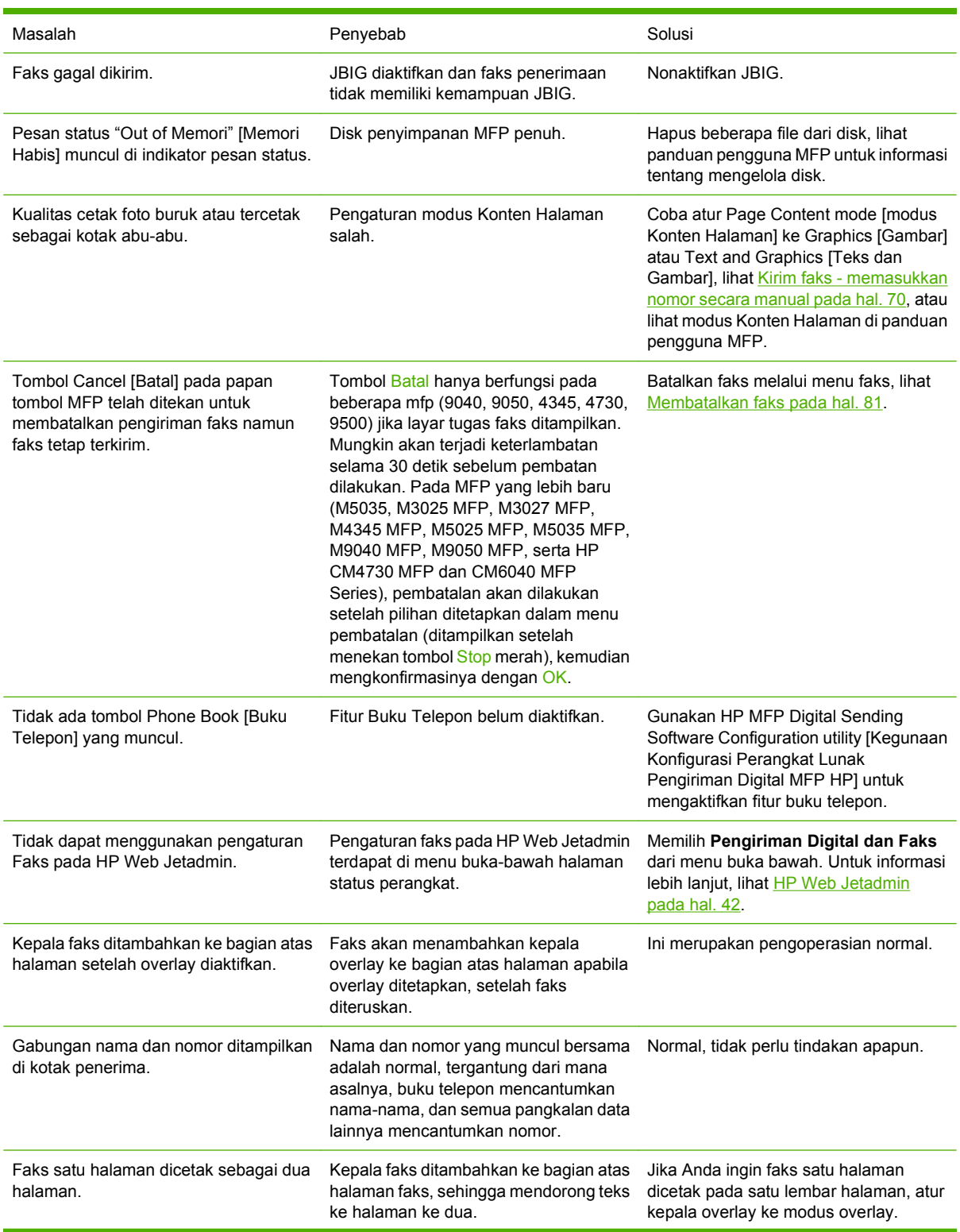

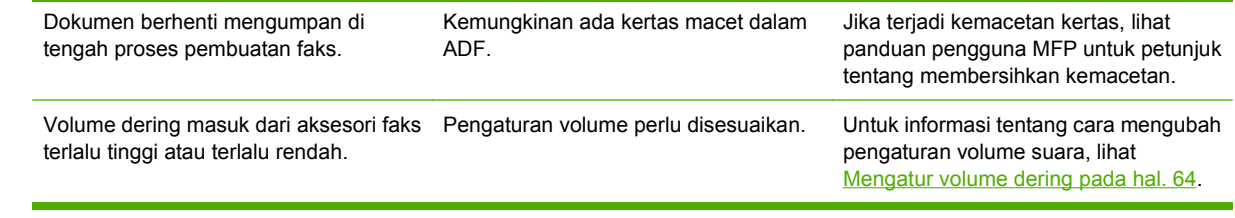

# **Masalah penerimaan faks**

Gunakan tabel di bagian ini untuk menyelesaikan masalah yang terjadi saat menerima faks.

**Panggilan faks masuk tidak dijawab oleh aksesori faks (faks tidak terdeteksi).**

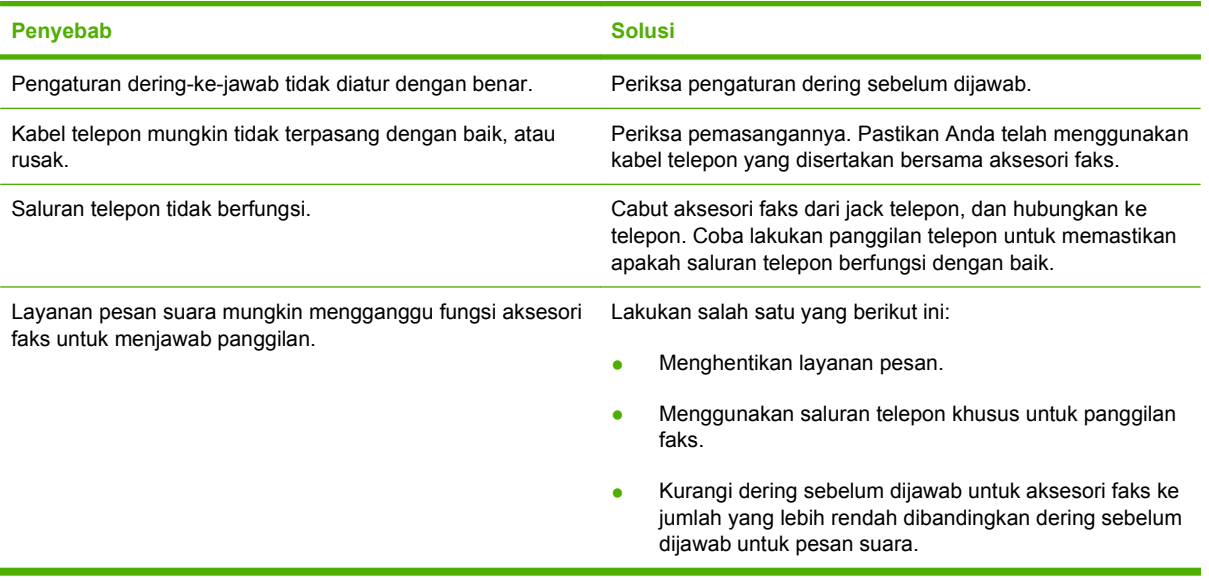

#### **Penerimaan atau pengiriman faks sangat lamban.**

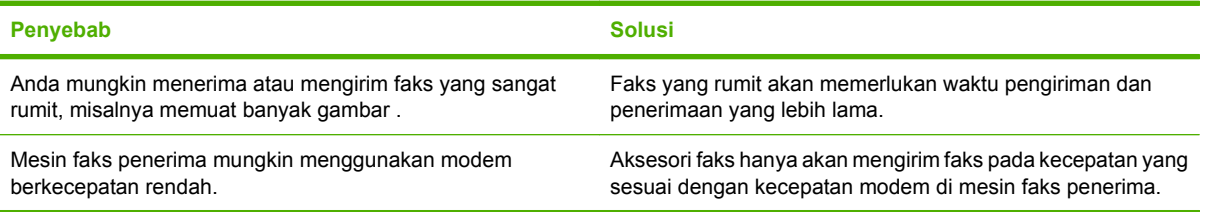

#### **Penerimaan atau pengiriman faks sangat lamban (lanjutan).**

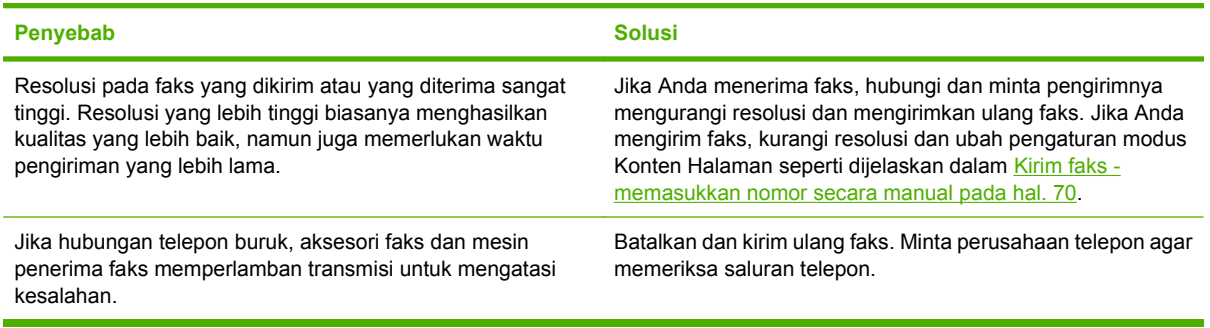

#### **Faks tidak mencetak pada MFP.**

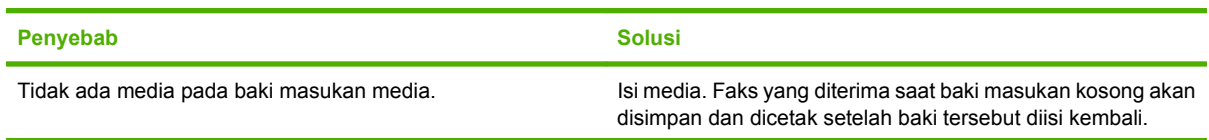

**Faks tidak mencetak pada MFP.**

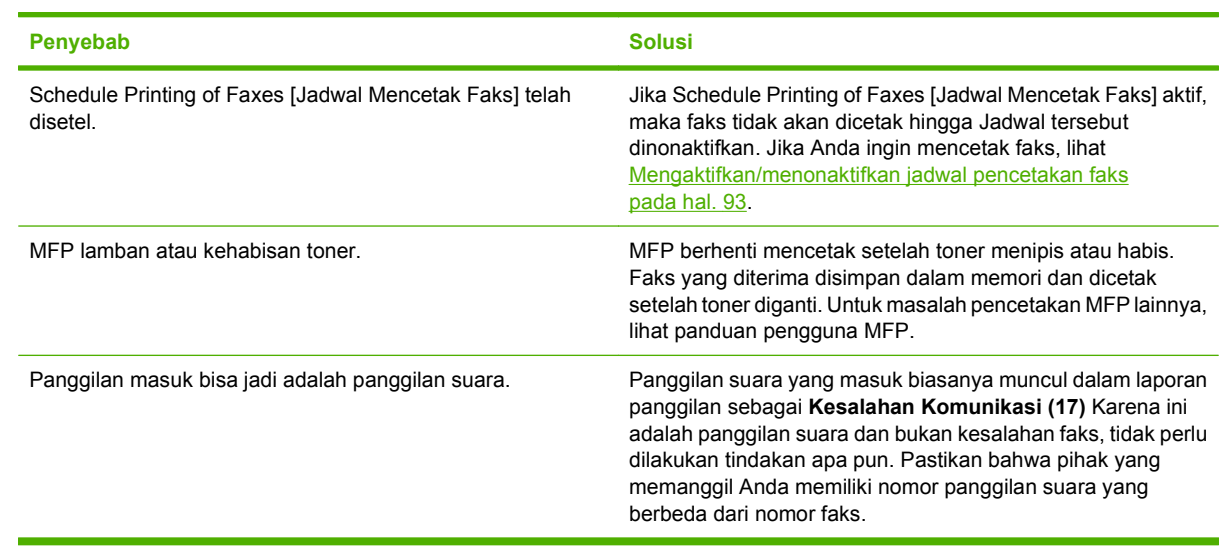

# **Masalah pengiriman faks**

Gunakan tabel di bagian ini untuk menyelesaikan masalah yang mungkin terjadi saat mengirim faks.

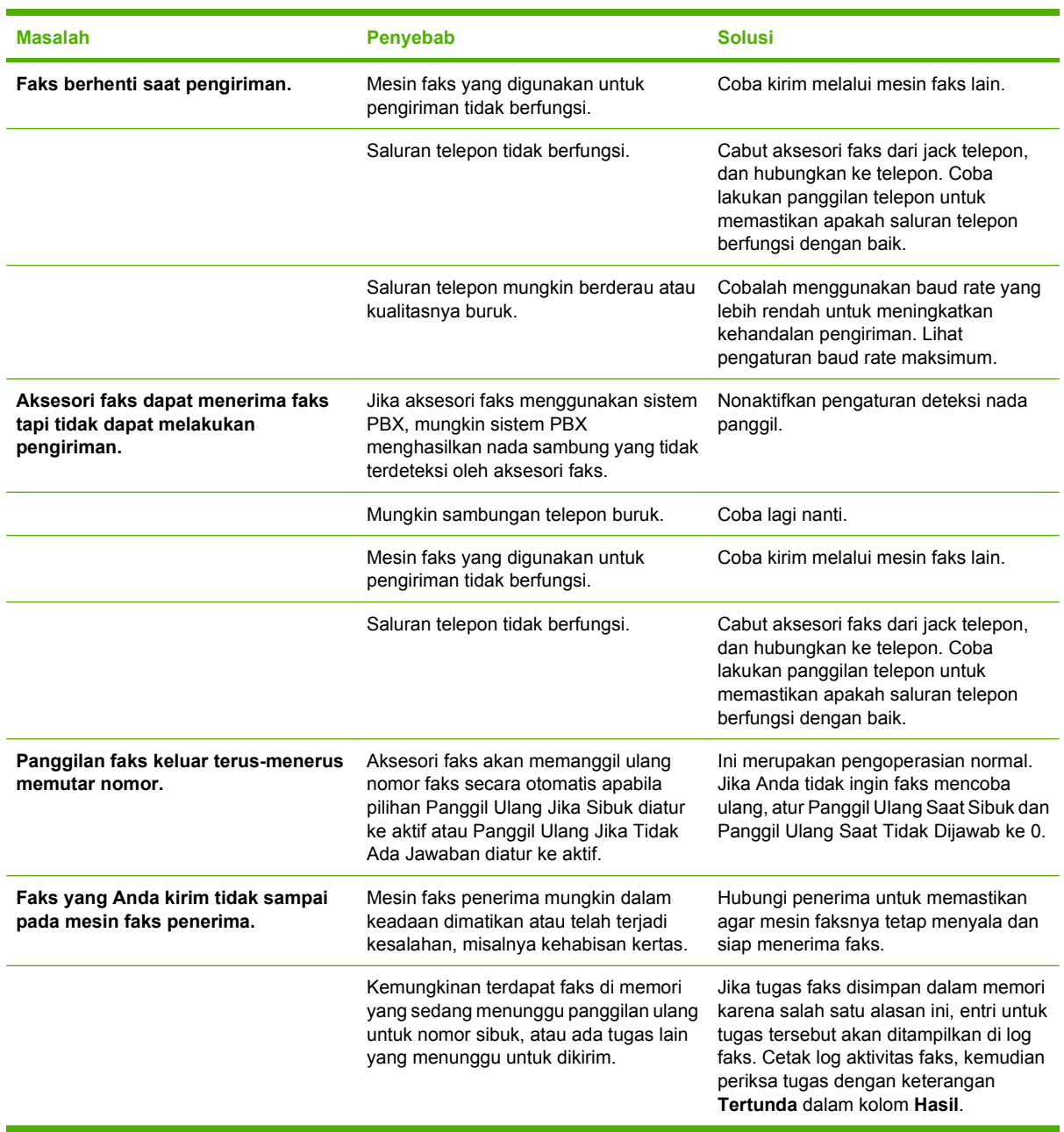

## <span id="page-116-0"></span>**Kode kesalahan**

Jika terjadi masalah faks yang mengakibatkan pengiriman atau penerimaan faks terhalang atau terhenti, kode kesalahan akan ditampilkan untuk membantu Anda menentukan penyebab masalah. Kode kesalahan ditampilkan dalam log aktivitas faks, laporan aktivitas faks, dan T.30 Protocol Trace (lihat [Pengaturan layanan pada hal. 120\)](#page-127-0). Cetak salah satu dari ketiga laporan ini untuk mendapatkan kode kesalahan. Keterangan lengkap tentang kode kesalahan dan tindakan yang sesuai dapat dilihat di <http://www.hp.com> dengan mencari Q3701A atau HP LaserJet MFP Analog Fax Accessory 300.

## **Pesan kesalahan faks**

Bila faks analog dikirim atau diterima pada LaserJet MFP, kesalahan yang terjadi selama proses faks berlangsung akan ditampilkan di panel kontrol MFP dan dimasukkan dalam laporan faks. Kesalahan faks dapat terjadi karena banyak alasan dan biasanya disebabkan oleh gangguan atau suara pada sambungan telepon. Kesalahan yang terjadi selama proses faks berlangsung, apapun penyebabnya, akan ditampilkan oleh MFP.

Jika proses faks terganggu atau terjadi kesalahan selama pengiriman atau penerimaan faks, 2 bagian keterangan status/kesalahan akan dihasilkan oleh subsistem faks pada MFP. Faks yang normal atau berhasil juga akan menghasilkan pesan yang menunjukkan keberhasilan. Informasi pesan tersebut berisi keterangan teks dan kode numerik (beberapa pesan tidak menyertakan kode numerik). Hanya bagian teks pesan yang akan ditampilkan di panel kontrol MFP; namun pesan teks dan kode numerik akan dicantumkan dalam Laporan Aktivitas Faks, Laporan Panggilan Faks, dan Fax T.30 Trace (masing-masing laporan ini dapat dicetak dari panel kontrol MFP – dalam menu **Administrasi** > **Informasi** dan **Administrasi** > **Mengatasi masalah**). Kode numerik akan ditampilkan dalam tanda kurung setelah bagian teks pesan dalam laporan. Misalnya, jika terjadi kesalahan komunikasi, tampilan panel kontrol akan menunjukkan **Faks Gagal: Kesalahan Komunikasi]**. Kesalahan yang sama akan ditampilkan dalam bidang Hasil dalam Laporan Aktivitas Faks sebagai **Kesalahan Komunikasi (17)**. Untuk contoh ini, kode numerik yang terkait dengan kesalahan komunikasi adalah '17'.

Kode numerik dihasilkan oleh modem faks. Biasanya kode numerik (0) menunjukkan respons modem yang normal. Beberapa pesan akan selalu menampilkan kode numerik (0), sedangkan pesan lain dapat memiliki rentang kode numerik tergantung pada kondisi, dan beberapa pesan tidak akan menampilkan kode numerik. Biasanya kode numerik (0) menunjukkan bahwa kesalahan tidak terkait dengan modem faks, namun terjadi di bagian subsistem faks yang lain. Kode kesalahan selain nol memberikan rincian lebih lanjut tentang tindakan atau proses tertentu yang dijalankan modem, dan kode tersebut tidak selalu menunjukkan bahwa modem mengalami masalah.

Dalam tabel Pesan kirim faks pada hal. 110 dan [Pesan terima faks pada hal. 112,](#page-119-0) pesan faks dengan kode angka paling umum akan ditampilkan beserta tindakan perbaikan yang disarankan. Beberapa pesan yang normal atau menunjukkan aktivitas normal, juga disertakan dalam tabel. Misalnya, jika faks tidak dapat dikirim karena nomor sibuk, maka pesan **Gagal Karena Sibuk** akan ditampilkan. Subsistem faks tidak mengalami masalah; pesan menunjukkan bahwa faks tidak dapat diselesaikan karena nomor telepon penerima sibuk. Informasi untuk mengatasi masalah lebih lanjut tersedia dalam Panduan Pengguna HP MFP Analog Fax 300 (dapat dilihat di [http://www.hp.com/go/mfpfaxaccessory300\)](http://www.hp.com/go/mfpfaxaccessory300).

Jika pesan kesalahan tetap terjadi dengan kode numerik yang berbeda dari pesan yang tercantum di sini, Anda memerlukan bantuan dukungan pelanggan. Daftar panggilan faks terakhir yang lebih rinci dapat dicetak sebelum menghubungi dukungan pelanggan untuk membantu mengidentifikasi masalah. Daftar faks rinci disebut Fax T.30 Trace dan dapat dicetak untuk faks terakhir, atau dapat diatur untuk mencetak bila terjadi kesalahan faks. Untuk mencetak atau mengkonfigurasi Fax T.30 Trace, tekan **Administrasi**, **Mengatasi masalah**, kemudian **Fax T.30 Trace**. Selanjutnya, Anda dapat mencetak laporan untuk faks terakhir atau mengkonfigurasi bila akan mencetak T.30 trace.

### **Pesan kirim faks**

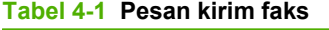

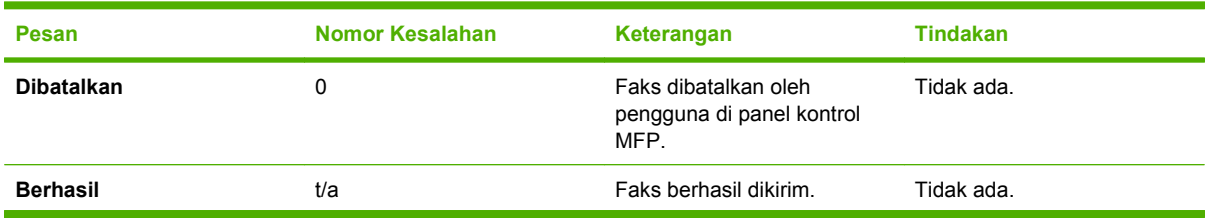

#### **Tabel 4-1 Pesan kirim faks (Lanjutan)**

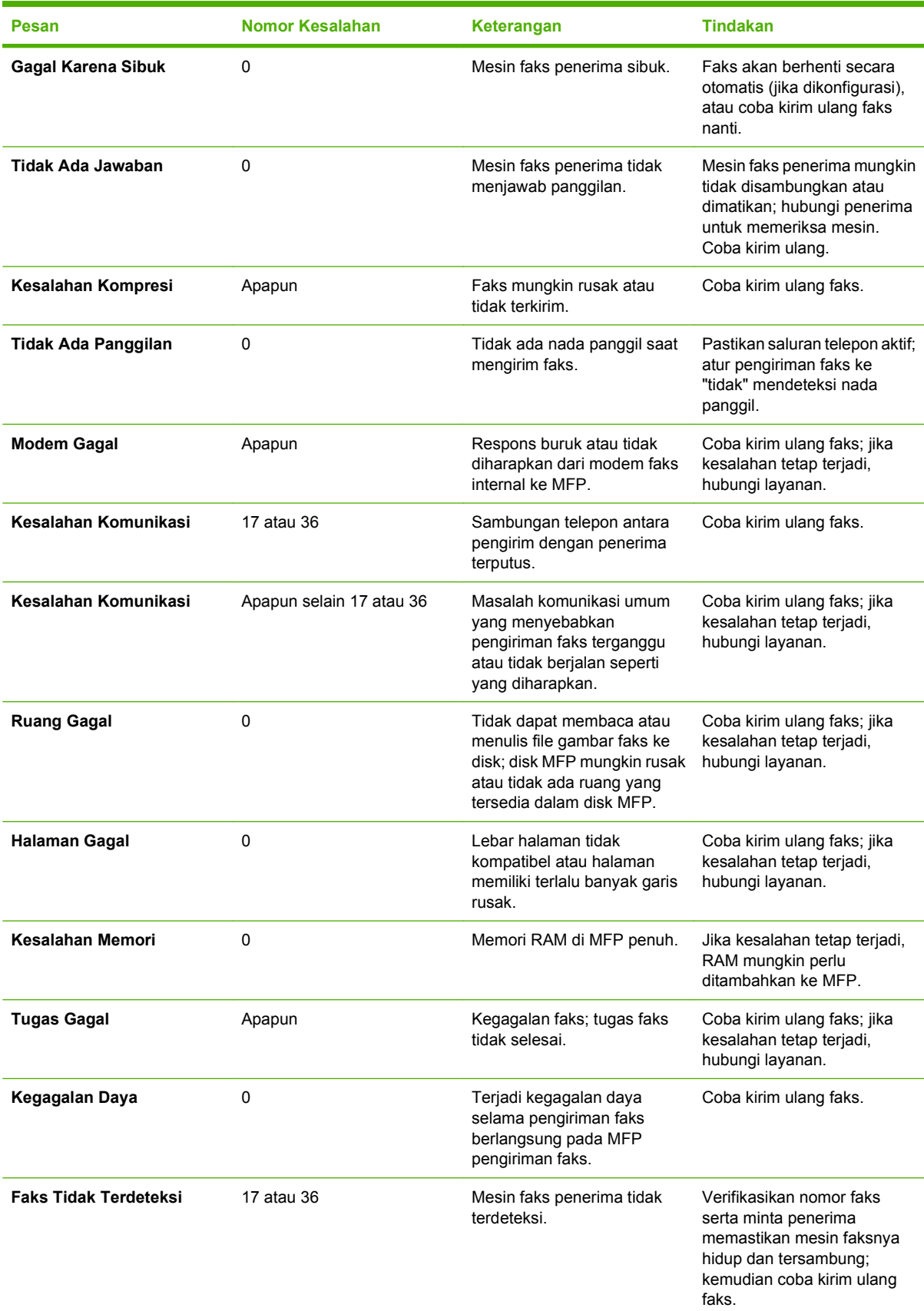

### <span id="page-119-0"></span>**Pesan terima faks**

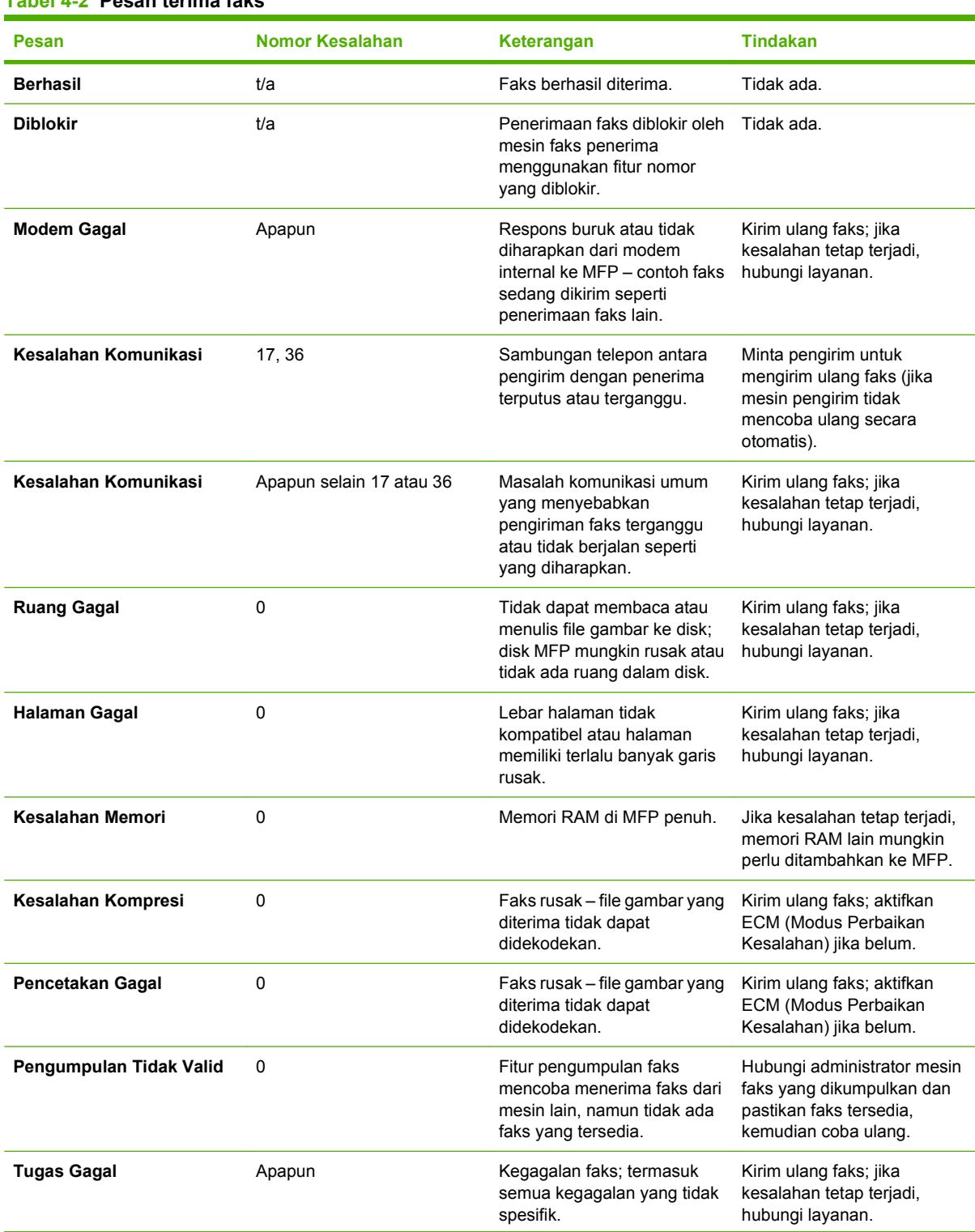

### **Tabel 4-2 Pesan terima faks**

**Tabel 4-2 Pesan terima faks (Lanjutan)**

| Pesan                        | Nomor Kesalahan | Keterangan                                                       | <b>Tindakan</b>                              |
|------------------------------|-----------------|------------------------------------------------------------------|----------------------------------------------|
| Kegagalan Daya               | 0               | Terjadi kegagalan daya<br>selama penerimaan faks<br>berlangsung. | Minta pengirim untuk<br>mengirim ulang faks. |
| <b>Faks Tidak Terdeteksi</b> | 17.36           | Panggilan suara dibuat ke<br>faks.                               | Tidak ada                                    |

# **Log dan laporan faks**

### **Mencetak laporan panggilan faks (termasuk thumbnail)**

Laporan panggilan faks merupakan laporan singkat yang menunjukkan status faks terakhir yang dikirim atau diterima. Jika Anda menginginkan thumbnail (62 persen pengurangan halaman pertama) dari faks yang dicetak pada laporan ini, pilih Thumbnail [bentuk kecil] pada pengaturan Laporan.

**Mencetak laporan panggilan faks (termasuk gambar kecil) pada HP LaserJet 4345mfp dan 9040/9050mfp, serta HP Color LaserJet 4730mfp dan 9500mfp**

- **1.** Pada panel kontrol, tekan tombol Menu untuk membuka menu utama.
- **2.** Sentuh FAKS untuk membuka menu faks.
- **3.** Gulir ke dan sentuh LAPORAN untuk membuka menu laporan.
- **4.** Sentuh LAPORAN PANGGILAN FAKS.
- **5.** Jika Anda menginginkan thumbnail dari halaman pertama faks, sentuh GAMBAR KECIL PADA LAPORAN, kemudian tuntaskan salah *satu* dari tindakan ini:
	- Sentuh Ya untuk menyertakan thumbnail halaman pertama.
	- Sentuh Tidak untuk menonaktifkan pencetakan thumbnail pada laporan.
- **6.** Sentuh MENCETAK LAPORAN PANGGILAN FAKS untuk mencetak laporan pengiriman faks yang terbaru.

#### **Mencetak laporan panggilan faks (termasuk gambar kecil) pada HP LaserJet M3025 MFP, M3027 MFP, M4345 MFP, M5025 MFP, M5035 MFP, M9040 MFP, M9050 MFP, serta HP Color LaserJet CM4730 MFP dan CM6040 MFP Series**

- **1.** Pada kontrol panel, sentuh ikon Administrasi untuk membuka menu Administrasi.
- **2.** Sentuh Informasi untuk menampilkan menu informasi.
- **3.** Sentuh Laporan Faks untuk menampilkan menu Laporan Faks.
- **4.** Sentuh Laporan Panggilan Faks untuk menampilkan layar Laporan Panggilan Faks.
- **5.** Jika Anda menginginkan thumbnail dari halaman pertama faks, sentuh GAMBAR KECIL PADA LAPORAN, kemudian:
	- Sentuh Ya untuk menyertakan thumbnail halaman pertama.
	- Sentuh Tidak untuk menonaktifkan pencetakan thumbnail pada laporan.
- **6.** Sentuh Laporan Panggilan Faks untuk mencetak laporan faks.
- **7.** Sentuh Cetak Otomatis untuk menetapkan kapan printer mencetak Laporan Panggilan Faks.
	- Sentuh Jangan pernah cetak otomatis agar tidak pernah mencetak Laporan Panggilan Faks.
	- **EX CATATAN:** Jika Anda pilih Jangan pernah cetak otomatis, Anda tidak akan memiliki petunjuk apapun yang tercetak selain pesan indikator status layar sentuh, yang menyatakan faks tidak berhasil dikirim, kecuali Anda mencetak log aktivitas faks.
	- Sentuh Cetak setelah tugas faks untuk mencetak Laporan Panggilan Faks setelah faks dikirim atau diterima.
	- Sentuh Cetak setelah pengiriman faks untuk mencetak Laporan Panggilan Faks setelah faks dikirim.
	- Sentuh Cetak setelah kesalahan faks (default) untuk mencetak Laporan Panggilan Faks setelah perangkat mendeteksi kesalahan faks.
	- Sentuh Cetak hanya setelah kesalahan penerimaan untuk mencetak Laporan Panggilan Faks setelah perangkat mendeteksi kesalahan penerimaan faks.

#### **Untuk membuat jadwal pencetakan laporan panggilan faks**

Gunakan pengaturan Waktu Mencetak Laporan untuk menentukan dalam kondisi apa Anda ingin mencetak laporan panggilan faks.

#### **Menjadwalkan pencetakan laporan panggilan faks untuk HP LaserJet 4345mfp dan 9040/9050mfp, serta HP Color LaserJet 4730mfp dan 9500mfp**

- **1.** Pada panel kontrol, tekan tombol Menu untuk membuka menu utama.
- **2.** Sentuh FAKS untuk membuka menu faks.
- **3.** Gulir ke dan sentuh LAPORAN untuk membuka menu laporan.
- **4.** Sentuh LAPORAN PANGGILAN FAKS.
- **5.** Untuk mengaktifkan atau menonaktifkan thumbnail dari setiap halaman pertama faks, sentuh GAMBAR KECIL PADA LAPORAN, kemudian lakukan salah *satu* tindakan ini:
	- Sentuh Ya untuk menyertakan thumbnail halaman pertama laporan.
	- Sentuh Tidak untuk menonaktifkan pencetakan thumbnail pada laporan.
- **6.** Sentuh WAKTU PENCETAKAN LAPORAN untuk menentukan kapan mencetak laporan ini kemudian pilih pilihan berikut:
	- Setiap kesalahan faks
	- Kesalahan faks kirim
	- Kesalahan faks terima
	- Setiap faks
	- Hanya faks Kirim
	- Jangan pernah (default)

#### **Menjadwalkan laporan panggilan faks pada HP LaserJet M3025 MFP, M3027 MFP, M4345 MFP, M5025 MFP, M5035 MFP, M9040 MFP, M9050 MFP, serta HP Color LaserJet CM4730 MFP dan CM6040 MFP Series**

- **1.** Pada panel kontrol, gulir ke dan sentuh ikon Administrasi untuk membuka menu Administrasi.
- **2.** Sentuh Informasi kemudian Laporan Faks.
- **3.** Sentuh Laporan Panggilan Faks kemudian Untuk Mencetak Laporan.
	- Sentuh Jangan pernah cetak otomatis agar tidak pernah mencetak Laporan Panggilan Faks.
	- **EX CATATAN:** Jika Anda pilih Jangan pernah cetak otomatis, Anda tidak akan memiliki petunjuk apapun yang tercetak selain pesan indikator status layar sentuh, yang menyatakan faks tidak berhasil dikirim, kecuali Anda mencetak log aktivitas faks.
	- Sentuh Setelah tugas faks untuk mencetak Laporan Panggilan Faks setelah faks dikirim atau diterima.
	- Sentuh Setelah pengiriman faks untuk mencetak Laporan Panggilan Faks setelah faks dikirim.
	- Sentuh Setelah kesalahan faks (default) untuk mencetak Laporan Panggilan Faks setelah perangkat mendeteksi kesalahan faks.
	- Sentuh Hanya setelah kesalahan pengiriman untuk mencetak Laporan Panggilan Faks setelah perangkat mendeteksi kesalahan pengiriman faks.
	- Sentuh Hanya setelah kesalahan penerimaan untuk mencetak Laporan Panggilan Faks setelah perangkat mendeteksi kesalahan penerimaan faks.
- **CATATAN:** Jika Anda pilih Jangan pernah, Anda tidak akan memiliki petunjuk apapun yang tercetak selain pesan indikator status layar sentuh, yang menyatakan faks tidak berhasil dikirim, kecuali Anda mencetak log aktivitas faks.

### **Mencetak log aktivitas faks**

- Tanggal dan jam faks diterima, dikirim, atau gagal mengirim
- Identifikasi (nomor telepon, jika tersedia)
- Durasi (waktu pemutusan)
- Jumlah halaman
- Hasil (berhasil dikirim, ditunda, atau gagal mengirim yang memuat jenis dan kode kesalahan)

Pangkalan data menyimpan 500 entri paling baru (faks yang lebih lama akan dihapus dari log). Entri faks pangkalan data menyertakan sesi faks apapun sebagai entri. Contohnya, sesi faks bisa berupa faks yang dikirim, faks yang diterima atau peningkatan firmware. Tergantung dari aktivitas, laporan mungkin berisi kurang dari 500 entri (kecuali Anda mengirim 500 faks tanpa menerima faks apapun atau sedang menuntaskan aktivitas lainnya).

Jika ingin menggunakan log untuk tujuan penyimpanan data, Anda harus mencetak log secara berkala (minimal setiap 500 faks), kemudian menghapusnya.

Untuk mencetak log aktivitas faks, tuntaskan langkah-langkah berikut ini.

**Mencetak log aktivitas faks pada HP LaserJet 4345mfp dan 9040/9050mfp, serta HP Color LaserJet 4730mfp dan 9500mfp**

- **1.** Pada panel kontrol, tekan tombol Menu untuk membuka menu utama.
- **2.** Sentuh FAKS untuk membuka menu faks.
- **3.** Gulir ke dan sentuh LAPORAN untuk membuka menu laporan.
- **4.** Sentuh MENCETAK LOG AKTIVITAS FAKS untuk mencetak log aktivitas.

#### **Mencetak log aktivitas faks pada HP LaserJet M3025 MFP, M3027 MFP, M4345 MFP, M5025 MFP, M5035 MFP, M9040 MFP, M9050 MFP, serta HP Color LaserJet CM4730 MFP dan CM6040 MFP Series**

- **1.** Pada panel kontrol, gulir ke dan sentuh ikon Administrasi untuk membuka menu Administrasi.
- **2.** Gulir ke dan sentuh Informasi.
- **3.** Gulir ke dan sentuh Laporan Faks kemudian Log Aktivitas Faks. (Mencetak laporan)

### **Mencetak laporan kode tagihan**

Laporan kode tagihan adalah daftar yang memuat 500 faks terbaru yang berhasil dikirim, dicantumkan berdasarkan kode tagihan. Laporan ini meliputi informasi sebagai berikut.

- Nomor kode tagihan
- Tanggal dan waktu semua faks yang berhasil dikirim
- Nomor identifikasi
- Durasi (waktu pemutusan)
- Jumlah halaman yang dikirim
- Hasil (sukses)

Database menyimpan 500 faks terbaru (faks yang lebih lama akan dihapus dari database). Jika ingin menggunakan laporan untuk tujuan penyimpanan data, Anda harus mencetak laporan secara berkala (minimal setiap 500 faks), kemudian menghapusnya.

#### **Mencetak laporan kode tagihan pada HP LaserJet 4345mfp dan 9040/9050mfp, serta HP Color LaserJet 4730mfp dan 9500mfp**

- **1.** Pada panel kontrol, tekan tombol Menu untuk membuka menu utama.
- **2.** Sentuh FAKS untuk membuka menu faks.
- **3.** Gulir ke dan sentuh LAPORAN untuk membuka menu laporan.
- **4.** Tekan MENCETAK LAPORAN KODE TAGIHAN untuk mencetak laporan.

#### **Mencetak lapora kode tagihan pada HP LaserJet M3025 MFP, M3027 MFP, M4345 MFP, M5025 MFP, M5035 MFP, M9040 MFP, M9050 MFP, serta HP Color LaserJet CM4730 MFP dan CM6040 MFP Series**

- **1.** Pada panel kontrol, gulir ke dan sentuh ikon Administrasi untuk membuka menu Administrasi.
- **2.** Gulir ke dan sentuh Informasi.
- **3.** Gulir ke dan sentuh Laporan Faks.
- **4.** Gulir ke dan sentuh Laporan Kode Tagihan.
- **5.** Tekan Cetak untuk mencetak laporan.

### **Menghapus log aktivitas faks dan laporan kode tagihan**

Log aktivitas faks dan laporan kode tagihan menggunakan pangkalan data yang sama. Pengaturan ini akan mengosongkan pangkalan data, oleh karena itu data log aktivitas dan laporan tagihan akan dihapus.

Untuk menghapus pangkalan data faks, tuntaskan langkah-langkah berikut ini.

#### **Menghapus log aktivitas faks dan laporan kode tagihan pada HP LaserJet 4345mfp dan 9040/9050mfp serta HP Color LaserJet 4730mfp dan 9500mfp**

- **1.** Pada panel kontrol, tekan tombol Menu untuk membuka menu utama.
- **2.** Sentuh FAKS untuk membuka menu faks.
- **3.** Gulir ke dan sentuh FUNGSI FAKS untuk membuka menu fungsi.
- **4.** Sentuh MENGOSONGKAN LOG AKTIVITAS.
- **5.** Sentuh Ya untuk menghapus semua entri, atau sentuh Tidak untuk keluar dan menyimpan entri.

#### **Menghapus log aktivitas faks dan laporan kode tagihan pada HP LaserJet M3025 MFP, M3027 MFP, M4345 MFP, M5025 MFP, M5035 MFP, M9040 MFP, M9050 MFP, serta HP Color LaserJet CM4730 MFP dan CM6040 MFP Series**

- **1.** Pada kontrol panel, sentuh ikon Administrasi untuk membuka menu Faks.
- **2.** Gulir ke dan sentuh Atur ulang untuk membuka menu.
- **3.** Gulir ke dan sentuh Mengosongkan Log Aktivitas Faks.
- **4.** Sentuh Ya untuk menghapus semua entri, atau sentuh Tidak untuk keluar dan menyimpan entri.

### **Mencetak laporan daftar faks yang diblokir**

**Mencetak laporan daftar faks yang diblokir pada HP LaserJet 4345mfp dan 9040/9050mfp, serta HP Color LaserJet 4730mfp dan 9500mfp**

- **1.** Pada panel kontrol, tekan tombol Menu untuk membuka menu utama.
- **2.** Sentuh FAKS untuk membuka menu faks.
- **3.** Gulir ke dan sentuh LAPORAN untuk membuka menu laporan.
- **4.** Sentuh MENCETAK DAFTAR FAKS YANG DIBLOKIR untuk mencetak laporan.

#### **Mencetak laporan daftar faks yang diblokir pada HP LaserJet M3025 MFP, M3027 MFP, M4345 MFP, M5025 MFP, M5035 MFP, M9040 MFP, M9050 MFP, serta HP Color LaserJet CM4730 MFP dan CM6040 MFP Series**

- **1.** Pada panel kontrol, gulir ke dan sentuh ikon Administrasi untuk membuka menu Administrasi.
- **2.** Gulir ke dan sentuh Informasi.
- **3.** Gulir ke dan sentuh Laporan Faks
- **4.** Tekan Daftar Faks yang Diblokir untuk mencetak laporan.

### **Untuk mencetak laporan daftar panggil cepat**

Laporan daftar panggil cepat memuat daftar nomor faks yang memiliki nama panggil cepat.

**Mencetak laporan daftar panggil cepat pada HP LaserJet 4345mfp, serta the HP Color LaserJet 4730mfp, 9040/9050mfp, dan 9500mfp**

- **1.** Pada panel kontrol, tekan tombol Menu untuk membuka menu utama.
- **2.** Sentuh FAKS untuk membuka menu faks.
- **3.** Gulir ke dan sentuh LAPORAN.
- **4.** Gulir ke dan sentuh MENCETAK DAFTAR PANGGIL CEPAT untuk mencetak laporan.

#### **Mencetak laporan daftar panggil cepat pada HP LaserJet M3025 MFP, M3027 MFP, M4345 MFP, M5025 MFP, M5035 MFP, M9040 MFP, M9050 MFP, serta HP Color LaserJet CM4730 MFP dan CM6040 MFP Series**

- **1.** Pada panel kontrol, gulir ke dan sentuh ikon Administrasi untuk membuka menu Administrasi.
- **2.** Gulir ke dan sentuh Informasi.
- **3.** Gulir ke dan sentuh Laporan Faks.
- **4.** Sentuh Daftar Panggil Cepat untuk mencetak laporan.

## <span id="page-127-0"></span>**Pengaturan layanan**

Pilihan ini dapat membantu memecahkan masalah jika tindakan perbaikan yang diambil berdasarkan Kode Kesalahan tidak berhasil. Ini digunakan apabila ada petugas servis HP yang membantu Anda.

Lokasi menu pilihan ini beragam menurut MFP. Untuk HP LaserJet 4345mfp, serta HP Color LaserJet 4730mfp, 9040/9050mfp, dan 9500mfp, pilihan ini terdapat dalam menu Layanan Faks. Untuk HP LaserJet M3035 MFP, M3027 MFP, M4345 MFP, M5025 MFP, M5035 MFP, M9040 MFP, M9050 MFP, serta Color LaserJet CM4730 MFP, dan CM6040 MFP Series, pilihan ini terdapat pada salah satu dari tiga lokasi berikut: dalam Administrasi > Pengaturan Awal > Pengaturan Faks > Pengaturan Terima Faks; dalam Administrasi > Mengatasi masalah; dalam Administrasi > Atur ulang. Cetak peta menu dari menu Administrasi > Informasi MFP untuk membantu mencari item yang diinginkan.

**T.30 Trace** [Pelacakan T.30]: T.30 trace [Pelacakan T.30] adalah cetakan laporan yang menghasilkan catatan tentang semua komunikasi antara mesin faks pengirim dan penerima untuk pengiriman dan penerimaan Faks terakhir. Laporan ini memberikan rincian teknis yang biasanya kurang dipahami oleh pengguna awam. Namun demikian, laporan berisi rincian kode kesalahan dan informasi lain yang mungkin berguna dalam memecahkan masalah tertentu yang berkaitan ke pengiriman dan penerimaan FAKS. Isi laporan ini mungkin akan diminta oleh petugas layanan servis HP saat mencoba menentukan penyebab masalah dan dapat membantu menentukan tindakan yang sesuai. (Untuk informasi kode kesalahan, lihat [Kode kesalahan pada hal. 109](#page-116-0).)

Mengembalikan Pengaturan Telekomunikasi Default atau Memulihkan Pengaturan Telekomunikasi Default: Pemilihan ini menyetel ulang sejumlah perubahan menu untuk kembali ke pengaturan default. Ini antara lain, baud rate maksimum, ring-burst off time, V.34, modus pengeras suara dan rugi sinyal tarnsmisi.

Sinyal Pengiriman Terputus: Pemilihan ini akan mengganti sinyal saluran telepon yang hilang. Modifikasi pada pengaturan ini tidak disarankan kecuali Anda diminta untuk melakukannya oleh petugas layanan servis HP karena akan menyebabkan faks tidak dapat dioperasikan.

V.34: Pengaturan ini memiliki dua pilihan (Normal dan Tidak aktif) yang mengontrol baud rate (kecepatan transfer) modem. Pengaturan Normal memungkinkan modem dapat memilih (bernegosiasi dengan modem lain) tingkat baud rate yang didukung hingga 33.600 bps. Pengaturan Tidak aktif menetapkan baud rate pada 14.400 bps. Pengaturan ini akan tetap digunakan, sampai ada perubahan.

Nilai baud maksimum: Pengaturan ini mirip dengan V.34 namun menyediakan daftar baud rate yang dapat dipilih untuk pengoperasian. Jika faks mengalami gangguan komunikasi, gunakan pengaturan ini untuk memilih baud rate yang lebih rendah guna mengetahui apakah gangguan komunikasi disebabkan oleh saluran telepon. Setelah pengaturan ini dipilih, maka akan tetap digunakan sampai ada perubahan.

Modus pengeras suara: Pengaturan layanan ini memiliki dua modus, Normal dan Diagnostik. Pada modus Normal, pengeras suara modem akan diaktifkan sewaktu melakukan panggilan melalui koneksi awal dan kemudian dimatikan. Pada modus Diagnostik, pengeras suara akan diaktifkan dan tetap aktif untuk semua komunikasi faks sampai pengaturan dikembalikan ke Normal.

Interval dering atau Waktu dering nonaktif: Pengaturan ini digunakan untuk menyesuaikan sejumlah sinyal dering PBX. Gunakan pengatuarn ini apabila dianjurkan oleh agen dukungan teknis HP.

Frekuensi Dering: Pengaturan ini berkisar antara 1 s.d. 200 Hz. Pengaturan harus dibiarkan pada nilai default yaitu 68 Hz. Gunakan pengaturan ini apabila disarankan oleh agen teknis HP karena prosedur penyesuaian yang terkait dengan ini di luar cakupan panduan ini.

Lokasi menu pilihan ini beragam menurut MFP. Untuk HP LaserJet 4345mfp, serta HP Color LaserJet 4730mfp, 9040/9050mfp, dan 9500mfp, pilihan ini terdapat dalam Menu > FAKS > PENGATURAN FAKS OPSIONAL > Frekuensi Dering. Untuk HP LaserJet M3035 MFP, M3027 MFP, M4345 MFP, M5025 MFP, M5035 MFP, M9040 MFP, M9050 MFP, serta Color LaserJet CM4730 MFP, dan CM6040

MFP Series, pilihan ini terdapat di Administrasi > Pengaturan Awal > Pengaturan Faks > Pengaturan Pengiriman Faks > Frekuensi Dering. Pilih Khusus untuk mengaktifkan pilihan menu dengan nilai tertentu.

Penundaan TCF T.30 : Pengaturan ini berkisar antara 60 s.d. 255 ms. Pengaturan ini harus dibiarkan pada nilai default yaitu 60 ms. Gunakan pengaturan ini apabila disarankan oleh agen teknis HP karena prosedur penyesuaian yang terkait dengan ini di luar cakupan panduan ini.

Lokasi menu pilihan ini beragam menurut MFP. Untuk HP LaserJet 4345mfp, serta HP Color LaserJet 4730mfp, 9040/9050mfp, dan 9500mfp, pilihan ini terdapat dalam Menu > FAKS > PENGATURAN FAKS OPSIONAL > Timer Penundaan TCF T.30 . Untuk HP LaserJet M3035 MFP, M3027 MFP, M4345 MFP, M5025 MFP, M5035 MFP, M9040 MFP, M9050 MFP, serta Color LaserJet CM4730 MFP, dan CM6040 MFP Series, pilihan ini terdapat dalam Administrasi > Pengaturan Awal > Pengaturan Faks > Pengaturan Pengiriman Faks > Timer Penundaan TCF T.30 . Pilih Khusus untuk mengaktifkan pilihan menu dengan nilai tertentu.

Perpanjangan TCT T.30: Pengaturan ini berkisar antara 0 s.d. 2550 ms. Pengaturan ini harus dibiarkan pada nilai default yaitu 0 ms. Gunakan pengaturan ini apabila disarankan oleh agen teknis HP karena prosedur penyesuaian yang terkait dengan ini di luar cakupan panduan ini.

Lokasi menu pilihan ini beragam menurut MFP. Untuk HP LaserJet 4345mfp, serta HP Color LaserJet 4730mfp, 9040/9050mfp, dan 9500mfp, pilihan ini terdapat dalam Menu > FAKS > PENGATURAN FAKS OPSIONAL > Perpanjangan TCF. Untuk HP LaserJet M3035 MFP, M3027 MFP, M4345 MFP, M5025 MFP, M5035 MFP, M9040 MFP, M9050 MFP, serta Color LaserJet CM4730 MFP, dan CM6040 MFP Series, pilihan ini terdapat dalam Administrasi > Pengaturan Awal > Pengaturan Faks > Pengaturan Pengiriman Faks > Perpanjangan TCF. Pilih Khusus untuk mengaktifkan pilihan menu dengan nilai tertentu.

## <span id="page-129-0"></span>**Pembaruan firmware**

Firmware pada HP LaserJet MFP Analog Fax Accessory 300 dapat diperbarui. Pembaruan firmware faks akan terjadi sebagai bagian dari pembaruan firmware MFP secara keseluruhan. Untuk informasi lengkap tentang pembaruan firmware MFP, lihat dokumentasi layanan MFP.

**CATATAN:** Untuk memperbarui firmware fax, kunjungi situs Web MFP dan download driver MFP. Pembaruan firmware faks adalah bagian dari pembaruan firmware MFP.

# **A Layanan dan dukungan**

# **Pernyataan jaminan terbatas Hewlett-Packard**

PRODUK HP JANGKA WAKTU JAMINAN TERBATAS

HP LaserJet MFP Analog Fax Accessory 300 1 tahun, Jaminan Terbatas

HP memberikan jaminan kepada Anda, pelanggan pengguna akhir, bahwa perangkat keras HP dan aksesorinya bebas dari kerusakan material dan menjamin penanganannya setelah tanggal pembelian, selama periode yang tercantum di atas. Jika HP menerima pemberitahuan kerusakaan tersebut selama periode jaminan yang berlaku, maka atas kebijaksanaannya HP akan memperbaiki atau mengganti produk yang terbukti rusak. Produk pengganti dapat berupa produk baru atau yang memiliki performa setara dengan yang baru.

HP memberikan jaminan kepada Anda bahwa perangkat lunak HP tidak akan mengalami kegagalan dalam menjalankan petunjuk pemrogramannya setelah tanggal pembelian, dalam periode yang ditentukan di atas, karena kerusakan material dan penanganannya jika dipasang dan digunakan dengan semestinya. Jika HP menerima pemberitahuan kerusakan tersebut selama periode jaminan yang berlaku, maka HP akan mengganti perangkat lunak yang tidak menjalankan petunjuk pemrograman karena kerusakan tersebut.

HP tidak menjamin bahwa pengoperasian produk HP tidak akan pernah gagal atau bebas kesalahan. Jika dalam waktu yang wajar HP tidak dapat memperbaiki atau mengganti produk sesuai ketentuan jaminan, maka Anda berhak mendapatkan pengembalian biaya pembelian serta pengembalian produk.

Produk HP dapat berisi komponen produksi ulang, yang performanya setara dengan komponen baru atau yang pernah digunakan sesekali.

Jaminan tidak berlaku untuk kerusakan yang ditimbulkan karena (a) pemeliharaan atau kalibrasi yang tidak sesuai dan tidak memadai, (b) perangkat lunak, antarmuka, komponen, atau suku cadang yang tidak disediakan oleh HP, (c) modifikasi yang tidak sah atau penyalahgunaan, (d) pengoperasian di luar spesifikasi lingkungan yang dicantumkan untuk produk ini, atau (e) tempat pemasangan atau pemeliharaan yang tidak layak.

SELAMA DIIZINKAN OLEH UNDANG-UNDANG SETEMPAT, JAMINAN DI ATAS ADALAH EKSKLUSIF (SATU-SATUNYA) DAN TIDAK ADA JAMINAN ATAU KETENTUAN LAIN, BAIK TERTULIS MAUPUN LISAN, TERSURAT MAUPUN TERSIRAT, DAN HP SECARA SPESIFIK MENOLAK JAMINAN ATAU KETENTUAN APAPUN YANG TERSIRAT TENTANG KELAYAKAN BARANG DAGANGAN, KUALITAS YANG MEMUASKAN, SERTA KESESUAIAN UNTUK TUJUAN TERTENTU. Beberapa negara/kawasan, negara bagian atau provinsi tidak mengizinkan pembatasan jangka waktu jaminan tersirat, sehingga pembatasan atau pengecualian di atas tidak berlaku bagi Anda. Jaminan ini memberikan hak hukum tertentu kepada Anda dan Anda juga mungkin berhak atas hak lainnya yang dapat untuk setiap negara/kawasan, negara bagian, atau provinsi dengan negara/kawasan, negara bagian, atau provinsi lainnya. Jaminan terbatas HP berlaku di negara/kawasan tempat HP memiliki fasilitas dukungan dan memasarkan produk ini. Tingkat layanan jaminan yang Anda terima dapat berbeda menurut standar setempat. HP tidak akan mengubah bentuk, kelayakan, atau fungsi produk ini agar dapat digunakan di negara/ kawasan yang tidak ditujukan untuk fungsi produk tersebut, karena alasan hukum atau peraturan.

SELAMA DIBOLEHKAN OLEH UNDANG-UNDANG SETEMPAT, PERBAIKAN ATAS PERNYATAAN JAMINAN INI MERUPAKAN GANTI RUGI EKSKLUSIF ANDA SATU-SATUNYA. KECUALI SEPERTI DIJELASKAN DI ATAS, DALAM SITUASI APAPUN, HP ATAU PENYEDIANYA TIDAK BERTANGGUNG JAWAB ATAS HILANGNYA DATA ATAU KERUSAKAN LANGSUNG, KHUSUS, INSIDENTAL, KONSEKUENSIAL (TERMASUK HILANGNYA KEUNTUNGAN MAUPUN DATA), ATAU KERUSAKAN LAIN, BAIK BERDASARKAN KONTRAK, WANPRESTASI, ATAU LAINNYA. Beberapa negara/kawasan, negara bagian atau provinsi tidak mengizinkan pengecualian atau pembatasan terhadap kerusakan insidental atau konsekuensial, sehingga pembatasan atau pengecualian di atas tidak berlaku bagi Anda.

KETENTUAN JAMINAN DALAM PERNYATAAN INI, KECUALI SELAMA DIBOLEHKAN OLEH UNDANG-UNDANG, TIDAK MENIADAKAN, MEMBATASI, ATAU MENGUBAH, DAN MERUPAKAN TAMBAHAN UNTUK HAK HUKUM WAJIB YANG BERLAKU TERHADAP PENJUALAN PRODUK INI KEPADA ANDA.

# <span id="page-132-0"></span>**Peduli Pelanggan HP**

### **World Wide Web**

Solusi untuk berbagai masalah aksesori faks dapat dilihat di [http://www.hp.com/go/](http://www.hp.com/go/mfpfaxaccessory300) [mfpfaxaccessory300.](http://www.hp.com/go/mfpfaxaccessory300) Kunjungi situs Dukungan dan cari HP LaserJet MFP Analog Fax Accessory 300. Situs Web ini berisi bantuan untuk mengatasi masalah, informasi tentang perawatan dan penggunaan faks, panduan pengguna, tanya jawab, pembaruan perangkat lunak, dan lainnya.

**EXATATAN:** Pelajari situs Web HP untuk mendapatkan informasi tambahan tentang pembaruan atau perubahan pada produk yang mungkin telah dilakukan setelah pencetakan dokumen ini. Kunjungi <http://www.hp.com> dan cari "Q3701A". Gunakan **Product quick links** [Link cepat produk] untuk membuka panduan pengguna produk dan lihat apakah dokumen **Errata** tersedia. Dokumen errata ini menjelaskan perubahan produk yang terbaru.

### **E-mail**

Untuk mendapatkan jawaban dengan cepat, kunjungi<http://www.hp.com> lalu klik **Contact HP** [Hubungi HP]. Dukungan e-mail hanya tersedia dalam bahasa Inggris.

### **Telepon**

Cari<http://www.hp.com>HP LaserJet MFP Analog Fax Accessory 300, lalu cari link ke dukungan kontak. Anda dapat melihat informasi kontak telepon yang akan membantu Anda mengatasi masalah.

# **B Spesifikasi**

Bab ini berisi spesifikasi aksesori faks. Bagian yang diuraikan di sini antara lain:

- [Spesifikasi produk aksesori faks](#page-135-0)
- [Penggantian komponen dan aksesori](#page-136-0)

# <span id="page-135-0"></span>**Spesifikasi produk aksesori faks**

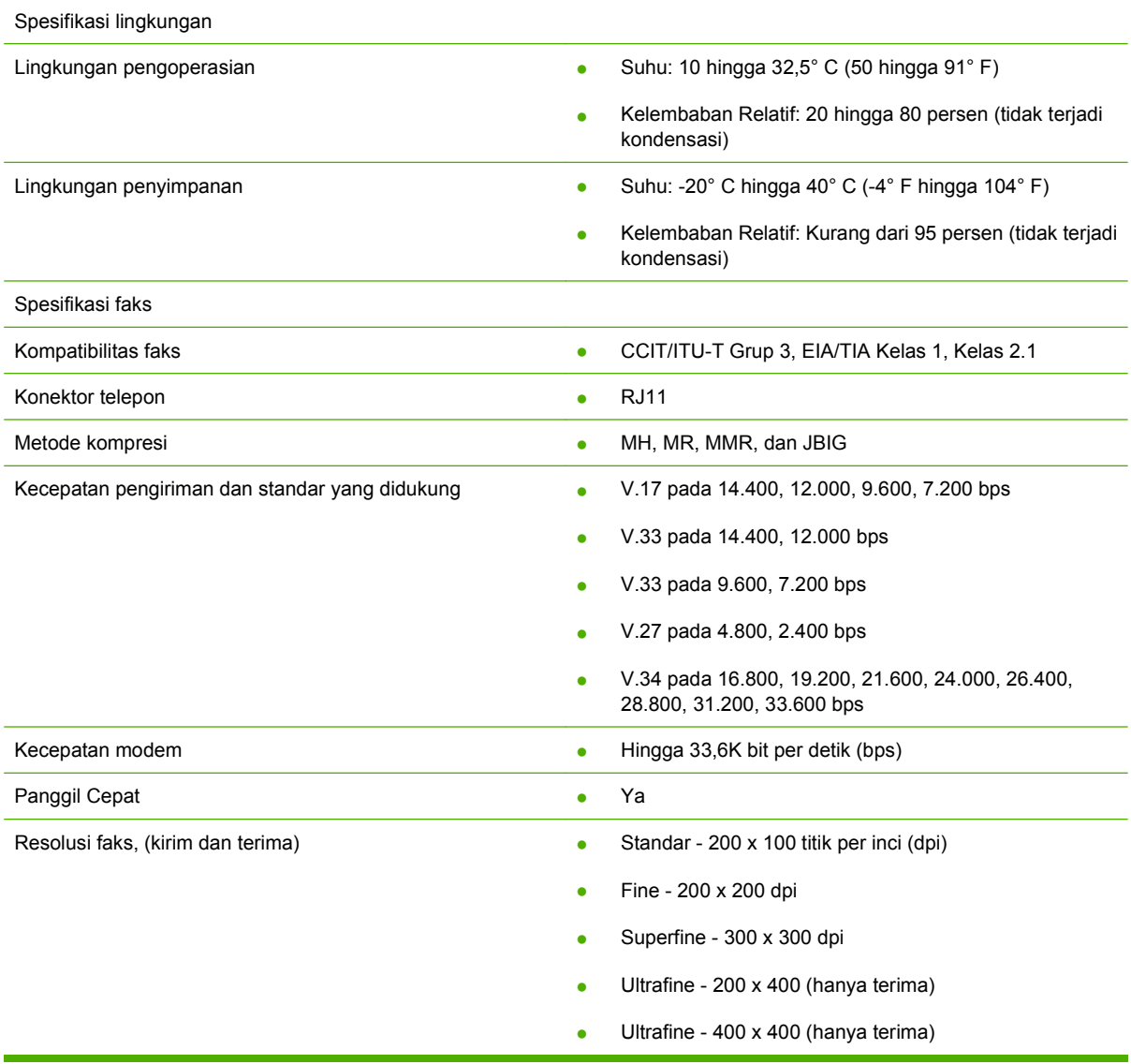

# <span id="page-136-0"></span>**Penggantian komponen dan aksesori**

Anda dapat mengganti komponen aksesori faks dengan menghubungi bagian penjualan atau agen Hewlett-Packard.

# **C Informasi Pengaturan**

Bagian ini berisi informasi pengaturan berikut:

- [Program Pengawasan Produk Ramah Lingkungan](#page-139-0)
- [Pernyataan Kepatuhan](#page-140-0)
- [US Federal Communications Commission](#page-141-0)
- [Departemen Komunikasi Kanada](#page-143-0)
- [Informasi pengaturan lain](#page-144-0)

# <span id="page-139-0"></span>**Program Pengawasan Produk Ramah Lingkungan**

#### Pelestarian lingkungan

Hewlett-Packard Company selalu menghasilkan produk berkualitas yang ramah lingkungan. Produk ini telah dirancang dengan beberapa atribut untuk meminimalkan dampak buruk terhadap lingkungan.

#### Plastik

Komponen plastik sekitar 25 gram diberi tanda sesuai dengan standar internasional agar meningkatkan kemampuan mengidentifikasi plastik untuk tujuan daur ulang di akhir masa pakai produk.

#### Pembatasan bahan

Produk HP ini tidak mengandung merkuri.

Produk HP ini mengandung timbal pada komponen yang disolder dan mungkin memerlukan penanganan khusus di akhir masa pakainya.

Pembuangan Peralatan Limbah oleh Pengguna di Rumah Pribadi di Uni Eropa

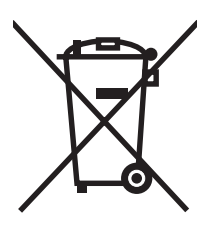

Simbol ini pada produk atau kemasan menunjukkan bahwa produk tidak boleh dibuang bersama limbah rumah tangga lainnya. Sebagai gantinya, Anda bertanggung jawab untuk membuang peralatan limbah Anda dengan menyerahkannya ke pusat pengumpulan limbah yang ditunjuk untuk mendaur ulang peralatan listrik dan elektronik limbah. Pemisahan pengumpulan dan pendaurulangan peralatan limbah pada saat pembuangan akan membantu melestarikan sumber daya alam dan menjamin bahwa limbah tersebut akan didaur ulang dengan cara yang aman bagi kesehatan manusia dan lingkungan. Untuk informasi lebih lanjut tentang tempat pembuangan peralatan limbah untuk pendaurulangan, hubungi kantor dinas kota setempat, layanan pembuangan limbah rumah tangga, atau toko tempat Anda membeli produk.

Untuk informasi lebih lanjut

Lihat<http://www.hp.com/go/environment> atau<http://www.hp.com/hpinfo/community/environment/> untuk informasi lebih lanjut tentang program lingkungan HP, yang menyertakan hal berikut:

- Lembar profil produk ramah lingkungan untuk produk ini dan produk HP lainnya
- Komitment HP terhadap pelestarian lingkungan
- Sistem pengelolaan lingkungan HP
- Program pengembalian produk yang habis masa pakainya dan program daur ulang HP
- Lembar Data Keselamatan Bahan

# <span id="page-140-0"></span>**Pernyataan Kepatuhan**

#### **Pernyataan Kepatuhan**

menurut ISO/IEC 17050-1 dan EN 17050-1

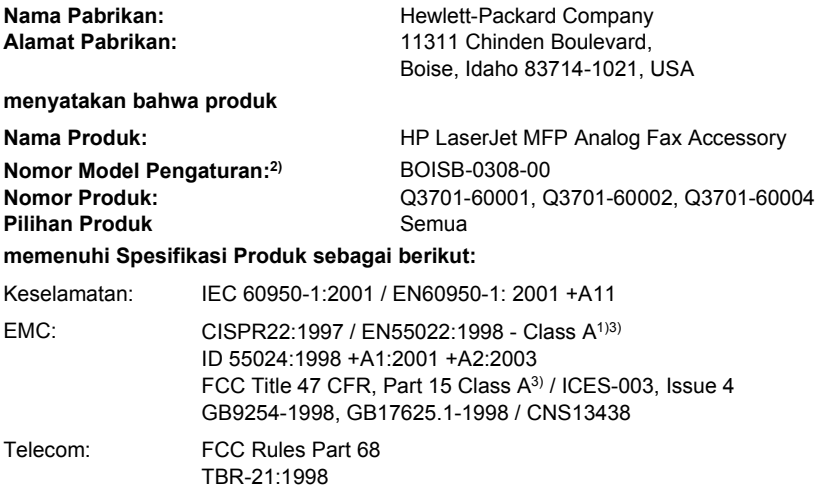

#### **Informasi Tambahan:**

Produk yang diuraikan dalam dokumen ini telah memenuhi persyaratan EMC Directive 89/336/EEC, Low Voltage Directive 2006/95/EC,

R&TTE Directive 1999/5/EC (Tambahan II), dan memiliki Penandaan CE  $\mathsf{C}\mathsf{E}$  yang sesuai.

Perangkat ini sesuai dengan standar Pasal 15 Peraturan FCC. Pengoperasian dilakukan dalam dua Ketentuan sebagai berikut: (1) perangkat ini tidak boleh menimbulkan gangguan berbahaya, dan (2) perangkat ini harus menerima gangguan masuk, termasuk gangguan yang dapat menyebabkan pengoperasian yang tidak diinginkan.

1) Produk ini telah diuji dalam konfigurasi khusus dengan Sistem Personal Computer Hewlett-Packard.

Pengujian kepatuhan produk terhadap standar dengan pengecualian Klausul 9.5, yang belum berlaku.

2) Untuk tujuan pengaturan, produk ini dilengkapi dengan Nomor model Pengaturan. Nomor ini berbeda dari nama produk atau nomor produk.

3) **Peringatan:** Produk ini adalah produk Kelas A. Pada lingkungan domestik, produk ini dapat menimbulkan gangguan pada radio, dan dalam hal ini pengguna harus mengambil tindakan yang sesuai.

Boise, Idaho 83714-1021, USA

#### **24 Oktober 2007**

#### **Hanya untuk Topik Pengaturan, hubungi:**

Kontak Eropa: Kantor Penjualan dan Layanan Hewlett-Packard di tempat Anda atau Hewlett-Packard Gmbh,Department HQ-TRE / Standards Europe, Herrenberger StraÄŸe 140, D-71034 Böblingen, Germany, (FAX: +49-7031-14-3143)

Kontak di Amerika Serikat: Product Regulations Manager, Hewlett-Packard Company, PO Box 15, Mail Stop 160, Boise, Idaho 83707-0015, USA, (Phone: 208-396-6000)

# <span id="page-141-0"></span>**US Federal Communications Commission**

### **FCC Part 15 Compliance Statement**

Peralatan ini telah diuji dan sesuai dengan batasan peralatan digital Kelas A, berdasarkan Pasal 15 Peraturan FCC. Batasan ini dirancang untuk perlindungan yang wajar terhadap interferensi gangguan saat peralatan diaktifkan di lingkungan komersial. Peralatan ini menghasilkan, menggunakan, dan dapat memancarkan energi frekuensi radio, serta jika tidak dipasang dan digunakan sesuai petunjuk, peralatan ini dapat menyebabkan gangguan yang merugikan pada komunikasi radio. Pengoperasian peralatan ini di tempat pemukiman dapat menyebabkan gangguan yang merugikan dan dalam hal ini pengguna harus memperbaiki gangguan atas biayanya sendiri.

- **PERINGATAN!** Perubahan atau modifikasi apapun pada aksesori yang tidak secara tegas disetujui oleh HP, dapat membatalkan kewenangan pengguna untuk mengoperasikan peralatan ini.
- **F** CATATAN: Anda diharuskan menggunakan kabel antarmuka berpelindung untuk mematuhi peraturan FCC tentang batasan Kelas A

### **FCC Part 68 Telecom**

Jika diminta, Anda harus siap memberikan informasi kartu SocketModem yang diberikan bersama produk ini kepada perusahaan telepon:

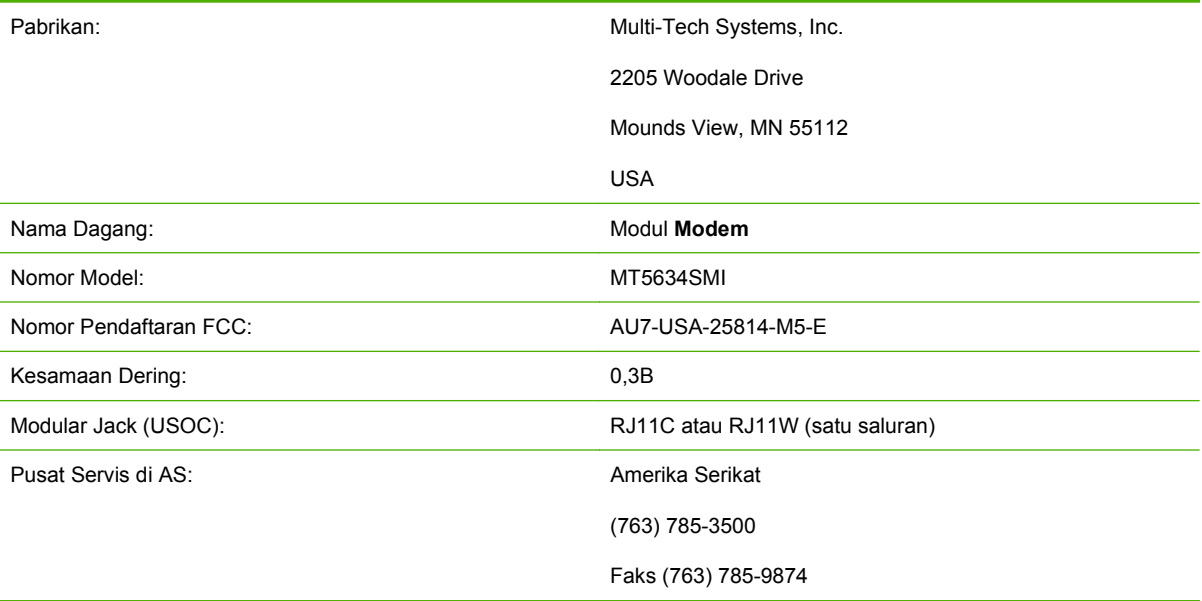

Peralatan ini sesuai dengan Pasal 68 Peraturan FCC. Socket Modem Module memiliki label yang berisi nomor pendaftaran FCC dan kesamaan jumlah dering (REN) serta informasi lainnya untuk peralatan ini. Jika diminta, informasi ini harus diberikan kepada perusahaan telepon. REN digunakan untuk menentukan jumlah alat yang dapat disambungkan ke saluran telepon. REN yang berlebihan pada saluran telepon dapat menyebabkan alat tidak berdering saat panggilan telepon masuk. Meskipun tidak di seluruh wilayah, biasanya jumlah REN tidak boleh lebih dari lima (5,0). Untuk memastikan jumlah alat yang tersambung ke saluran, seperti yang ditentukan dalam jumlah total REN, hubungi Perusahaan Telepon untuk menentukan jumlah maksimum REN di wilayah panggil.

Peralatan ini menggunakan konektor USOC sebagai berikut: RJ11C atau RJ11W (satu saluran)

Kabel telepon standar FCC dan steker modular disediakan untuk alat ini. Peralatan ini dirancang untuk dihubungkan ke jaringan telepon atau sistem kabel gedung menggunakan konektor modular yang kompatibel, sesuai standar Pasal 68. Peralatan ini tidak dapat digunakan pada perusahaan telepon yang menyediakan layanan koin. Sambungan untuk Layanan Party Line tergantung pada tarif di setiap negara bagian. Jika peralatan ini menyebabkan gangguan pada jaringan telepon, perusahaan telepon akan memberitahukan kepada Anda tentang pemutusan sementara layanan telepon. Jika pemberitahuan tersebut tidak praktis, Perusahaan Telepon akan memberitahukan pelanggan secepatnya. Anda juga akan diberitahukan tentang hak Anda untuk mengajukan keluhan terhadap FCC jika dianggap perlu. Perusahaan telepon mungkin akan melakukan perubahan pada fasilitas, peralatan, pengoperasian, atau prosedur yang dapat mempengaruhi penggunaan peralatan. Jika demikian, perusahaan telepon akan memberitahukan sebelumnya agar Anda dapat melakukan modifikasi yang diperlukan untuk menghindari terputusnya layanan. Jika masalah tersebut terjadi pada peralatan ini, hubungi layanan pelanggan HP melalui informasi kontak yang tersedia di bagian Dukungan Pelanggan pada buku panduan ini untuk mengatasi masalah, perbaikan, dan (atau) informasi tentang jaminan. Jika masalah ini menimbulkan gangguan pada jaringan telepon, Perusahaan Telepon akan meminta Anda melepaskan peralatan dari jaringan hingga masalah teratasi. Perbaikan berikut dapat dilakukan oleh pelanggan: Ganti peralatan asli yang menyertai produk dan kabel telepon. Sebaiknya pelanggan juga memasang alat pengaman listrik di stopkontak pada peralatan utama yang menghubungkan perangkat. Cara ini akan menghindari kerusakan peralatan yang disebabkan oleh petir dan sengatan listrik lainnya.

### **Perjanjian Perlindungan Konsumen Telepon (A.S.)**

Perjanjian Perlindungan Konsumen Telepon pada tahun 1991 tidak memberikan perlindungan bagi siapapun yang menggunakan komputer atau alat elektronik lainnya, termasuk mesin faks, untuk mengirim pesan kecuali pesan tersebut jelas berisi batas atas atau bawah pada setiap halaman atau terdapat pada halaman pertama yang dikirim, tanggal dan waktu pengiriman, serta identifikasi usaha, badan usaha lainnya, atau perorangan yang mengirimkan pesan dan nomor telepon mesin pengirim maupun usaha sejenis, atau badan usaha lainnya maupun perorangan. (Nomor telepon yang tersedia bukan nomor 900 atau nomor lain yang melebihi tagihan lokal atau jarak jauh). Untuk memprogram informasi ini pada faks Anda, lihat [Diperlukan pengaturan faks pada hal. 36](#page-43-0) pada Bab 1.

# <span id="page-143-0"></span>**Departemen Komunikasi Kanada**

Peralatan ini sesuai dengan persyaratan EMC Kanada Kelas A.

<< Conforme á la classe A des normes canadiennes de compatibilité électromagnétiques (CEM). >>

### **Canadian Limitations Notice**

Pemberitahuan: Kesamaan jumlah dering (REN) yang ditujukan untuk setiap alat terminal akan menentukan perkiraan maksimum jumlah terminal yang dianjurkan untuk disambungkan pada antarmuka telepon. Pemutusan antarmuka dapat terdiri atas berbagai kombinasi perangkat yang hanya berdasarkan pada persyaratan bahwa jumlah dering semua perangkat tidak boleh lebih dari 5.

Pemberitahuan: Label Industry Canada menunjukkan peralatan bersertifikasi. Sertifikasi berarti peralatan telah memenuhi standar keamanan untuk jaringan telekomunikasi, operasional, dan persyaratan keselamatan. Label Industry Canada tidak menjamin bahwa peralatan akan beroperasi sesuai dengan kepuasan pelanggan.

Sebelum memasang peralatan ini, pengguna harus memastikan bahwa pemasangannya dibolehkan untuk disambungkan ke fasilitas perusahaan telekomunikasi lokal. Peralatan juga harus dipasang menggunakan metode sambungan yang diizinkan. Pelanggan harus memahami bahwa pelaksanaan sesuai dengan persyaratan di atas akan menghindari penurunan layanan dalam berbagai situasi. Perbaikan pada peralatan bersertifikasi harus dilakukan oleh fasilitas pemeliharaan resmi di Kanada yang ditunjuk oleh penyedia. Perbaikan dan perubahan apapun yang dilakukan oleh pengguna terhadap peralatan atau penyalahgunaan fungsi peralatan ini dapat menyebabkan perusahaan telekomunikasi meminta pengguna untuk memutus sambungan ke peralatan tersebut.

Demi keselamatan diri, pengguna harus memastikan bahwa sambungan arde listrik dari sumber daya listrik, saluran telepon, dan sistem pipa air internal berbahan logam, jika ada, telah terhubung. Tindakan pencegahan ini penting untuk diperhatikan terutama di wilayah pedesaan.

**PERHATIAN:** Pengguna sebaiknya tidak mencoba melakukan pemasangan sendiri, namun harus menghubungi petugas listrik yang berwenang atau teknisi listrik berpengalaman, seperti seharusnya.

Pemberitahuan: Kesamaan jumlah dering (REN) yang ditujukan untuk setiap perangkat terminal memberikan identifikasi jumlah maksimum terminal yang dianjurkan untuk disambungkan ke antarmuka telepon. Penghentian pada antarmuka dapat menimbulkan berbagai kombinasi perangkat yang hanya berdasarkan persyaratan bahwa jumlah persamaan dering (Ringer Equivalence Number) dari semua perangkat tidak lebih dari lima (5,0). Kode susunan sambungan standar (tipe konektor telepon) untuk peralatan dengan sambungan langsung ke jaringan telepon adalah CA11A.
# **Informasi pengaturan lain**

# **Informasi tentang pengaturan negara/kawasan di Eropa**

Peralatan ini dirancang untuk penggunaan di semua negara/kawasan European Economic Area (Public Switched Telephone Networks). Kompatibilitas jaringan tergantung pada pengaturan perangkat lunak internal. Hubungi penyedia peralatan Anda jika akan menggunakan peralatan tersebut pada jaringan telepon yang berbeda. Untuk dukungan produk lebih lanjut, hubungi Hewlett-Packard melalui nomor telepon yang tercantum dalam brosur yang diberikan bersama produk ini.

# **Pemberitahuan Peringatan New Zealand Telecom**

**1.** Pemberian Telepermit untuk berbagai item dari peralatan terminal menunjukkan bahwa hanya Telecom yang menerima item tersebut sesuai dengan persyaratan minimum untuk sambungan ke jaringannya. Hal ini menunjukkan bahwa Telecom tidak memberikan pengesahan produk maupun pernyataan jaminan dalam bentuk apapun. Pada dasarnya, tidak ada jaminan yang diberikan agar item dapat berfungsi dengan benar dalam kaitannya dengan item lain pada perlengkapan yang memiliki Telepermit dari model dan merek berbeda, serta tidak membuat produk apapun kompatibel dengan semua layanan jaringan Telecom.

Peralatan ini tidak memiliki kemampuan untuk dapat beroperasi dengan benar dalam semua kondisi pengoperasian pada kecepatan tertinggi yang telah dirancang. Sambungan 33,6 kbps dan 56 kbps hanya dapat menjangkau kecepatan transfer bit yang lebih rendah jika disambungkan ke berbagai fasilitas PSTN. Telecom tidak dapat dimintai pertanggungjawaban untuk masalah yang timbul dalam kondisi ini.

- **2.** Lepaskan segera sambungan peralatan ini jika terjadi kerusakan fisik dan rencanakan perbaikan atau pembuangannya.
- **3.** Modem ini tidak boleh digunakan untuk tujuan lain, yang dapat merugikan pelanggan Telecom lainnya.
- **4.** Perangkat ini dilengkapi dengan denyut panggilan, sedangkan standar Telecom adalah nada panggilan DTMF. Tidak ada jaminan bahwa saluran Telecom akan terus menyediakan dukungan untuk denyut panggilan.

Penggunaan denyut panggilan, saat peralatan terhubung ke saluran yang sama dengan peralatan lain, akan menimbulkan 'bunyi bel' atau gangguan sinyal dan dapat menyebabkan kondisi kesalahan jawab. Jika Anda menemukan masalah seperti ini, sebaiknya menghubungi Layanan Masalah Telecom.

Metode pilihan untuk penggilan adalah menggunakan nada DTMF, karena lebih cepat dibandingkan denyut panggilan (decadic) dan telah tersedia di hampir seluruh fasilitas telepon Selandia Baru.

- **5.** Pemberitahuan Peringatan: Panggilan '111' atau panggilan ke nomor lain tidak dapat dilakukan selama sumber daya listrik tidak berfungsi.
- **6.** Peralatan ini tidak dapat melakukan pengalihan panggilan yang efektif ke perangkat lain yang terhubung pada saluran yang sama.
- **7.** Beberapa parameter yang diperlukan agar sesuai dengan persyaratan Telepermit Telecom tergantung pada perlengkapan (PC) yang terpasang ke perangkat ini. Perlengkapan yang terpasang harus diatur untuk beroperasi dalam batasan berikut agar sesuai dengan Spesifikasi Telecom:

Untuk mengulangi panggilan ke nomor yang sama:

- Panggilan yang dilakukan sebaiknya tidak lebih dari 10 kali ke nomor yang sama dalam jangka waktu 30 menit untuk satu permulaan panggilan secara manual, dan
- Sambungan peralatan harus diputus selama jangka waktu kurang dari 30 detik antara berakhirnya satu percobaan panggilan dengan dimulainya panggilan berikutnya.

Untuk panggilan otomatis ke nomor lain:

Perlengkapan tersebut harus diatur agar panggilan otomatis ke nomor lain memiliki jarak waktu minimal 5 detik antara berakhirnya percobaan panggilan yang pertama dengan awal dimulainya panggilan berikutnya.

Untuk panggilan masuk yang dijawab secara otomatis:

- Perlengkapan tersebut harus diatur untuk memastikan agar panggilan dijawab antara 3 hingga 30 detik dering masuk.
- **8.** Untuk pengoperasian yang benar, total RN untuk semua perangkat yang dihubungkan ke satu saluran tidak boleh lebih dari 5.

# **Pemberitahuan Afrika Selatan**

Modem ini harus digunakan terkait dengan perangkat pengaman listrik.

# **Peringatan Kelas A TAIWAN BSMI**

警告使用者:

這是甲類的資訊產品,在居住的環境中使用時,可能會造成射頻 干擾,在這種情況下,使用者會被要求採取某些適當的對策。

# **Indeks**

#### **A**

aksesori [129](#page-136-0) aksesori faks memasang [10,](#page-17-0) [20](#page-27-0)

#### **B**

browser, Web konfigurasi jarak jauh [42](#page-49-0) buku telepon [77](#page-84-0), [78](#page-85-0)

#### **D**

daftar faks yang diblokir membuat [57](#page-64-0) menghapus dari daftar [58](#page-65-0) menghapus nomor [57,](#page-64-0) [58](#page-65-0) menghapus semua nomor [58](#page-65-0) denyut panggil pengaturan [45](#page-52-0) dering hingga dijawab [54](#page-61-0) dering sebelum dijawab [54](#page-61-0) deteksi nada panggil, pengaturan [44](#page-51-0) DSS. *Lihat* utilitas pengiriman digital dukungan [125](#page-132-0) dukungan pelanggan [125](#page-132-0) dukungan telepon [125](#page-132-0)

#### **E**

EWS. *Lihat* server Web tertanam

#### **F**

faks masalah pengumpanan [104](#page-111-0) memasang aksesori [3](#page-10-0) membatalkan [81](#page-88-0) menerima [83](#page-90-0) mengirim [70](#page-77-0)

mengirim faks menggunakan panggil cepat sekali tekan [74,](#page-81-0) [75](#page-82-0) pencetakan [92](#page-99-0) pengaturan diperlukan [36](#page-43-0) resolusi [128](#page-135-0) wizard konfigurasi [36](#page-43-0) faks LAN [36](#page-43-0) Faks LAN [1](#page-8-0) foto, kualitas rendah [70](#page-77-0)

### **G**

**I**

gambar, kualitas rendah [70](#page-77-0), [73](#page-80-0)

indikator pesan status [69](#page-76-0) interval panggil ulang [48](#page-55-0) interval panggil ulang, pengaturan [48](#page-55-0)

## **J**

jaminan produk [123](#page-130-0), [124](#page-131-0) jeda, saat panggilan [70](#page-77-0)

### **K**

kecepatan modem [106](#page-113-0), [128](#page-135-0) kepala faks [38,](#page-45-0) [39](#page-46-0) kepala overlay pengaturan [44,](#page-51-0) [45](#page-52-0) kesalahan kode [109](#page-116-0) pemberitahuan faks yang dikirimkan [60](#page-67-0) kode awal panggilan otomatis [46](#page-53-0) kode awal panggilan pengaturan [46](#page-53-0) kode tagihan [50](#page-57-0) komponen [2](#page-9-0)

kompresi JBIG pengaturan [50,](#page-57-0) [51](#page-58-0) konfigurasi jarak jauh [42](#page-49-0) konfigurasi jarak jauh browser, Web [42](#page-49-0) utilitas pengiriman digital [43](#page-50-0) Web Jetadmin [42](#page-49-0) konfirmasi nomor faks [53](#page-60-0) kunci memori mengaktifkan [92](#page-99-0) menonaktifkan [92](#page-99-0) PIN [89](#page-96-0)

### **L**

laporan daftar faks yang diblokir mencetak [118](#page-125-0) laporan kode tagihan mencetak [117](#page-124-0) laporan panggilan [114](#page-121-0), [116](#page-123-0) latar belakang menghapus dari faks yang dikirim [52](#page-59-0) menyalin kertas berwarna [52](#page-59-0) log/laporan laporan daftar faks yang diblokir [118](#page-125-0) laporan daftar panggil cepat [119](#page-126-0) laporan kode tagihan [117](#page-124-0) laporan panggilan faks [114](#page-121-0), [116](#page-123-0) laporan tagihan, menghapus [118](#page-125-0) log aktivitas [117](#page-124-0) log aktivitas, menghapus [118](#page-125-0) log aktivitas faks [117](#page-124-0) log aktivitas [117](#page-124-0) lokasi [37,](#page-44-0) [38](#page-45-0)

#### **M**

masalah pengumpanan [104](#page-111-0) memasang aksesori faks [10](#page-17-0), [20](#page-27-0) memasang aksesori faks HP Color LaserJet CM6040 MFP Series [23](#page-30-0) HP LaserJet 9040/9050mfp [3](#page-10-0) HP LaserJet M9040 MFP / M9050 MFP [31](#page-38-0) membatalkan faks [81](#page-88-0) memblokir daftar faks menghapus nomor [58](#page-65-0) memblokir faks masuk [57](#page-64-0) membuka blokir faks masuk [58](#page-65-0), [59](#page-66-0) memori, menyimpan dan menghapus faks [70](#page-77-0) menandai faks yang diterima [54,](#page-61-0) [55](#page-62-0) menerima faks [83](#page-90-0) meneruskan faks [91](#page-98-0) mengganti aksesori faks HP Color LaserJet 4730mfp [12](#page-19-0) HP Color LaserJet CM4730 MFP [12](#page-19-0) HP Color LaserJet CM6040 MFP Series [23](#page-30-0) HP LaserJet 4345mfp, HP Color LaserJet CM4730 MFP [6](#page-13-0) HP LaserJet 9040/9050mfp [3](#page-10-0) HP LaserJet M9040 MFP / M9050 MFP [31](#page-38-0) menghapus data log/laporan [118](#page-125-0) Menghapus semua nomor dari daftar faks yang diblokir [59](#page-66-0) menghubungi HP [125](#page-132-0) menginstal aksesori faks HP Color LaserJet 4730mfp [12](#page-19-0) HP Color LaserJet CM4730 MFP [12](#page-19-0) HP LaserJet 4345mfp [6](#page-13-0) mengirim faks ke beberapa penerima [84](#page-91-0) memasukkan nomor secara manual [70,](#page-77-0) [71](#page-78-0) menggunakan nomor dari buku telepon [77,](#page-84-0) [78](#page-85-0)

menggunakan panggil cepat [73](#page-80-0) menghapus beberapa penerima [85](#page-92-0) menjadwalkan pencetakan laporan panggilan faks [115](#page-122-0) menu, pengaturan faks [36](#page-43-0) menu pengaturan tidak muncul [36](#page-43-0) MFP. *Lihat* produk multifungsi modus panggil pengaturan [45](#page-52-0) modus perbaikan kesalahan pengaturan [62](#page-69-0)

#### **N**

nada panggil pengaturan [45](#page-52-0) nama perusahaan [38,](#page-45-0) [39](#page-46-0) nomor telepon [38](#page-45-0), [39](#page-46-0)

#### **P**

panggilan suara dan coba ulang [88](#page-95-0) panggil cepat laporan daftar [119](#page-126-0) membuat [84](#page-91-0) menghapus [85](#page-92-0) panggil cepat sekali tekan [74](#page-81-0), [75](#page-82-0) panggil ulang saat sibuk pengaturan [47,](#page-54-0) [48](#page-55-0) panggil ulang saat tidak dijawab pengaturan [47](#page-54-0) pangkalan data [118](#page-125-0) pemanggilan grup. *Lihat* panggil cepat pembaruan firmware [122](#page-129-0) pemecahan masalah menu pengaturan faks tidak muncul [36](#page-43-0) penerimaan faks lamban [106](#page-113-0) pengiriman faks lamban [108](#page-115-0) sistem PBX [108](#page-115-0) pemecahan masalah saluran telepon [108](#page-115-0) Pemecahan masalah sistem PBX [108](#page-115-0) pencetakan faks terkunci [92](#page-99-0)

pencocokan panggil cepat nomor faks [53](#page-60-0) penerimaan faks lamban [106](#page-113-0) pengaturan dering hingga dijawab [54](#page-61-0) dering sebelum dijawab [54](#page-61-0) deteksi nada panggil [44](#page-51-0) diperlukan [36](#page-43-0) interval panggil ulang [48](#page-55-0) kepala overlay [44,](#page-51-0) [45](#page-52-0) kode awal panggilan [46](#page-53-0) kode tagihan [50](#page-57-0) kompresi JBIG [50,](#page-57-0) [51](#page-58-0) konfirmasi nomor faks [53](#page-60-0) kunci memori [92](#page-99-0) memblokir faks masuk [57,](#page-64-0) [58](#page-65-0) menandai faks yang diterima [54,](#page-61-0) [55](#page-62-0) menghapus nomor [58,](#page-65-0) [59](#page-66-0) menghapus semua nomor dari daftar faks yang diblokir [58](#page-65-0) mengubah pengaturan terang/ gelap [52](#page-59-0) mengubah pengaturan terang/ gelap untuk faks yang dikirim pada HP LaserJet 4345mfp dan 9040/9050mfp serta HP Color LaserJet 4730mfp dan 9500mfp [52](#page-59-0) menu [36](#page-43-0) modus panggil [45](#page-52-0) modus perbaikan kesalahan [62](#page-69-0) panggil ulang saat sibuk [47,](#page-54-0) [48](#page-55-0) panggil ulang saat tidak dijawab [47](#page-54-0) pencocokan panggil cepat nomor faks [53](#page-60-0) penerusan faks [91](#page-98-0) pilihan baki kertas [56](#page-63-0) resolusi [49](#page-56-0) sesuaikan dengan halaman [55](#page-62-0) volume dering [64](#page-71-0) volume modem [63](#page-70-0) wadah kertas tujuan [56,](#page-63-0) [57](#page-64-0) pengaturan diperlukan negara/kawasan [36](#page-43-0)

pengaturan gelap/teranguntuk faks yang dikirim [52](#page-59-0) pengaturan gelap/terang untuk faks yang dikirim mengubah pada HP LaserJet 4345mfp dan 9040/9050mfp serta HP Color LaserJet 4730mfp dan 9500mfp [52](#page-59-0) pengaturan keamanan [89](#page-96-0) pengaturan ketajaman untuk faks yang dikirim [51](#page-58-0) pengaturan latar belakang menghapus dari faks yang dikirim [52](#page-59-0) menyalin kertas berwarna [52](#page-59-0) pengaturan layanan [120](#page-127-0) pengaturan pemberitahuan [60](#page-67-0) pengaturan tanggal/waktu [37](#page-44-0) pengaturan terang/gelap untuk faks yang dikirim mengubah pada HP LaserJet 4345mfp dan 9040/9050mfp serta HP Color LaserJet 4730mfp dan 9500mfp [52](#page-59-0) pengiriman faks lamban [108](#page-115-0) penyimpanan, lingkungan [128](#page-135-0) pernyataan kepatuhan [133](#page-140-0) pernyataan pengaturan pernyataan kepatuhan [133](#page-140-0) pilihan baki kertas [56](#page-63-0) PIN membuat [89](#page-96-0) membuat ulang [89](#page-96-0) mengubah [89](#page-96-0)

produk multifungsi [1](#page-8-0)

#### **R**

resolusi pengaturan [49](#page-56-0) resolusi, faksimili [128](#page-135-0)

### **S**

server Web terbenam [42](#page-49-0) sesuaikan dengan halaman [55](#page-62-0) spesifikasi [128](#page-135-0) spesifikasi lingkungan [128](#page-135-0) status, halaman aksesori faks [102](#page-109-0) suku cadang pengganti [129](#page-136-0)

#### **T**

T.30 Trace report [Laporan Pelacakan T.30] [120](#page-127-0) tidak dikonfigurasi [36](#page-43-0)

#### **U**

utilitas pengiriman digital, konfigurasi jarak jauh [43](#page-50-0)

## **V**

VoIP [97](#page-104-0) volume. *Lihat* volume modem *Lihat juga* volume dering; volume dering volume dering pengaturan [64](#page-71-0) volume dering, pengaturan [64](#page-71-0) volume modem pengaturan [63](#page-70-0)

#### **W**

wadah kertas keluar. *Lihat* wadah kertas tujuan wadah kertas tujuan [57](#page-64-0) Web Jetadmin, konfigurasi jarak jauh [42](#page-49-0) wizard, konfigurasi faks [36](#page-43-0)

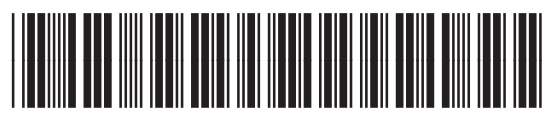

Q3701-91067